# **Panasonic**

# **Operating Instructions**

**Projector Operations** 

LCD Projector | Commercial Use

Model No. PT-FW430E PT-FX400E

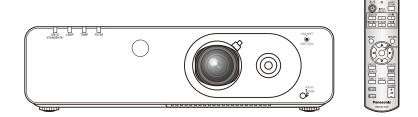

Thank you for purchasing a Panasonic Projector.

■ Before operating this product, please read the instructions carefully and save this manual for future use.

For information on using the product via a network, refer to "Operating Instructions – Network Operations".

# Read this first!

WARNING: THIS APPARATUS MUST BE EARTHED.

WARNING: To prevent damage which may result in fire or shock hazard, do not expose this appliance to rain or moisture.

Machine Noise Information Ordinance 3. GSGV, January 18, 1991: The sound pressure level at the operator position is equal or less than 70 dB (A) according to ISO 7779.

#### **WARNING:**

- 1. Remove the plug from the mains socket when this unit is not in use for a prolonged period of time.
- 2. To prevent electric shock, do not remove cover. No user serviceable parts inside. Refer servicing to qualified service personnel.
- 3. Do not remove the earthing pin on the mains plug. This apparatus is equipped with a three prong earthingtype mains plug. This plug will only fit an earthing-type mains socket. This is a safety feature. If you are unable to insert the plug into the mains socket, contact an electrician. Do not defeat the purpose of the earthing plug.

#### **CAUTION:**

To assure continued compliance, follow the attached installation instructions, which includes using the provided power cord and shielded interface cables when connecting to computer or peripheral device. If you use serial port to connect PC for external control of projector, you must use optional RS-232C serial interface cable with ferrite core. Any unauthorized changes or modifications to this equipment will void the user's authority to operate.

EEE Yönetmeliğine Uygundur.

EEE Complies with Directive of Turkey.

#### **WARNING:**

#### POWER

The wall outlet or the circuit breaker shall be installed near the equipment and shall be easily accessible when problems occur. If the following problems occur, cut off the power supply immediately.

Continued use of the projector in these conditions will result in fire or electric shock.

- If foreign objects or water get inside the projector, cut off the power supply.
- If the projector is dropped or the cabinet is broken, cut off the power supply.
- If you notice smoke, strange smells or noise coming from the projector, cut off the power supply. Please contact an Authorized Service Center for repairs, and do not attempt to repair the projector yourself.

#### During a thunderstorm, do not touch the projector or the cable.

Electric shocks can result.

#### Do not do anything that might damage the power cord or the power plug.

If the power cord is used while damaged, electric shocks, short-circuits or fire will result.

• Do not damage the power cord, make any modifications to it, place it near any hot objects, bend it excessively, twist it, pull it, place heavy objects on top of it or wrap it into a bundle.

Ask an Authorized Service Center to carry out any repairs to the power cord that might be necessary.

#### Insert the power plug securely into the wall outlet.

If the plug is not inserted correctly, electric shocks or overheating will result.

- Do not use anything other than the provided power cord.
- Do not use the provided power cord for other electrical equipment.
- Do not use plugs which are damaged or wall outlets which are coming loose from the wall.

#### Clean the power plug regularly to prevent it from becoming covered in dust.

Failure to observe this will cause a fire.

- If dust builds up on the power plug, the resulting humidity can damage the insulation.
- If not using the projector for an extended period of time, pull the power plug out from the wall outlet. Pull the power plug out from the wall outlet and wipe it with a dry cloth regularly.

#### Do not handle the power plug with wet hands.

Failure to observe this will result in electric shocks.

#### Do not overload the wall outlet.

If the power supply is overloaded (ex., by using too many adapters), overheating may occur and fire will result.

#### ■ ON USE/INSTALLATION

#### Do not place liquid containers on top of the projector.

If water spills onto the projector or gets inside it, fire or electric shocks will result.

If any water gets inside the projector, contact an Authorized Service Center.

#### Do not place the projector on soft materials such as carpets or sponge mats.

Doing so will cause the projector to overheat, which can cause burns, fire or damage to the projector.

# Do not set up the projector in humid or dusty places or in places where the projector may come into contact with oily smoke or steam, ex. a bathroom.

Using the projector under such conditions will result in fire, electric shocks or components deterioration. Components deterioration (such as ceiling mount brackets) may cause the projector which is mounted on the ceiling to fall down.

# Do not install this projector in a place which is not strong enough to take the full weight of the projector or on top of a surface which is sloped or unstable.

Failure to observe this will cause projector to fall down or tip over the projector, and severe injury or damage could result.

#### Do not place another projector or other heavy objects on top of the projector.

Failure to observe this will cause the projector to become unbalanced and fall, which could result in damage or injury. The projector will be damaged or deformed.

### Read this first!

#### **WARNING:**

Installation work (such as ceiling mount bracket) should only be carried out by a qualified technician.

If installation is not carried out and secured correctly it can cause injury or accidents, such as electric shocks.

- Do not use anything other than an authorized ceiling mount bracket.
- Be sure to use the provided accessory wire with an eye bolt as an extra safety measure to prevent the projector from falling down. (Install in a different location to the ceiling mount bracket)

#### Do not cover the air inlet port or the air outlet port.

Doing so will cause the projector to overheat, which can cause fire or damage to the projector.

- Do not place the projector in narrow, badly ventilated places such as closets or bookshelves.
- Do not place the projector on cloth or papers, as these materials could be drawn into the air inlet port.

#### Do not place your hands or other objects close to the air outlet port.

Doing so will cause burns or damage your hands or other objects.

 Heated air comes out of the air outlet port. Do not place your hands or face, or objects which cannot withstand heat close to this port.

# Do not look and place your skin into the lights emitted from the lens while the projector is being used. Doing so can cause burns or loss of sight.

- Strong light is emitted from the projector's lens. Do not look or place your hands directly into this light.
- Be especially careful not to let young children look into the lens. In addition, turn off the power and disconnect the power plug when you are away from the projector.

#### Do not insert any foreign objects into the projector.

Doing so will cause fire or electric shocks.

• Do not insert any metal objects or flammable objects into the projector or drop them onto the projector.

#### Never attempt to remodel or disassemble the projector.

High voltages can cause fire or electric shocks.

For any inspection, adjustment and repair work, please contact an Authorized Service Center.

#### Do not project an image with the lens cover attached.

Doing so can cause fire.

# Do not allow metal objects, flammable objects, or liquids to enter inside of the projector. Do not allow the projector to get wet.

Doing so may cause short circuits or overheating, and result in fire, electric shock, or malfunction of the projector.

- Do not place containers of liquid or metal objects near the projector.
- If liquid enters inside of the projector, consult your dealer.
- Particular attention must be paid to children.

#### Use the ceiling mount bracket specified by Panasonic.

Defects in the ceiling mount bracket will result in falling accidents.

• Attach the supplied safety cable to the ceiling mount bracket to prevent the projector from falling down.

#### Be sure to ask authorized personnel or your supplier when mounting the product to a ceiling.

This requires an optional ceiling mount bracket.

Model No.: ET-PKF110H (for high ceilings), ET-PKF110S (for low ceilings)

Be sure to consult your dealer when using the ceiling mount bracket for the PT-F300E/PT-FW300E (ET-PKF100H for high ceilings or ET-PKF100S for low ceilings).

#### **WARNING:**

#### ACCESSORIES

#### Do not use or handle the batteries improperly, and refer to the following.

Failure to observe this will cause burns, batteries to leak, overheat, explode or catch fire.

- Do not use unspecified batteries.
- Do not disassemble dry cell batteries.
- Do not heat the batteries or place them into water or fire.
- Do not allow the + and terminals of the batteries to come into contact with metallic objects such as necklaces or hairpins.
- Do not store batteries together with metallic objects.
- Store the batteries in a plastic bag and keep them away from metallic objects.
- Make sure the polarities (+ and -) are correct when inserting the batteries.
- Do not use a new battery together with an old battery or mix different types of batteries.
- Do not use batteries with the outer cover peeling away or removed.
- Remove the empty batteries from the remote control at once.
- Insulate the battery using tape or something similar before disposal.

#### Do not allow children to reach the batteries (AA/R6/LR6 type).

- The battery can cause personal injury if swallowed.
- If swallowed, seek medical advice immediately.

#### If the battery fluid leaks, do not touch it with bare hands, and take the following measures if necessary.

- Battery fluid on your skin or clothing could result in skin inflammation or injury. Rinse with clean water and seek medical advice immediately.
- Battery fluid coming in contact with your eyes could result in loss of sight.
   In this case, do not rub your eyes. Rinse with clean water and seek medical advice immediately.

#### Do not disassemble the lamp unit.

If the lamp breaks, it could cause injury.

#### Lamp replacement

The lamp has high internal pressure. If improperly handled, an explosion and severe injury or accidents will result

- The lamp can easily explode if struck against hard objects or dropped.
- Before replacing the lamp, be sure to disconnect the power plug from the wall outlet. Electric shocks or explosions can result if this is not done.
- When replacing the lamp, turn the power off and allow the lamp it to cool for at least one hour before handling it otherwise it can cause burns.

#### Do not allow infants or pets to touch the remote control unit.

• Keep the remote control unit out of the reach of infants and pets after using it.

#### Do not use the supplied power cord with devices other than this projector.

• Using the supplied power cord with devices other than this projector may cause short circuits or overheating, and result in electric shock or fire.

#### Remove the depleted batteries from the remote control promptly.

• Leaving them in the unit may result in fluid leakage, overheating, or explosion of the batteries.

#### **CAUTION:**

#### **■** POWER

#### When disconnecting the power cord, be sure to hold the power plug and power connector.

If the power cord itself is pulled, the lead will become damaged, and fire, short-circuits or serious electric shocks will result.

When not using the projector for an extended period of time, disconnect the power plug from the wall outlet and remove the batteries from the remote control.

Disconnect the power plug from the wall outlet before carrying out any cleaning and replacing the unit. Electric shocks can result if this is not done.

#### Read this first!

#### **CAUTION:**

#### ON USE/INSTALLATION

#### Do not put your weight on this projector.

You could fall or the projector could break, and injury will result.

Be especially careful not to let young children stand or sit on the projector.

#### Do not place the projector in extremely hot locations.

Doing so will cause the outer casing or internal components to deteriorate, or result in fire.

• Take particular care in locations exposed to direct sunlight or near stoves.

#### Always disconnect all cables before moving the projector.

Moving the projector with cables still attached can damage the cables, which will cause fire or electric shocks to occur.

#### ACCESSORIES

#### Do not use the old lamp unit.

If used it could cause lamp explosion.

# If the lamp has broken, ventilate the room immediately. Do not touch or bring your face close to the broken pieces.

Failure to observe this will cause the user to absorb the gas which was released when the lamp broke and which contains nearly the same amount of mercury as fluorescent lamps, and the broken pieces will cause injury.

- If you believe that you have absorbed the gas or that the gas has got into your eyes or mouth, seek medical advice immediately.
- Ask your dealer about replacing the lamp unit and check the inside of the projector.

#### Do not attach the air filter unit while it is wet.

Doing so may result in electric shock or malfunctions.

• After you clean the air filter units, dry them thoroughly before reattaching them.

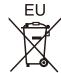

# To remove the battery Remote Control Battery

1. Press the guide and lift the cover.

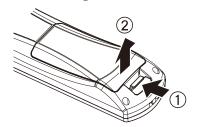

2. Remove the batteries.

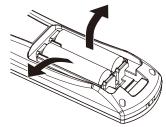

#### **Trademarks**

- HDMI, the HDMI logo and High-Definition Multimedia Interface is a trademark or registered trademark of HDMI Licensing LLC.
- Other names, company names or product names used in these operating instructions are the trademarks or registered trademarks of their respective holders.

Please note that the operating instructions do not include the ® and TM symbols.

#### Illustrations in these operating instructions

• Note that illustrations of the projector and screens may differ from the ones you actually see.

#### Page references

In these instructions, references to pages are indicated as: (→ page 00).

#### **Term**

In these instructions, the "Wireless remote control unit" accessory is referred to as the "Remote control".

# Easy setup and improved serviceability

► The 2x zoom lens and the lens shift allow more flexible setup of the projector.

# Improved color reproducibility and fine display

➤ The lamp boost function and the image enhancer with the original system are installed to improve color reproducibility and fine display.

# Improved connectivity

▶ The inclusion of an HDMI terminal provides support for high quality video and HDMI audio. An optional Wireless Module can be added for wireless LAN connectivity.

### Quick steps

For details, see the corresponding pages.

Set up your projector.
 (⇒page 19)

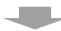

Connect with other devices.
 (⇒page 25)

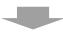

Connect the power cord.
 (⇒page 26)

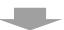

Power on.
 (⇒page 27)

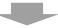

Set the initial settings.\*¹
 (⇒page 14)

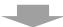

Select the input signal.
 (⇒page 29)

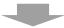

7. Adjust the image. (⇒page 29)

\*1: This is the step to be taken when you turn the power on for the first time after purchase.

# Contents

| Contents                                    | e sure to read "Read this first!". (➡ pages 2 to 6) |
|---------------------------------------------|-----------------------------------------------------|
| Important Information                       | Powering up the projector                           |
| •                                           | Making adjustment and selection                     |
| Read this first! 2                          | Powering off the projector                          |
| Precautions for Use10                       | Direct power off function                           |
| Cautions when transporting10                | Projecting                                          |
| Cautions when installing10                  |                                                     |
| Security11                                  |                                                     |
| Disposal11                                  | Basic operations using the remo                     |
| Cautions on use12                           | control                                             |
| Accessories13                               | Using the AV MUTE function                          |
| Optional accessories13                      | Using the FREEZE function                           |
|                                             | Switching the input signal                          |
| Preparation                                 | Adjusting the display position automati             |
| Start-up display14                          | Using the function buttons                          |
|                                             | Using ECO button                                    |
| About Your Projector15                      | Resetting to the factory default                    |
| Remote control                              | Controlling the volume of the speaker               |
| Projector body                              |                                                     |
| CONTROL PANEL                               | Sattings                                            |
| Rear terminals17                            |                                                     |
| Using Remote control18                      |                                                     |
| Installing and removing batteries18         |                                                     |
| Setting Remote control ID numbers18         |                                                     |
|                                             | SUB MENU                                            |
| Getting Started                             | PICTURE menu                                        |
| Setting up 19                               | PICTURE MODE                                        |
| Projection method19                         | CONTRAST                                            |
| Parts for ceiling mount (Optional)19        | BRIGHTNESS                                          |
| Screen size and throw distance20            | COLOR                                               |
| Adjusting front adjustable feet22           | TINT                                                |
| Adjusting the position using the lens shift | SHARPNESS  COLOR TEMPERATURE                        |
| function22                                  |                                                     |
| Connections25                               |                                                     |
| Before connecting to the projector25        |                                                     |
| Connecting example25                        |                                                     |
|                                             | NOISE REDUCTION                                     |
| Basic Operation                             | TV-SYSTEM                                           |
| Powering ON/OFF26                           | RGB/YP <sub>B</sub> P <sub>R</sub>                  |
| Connecting the power cord                   |                                                     |
| connecting the power toru20                 | KEYSTONE                                            |

Power indicator ......26

|   | Powering up the projector                    | 27   |
|---|----------------------------------------------|------|
|   | Making adjustment and selection              | 27   |
|   | Powering off the projector                   | 28   |
|   | Direct power off function                    | 28   |
| P | rojecting                                    | . 29 |
|   | Selecting the image                          | 29   |
|   | How to adjust the state of the image         | 29   |
| В | asic operations using the remote control     | . 30 |
|   | Using the AV MUTE function                   | 30   |
|   | Using the FREEZE function                    | 30   |
|   | Switching the input signal                   | 30   |
|   | Adjusting the display position automatically | 3′   |
|   | Using the function buttons                   | 3′   |
|   | Using ECO button                             | 3    |
|   | Resetting to the factory default             | 3′   |
|   | Controlling the volume of the speaker        | 32   |
|   |                                              |      |
| ı | Settings                                     |      |
| N | lenu Navigation                              | . 33 |
|   | Navigating through the menu                  | 33   |
|   | MAIN MENU                                    |      |
|   | SUB MENU                                     | 34   |
| Р | ICTURE menu                                  | . 36 |
|   | PICTURE MODE                                 | 36   |
|   | CONTRAST                                     | 36   |
|   | BRIGHTNESS                                   | 36   |
|   | COLOR                                        | 37   |
|   | TINT                                         | 37   |
|   | SHARPNESS                                    | 37   |
|   | COLOR TEMPERATURE                            | 37   |
|   | ADVANCED MENU                                | 38   |
|   | DAYLIGHT VIEW                                | 38   |
|   | DIGITAL CINEMA REALITY                       | 38   |
|   | NOISE REDUCTION                              | 39   |
|   | TV-SYSTEM                                    | 39   |
|   | RGB/YP <sub>B</sub> P <sub>R</sub>           | 39   |
| P | OSITION menu                                 | . 40 |
|   | KEYSTONE                                     | 40   |
|   |                                              |      |

# Contents

|    | SHIFT V40                                                                                                    | )                                                                       |
|----|----------------------------------------------------------------------------------------------------|-------------------------------------------------------------------------|
|    | DOT CLOCK41                                                                                                    | 1                                                                       |
|    | CLOCK PHASE4                                                                                                    | 1                                                                       |
|    | OVER SCAN4                                                                                                    | 1                                                                       |
|    | ASPECT42                                                                                                    | 2                                                                       |
|    | FRAME LOCK45                                                                                                    | 5                                                                       |
| L/ | NGUAGE 46                                                                                                    | 3                                                                       |
|    | Changing the display language46                                                                                                    | 6                                                                       |
| DI | SPLAY OPTION menu47                                                                                                    | 7                                                                       |
|    | ON-SCREEN DISPLAY47                                                                                                    | 7                                                                       |
|    | DVI-I IN48                                                                                                    | 3                                                                       |
|    | HDMI IN48                                                                                                    | 3                                                                       |
|    | CLOSED CAPTION SETTING49                                                                                                    | 9                                                                       |
|    | SCREEN SETTING49                                                                                                    | 9                                                                       |
|    | STARTUP LOGO50                                                                                                    | )                                                                       |
|    | AUTO SETUP50                                                                                                    | )                                                                       |
|    | SIGNAL SEARCH51                                                                                                    | 1                                                                       |
|    | BACK COLOR51                                                                                                    | 1                                                                       |
|    | WIDE MODE51                                                                                                    | 1                                                                       |
|    | SXGA MODE51                                                                                                    | 1                                                                       |
|    | OTHER FUNCTIONS52                                                                                                    | 2                                                                       |
|    |                                                                                                    |                                                                         |
| PF | ROJECTOR SETUP menu54                                                                                                    | 1                                                                       |
| PF | STATUS54                                                                                                    |                                                                         |
| PF |                                                                                                    | 4                                                                       |
| PF | STATUS54                                                                                                    | 4<br>4                                                                  |
|    | STATUS54 PROJECTOR ID54                                                                                                    | 4<br>4<br>4                                                             |
|    | STATUS54 PROJECTOR ID54 INITIAL START UP54                                                                                                    | 4<br>4<br>4<br>5                                                        |
|    | STATUS                                                                                                    | 1<br>1<br>1<br>5                                                        |
|    | STATUS                                                                                                    | 4<br>4<br>5<br>5<br>6                                                   |
|    | STATUS                                                                                                    | 4<br>4<br>5<br>5<br>6                                                   |
|    | STATUS                                                                                                    | 1<br>1<br>1<br>5<br>5<br>7                                              |
|    | STATUS       54         PROJECTOR ID       54         INITIAL START UP       54         PROJECTION METHOD       55         HIGH ALTITUDE MODE       55         LAMP POWER       55         SCHEDULE       56         ECO MANAGEMENT       57                                                                                                    | 4<br>4<br>4<br>5<br>5<br>6<br>7<br>8                                    |
|    | STATUS       54         PROJECTOR ID       54         INITIAL START UP       54         PROJECTION METHOD       55         HIGH ALTITUDE MODE       55         LAMP POWER       55         SCHEDULE       56         ECO MANAGEMENT       57         EMULATE       58         FUNCTION BUTTON       58         AUDIO SETTING       59                                                                                                    | 4<br>4<br>5<br>5<br>6<br>7<br>8                                         |
|    | STATUS       54         PROJECTOR ID       54         INITIAL START UP       54         PROJECTION METHOD       55         HIGH ALTITUDE MODE       55         LAMP POWER       55         SCHEDULE       56         ECO MANAGEMENT       57         EMULATE       58         FUNCTION BUTTON       58                                                                                                    | 4<br>4<br>5<br>5<br>6<br>7<br>8                                         |
|    | STATUS       54         PROJECTOR ID       54         INITIAL START UP       54         PROJECTION METHOD       55         HIGH ALTITUDE MODE       55         LAMP POWER       55         SCHEDULE       56         ECO MANAGEMENT       57         EMULATE       58         FUNCTION BUTTON       58         AUDIO SETTING       59                                                                                                    | 1<br>1<br>1<br>5<br>5<br>7<br>8<br>9<br>0                               |
|    | STATUS       54         PROJECTOR ID       54         INITIAL START UP       54         PROJECTION METHOD       55         HIGH ALTITUDE MODE       55         LAMP POWER       55         SCHEDULE       56         ECO MANAGEMENT       57         EMULATE       58         FUNCTION BUTTON       58         AUDIO SETTING       59         DATE AND TIME       60                                                                                             | 1<br>1<br>1<br>1<br>1<br>1<br>1<br>1                                    |
|    | STATUS       54         PROJECTOR ID       54         INITIAL START UP       54         PROJECTION METHOD       55         HIGH ALTITUDE MODE       55         LAMP POWER       55         SCHEDULE       56         ECO MANAGEMENT       57         EMULATE       58         FUNCTION BUTTON       58         AUDIO SETTING       59         DATE AND TIME       60         TEST PATTERN       61                                                               | 1<br>1<br>1<br>1<br>1<br>1                                              |
|    | STATUS       54         PROJECTOR ID       54         INITIAL START UP       54         PROJECTION METHOD       55         HIGH ALTITUDE MODE       55         LAMP POWER       55         SCHEDULE       56         ECO MANAGEMENT       57         EMULATE       58         FUNCTION BUTTON       55         AUDIO SETTING       59         DATE AND TIME       60         TEST PATTERN       61         INITIALIZE ALL       61                               | 1<br>1<br>1<br>1<br>1<br>1<br>1<br>2                                    |
| SE | STATUS       54         PROJECTOR ID       54         INITIAL START UP       54         PROJECTION METHOD       55         HIGH ALTITUDE MODE       55         LAMP POWER       55         SCHEDULE       56         ECO MANAGEMENT       57         EMULATE       58         FUNCTION BUTTON       58         AUDIO SETTING       59         DATE AND TIME       60         TEST PATTERN       67         INITIALIZE ALL       67         ECURITY menu       62 | 4<br>4<br>4<br>5<br>5<br>6<br>7<br>8<br>8<br>9<br>0<br>1<br>1<br>1<br>2 |

| TEXT CHANGE                                          | 63 |
|------------------------------------------------------|----|
| MENU LOCK                                            | 63 |
| MENU LOCK PASSWORD                                   | 63 |
| CONTROL DEVICE SETUP                                 | 64 |
| NETWORK                                              | 65 |
|                                                      |    |
| Maintenance                                          |    |
| TEMP, LAMP and FILTER Indicators                     | 66 |
| Managing the indicated problems                      | 66 |
| Replacement                                          | 68 |
| Before replacing the unit                            | 68 |
| Maintenance                                          | 68 |
| Replacing the unit                                   | 69 |
| Cautions on Wireless Module                          |    |
| Installation                                         |    |
| Procedure                                            |    |
| Troubleshooting                                      | 73 |
|                                                      |    |
| Appendix                                             |    |
| Technical Information                                | 75 |
| Serial terminal                                      | 75 |
| Other terminals                                      | 78 |
| Two window display combination list (PT-FW430E Only) | 80 |
| List of compatible signals                           | 81 |
| Restoring the MENU LOCK PASSWORD to default          | 82 |
| Specifications                                       | 83 |
| Dimentions                                           | 85 |
| Ceiling mount bracket safeguards                     | 85 |
| Index                                                | 86 |
|                                                      |    |

# Precautions for Use

## **Cautions when transporting**

- When transporting the projector, hold it securely by its bottom and avoid excessive vibration and impacts.
   Doing so may damage the internal parts and result in malfunctions.
- Do not transport the projector with the adjustable feet extended. Doing so may damage the adjustable feet.

# Cautions when installing

- Do not set up the projector outdoors.
  - The projector is designed for indoor use only.
- Do not use under the following conditions.
- Places where vibration and impacts occur such as in a car or vehicle: Doing so may damage the internal parts and result in malfunctions.
- Near the exhaust of an air conditioner or near lights (studio lamps, etc.) where temperature changes greatly (Operating environment ⇒page 84): Doing so may shorten the life of the lamp or result in deformation of the outer case and malfunctions.
- Near high-voltage power lines or near motors: Doing so may interfere with the operation of the projector.
- Make sure to set [HIGH ALTITUDE MODE] to [ON] when using the projector at elevations of 1400 m (4593 ft) or higher and lower than 2700 m (8858 ft) above sea level.

Failure to do so may shorten the life of the internal parts and result in malfunctions.

Make sure to set [HIGH ALTITUDE MODE] to [OFF] when using the projector at elevations lower than 1400 m (4593 ft) above sea level.

Failure to do so may shorten the life of the internal parts and result in malfunctions.

Do not install the projector at elevations of 2700 m (8858 ft) or higher above sea level.

Failure to do so may shorten the life of the internal parts and result in malfunctions.

■ Do not use the projector installed vertically or tilted right or left (⇒page 19)

Using the projector at a vertical angle that exceeds 30° may reduce product life or result in malfunction.

#### Cautions when setting the projectors

- Do not stack the projectors.
- Do not block the ventilation ports (intake and exhaust) of the projector.
- Avoid heating and cooling air from the air conditioning system directly blow to the ventilation ports (intake and exhaust) of the projector.

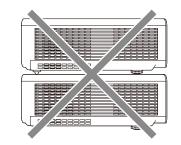

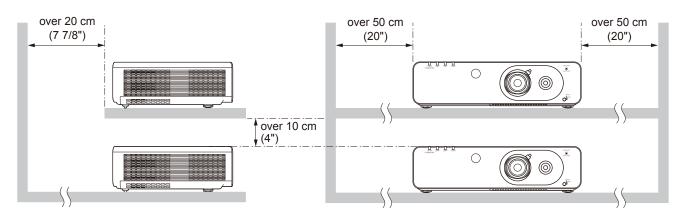

Do not place the projector in an enclosed space.
 If you need to place the projector in an enclosed space, additional air conditioning and ventilation system must be equipped. When ventilation is insufficient, remaining heat may trigger the protection circuit of the projector.

# Security

# Take safety measures against following incidents.

- Personal information being leaked via this product.
- Unauthorized operation of this product by a malicious third party.
- Interfering or stopping of this product by a malicious third party.

# Security instruction (⇒page 62)

- Make your password as difficult to guess as possible.
- Change your password periodically.
- Panasonic or its affiliate company never inquires a password directly to a customer. Do not tell your password in case you receive such an inquiry.
- The connecting network must be secured by firewall or others.
- Set a password and restrict the users who can log in.

# Disposal

The lamp contains mercury. When discarding used lamp units, contact your local authorities or dealer for correct methods of disposal.

### **Precautions for Use**

# Cautions on use

#### In order to get the picture quality

- Draw curtains or blinds over windows and turn off any lights near the screen to prevent outside light or light from indoor lamps from shining onto the screen.
- Depending on where the projector is used, heated air from an exhaust port or warm or cold air from an air conditioner can cause a shimmering effect on screen.
  - Avoid use in locations where exhaust or streams of air from projector, other devices and air conditioners flow between the projector and the screen.
- The lens of projector is affected by the heat from the luminous source. Because of this, the focusing stays unstable right after the power is turned on. Focusing is stabled after projecting image for 30 minutes and longer.

#### Do not touch the surface of the projector lens with your bare hand.

If the surface of the lens becomes dirty from fingerprints or anything else, this will be magnified and projected onto the screen.

#### LCD Panel

The display unit of this projector comprises three LCD panels. Although an LCD panel is a product of highprecision technology, some of the pixels on the projected image may be missing or constantly lit. Please note that this is not a malfunction.

Displaying a still image for a longer time may result in an after-image on the LCD panels. If this happens, display the all white screen in the test pattern (page 61) for an hour or more.

#### Optical components

Operating the projector in an environment with high temperature or heavy exposure to dust or tobacco smoke will reduce the service life of the optical components, such as the LCD panel and polarizing plate, and may necessitate their replacement within less than one year of use. For details, consult your dealer.

## Lamp

The luminous source of the projecter is a mercury lamp with high internal pressure.

A high pressure mercury lamp has following chracteristics.

- The brightness of the lamp will decrease by duration of usage.
- The lamp may burst with sound or shorten life by shock or chipping.
- The life of the lamp varies greatly depending on individual specificities and usage conditions. In particular, continuous use over 12 hours and frequent on/off switching of the power greatly deteriorate the lamp and affect the lamp life.
- In rare cases, the lamp burst shortly after the projection.
- The risk of bursting increases when the lamp is used beyond its replacement cycle. Make sure to replace the lamp unit consistently. ("When to replace the lamp unit" (→ page 70))
- If the lamp bursts, gas contained inside of the lamp is released in a form of smoke.
- It is recommended to store replacement lamps for contingency.
- It is recommended to have authorized engineer or your dealer replace the lamp unit.

# Software information regarding this product> © Panasonic Corporation 2011

This product incorporates the following software:

(1) the software which is developed independently by or for Panasonic Corporation (2) the software which is licensed under the GNU GENERAL PUBLIC LICENSE,

(3)the software which is licensed under the GNU LESSER GENERAL PUBLIC LICENSE.

For the software categorized as (2) and (3), the license is available in accordance with GNU GENERAL PUBLIC LICENSE and GNU LESSER GENERAL PUBLIC LICENSE respectively. As for the terms and conditions, please refer to the software licence of the supplied CD-ROM. If you wish to ask any questions as to the software, please contact (sav.pj.gpl.pavc@ml.jp.panasonic.com) by email.

Pursuant to at the directive 2004/108/EC, article 9(2)

**Panasonic Testing Centre** 

Panasonic Service Europe, a division of Panasonic Marketing Europe GmbH

Winsbergring 15, 22525 Hamburg, F.R. Germany

### **Accessories**

Make sure the following accessories are provided with your projector. Numbers in the brackets ( ) show the number of accessories.

| Wireless remote control unit (x1) (N2QAYB000669)                                                                                                    | Power cord (x1)<br>(TXFSX01RTPZ) | CD-ROM (x1)<br>(TXFQB02VKP7) | Batteries (AA/R6 type) (x2) |
|----------------------------------------------------------------------------------------------------|----------------------------------|------------------------------|-----------------------------|
| MINU MITURN  MINU MITURN  MINU |                                  |                              | (for remote control unit)   |

#### Attention

- After unpacking the projector, discard the power cord cap and packaging material properly.
- For lost accessories, consult your dealer.
- The part numbers of accessories and separately sold components are subject to change without notice.
- Store small parts in an appropriate manner, and keep them away from young children.

#### Contents of the supplied CD-ROM

The contents of the supplied CD-ROM are as follow.

- [●: Instructions/List (PDF), ○: Software]
- ●Operating Instructions Projector Operations.
- Operating Instructions Network Operations.
- OMulti Projector Monitoring & Control Software 2.5(Windows)
  - This software allows you to monitor and control multiple projectors connected to the LAN.
- Operation Manual Multi Projector Monitoring & Control Software 2.5
- ○Logo Transfer Software 2.0(Windows)
  - This software allows you to create original images, such as company logos to be displayed when projection starts, and transfer them to the projector.
- Operation Manual Logo Transfer Software 2.0
- OWireless Manager ME5.5(Windows/Macintosh)
  - This software allows you to send computer screen displays over wireless/wired LAN.
- Operation Manual Wireless Manager ME5.5
- •List of compatible projector models
  - This is a list of projectors that are compatible with the software marked with the "O" symbols above, and their restrictions.
- Software license

(GNU GENERAL PUBLIC LICENSE and GNU LESSER GENERAL PUBLIC LICENSE)

## **Optional accessories**

| Options                 | Model No.                                                         |
|-------------------------|-------------------------------------------------------------------|
| Ceiling Mount Bracket   | ET-PKF110H*1 (for high ceilings), ET-PKF110S*1 (for low ceilings) |
| Replacement Lamp Unit   | ET-LAF100A                                                        |
| Replacement Filter Unit | ET-EMF100                                                         |
| Wireless Module         | ET-WM200E                                                         |

<sup>\*1:</sup> Be sure to consult your dealer when using the ceiling mount bracket for the PT-F300E/PT-FW300E (ET-PKF100H for high ceilings or ET-PKF100S for low ceilings).

# Start-up display

The LANGUAGE and INITIAL SETTING menu will be displayed when the projector is turned on for the first time after purchase, or after doing INITIALIZE ALL (▶page 61). Set them in accordance with circumstances. In other occasions, you can change the settings navigating MENU.

#### Note

When the projector is turned on for the first time, you may be required to adjust the zoom lever and focus lever (⇒page 29) in the front of the projector body to make the menu screen clearer.
 For details, see "How to adjust the state of the image". (⇒page 29)

#### LANGUAGE

Select the language to show on the screen. (⇒page 46)

Press ▲ ▼ ◀ ► to select the desired language.

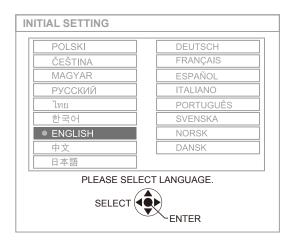

2) Press the <ENTER> button, to proceed to INITIAL SETTING.

#### **■ INITIAL SETTING**

Select the item from the menus of [PROJECTION METHOD], [SCREEN FORMAT], [SCREEN POSITION], AND [HIGH ALTITUDE MODE].

- 1) Press ▲ ▼ to select the desired menu.
- 2) Press **◄** ► to change the settings in the menu.

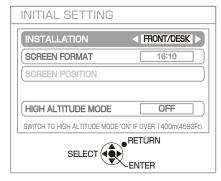

(screen for PT-FW430E)

#### PROJECTION METHOD (→page 55)

| FRONT/<br>DESK    | Setting on a desk or other in front of the screen                                                             |  |
|-------------------|----------------------------------------------------------------------------------------------------|--|
| FRONT/<br>CEILING | Mounting on the ceiling using the ceiling mount bracket (option) in front of the screen                       |  |
| REAR/<br>DESK     | Setting on a desk or other behind the screen (using translucent screen)                                       |  |
| REAR/<br>CEILING  | Mounting on the ceiling using the ceiling mount bracket (option) behind the screen (using translucent screen) |  |

# SCREEN FORMAT (→page 49) [PT-FW430E only]

|                         | 16:10 | When projecting on a 16:10 or 4:3 screen |  |
|-------------------------|-------|------------------------------------------|--|
| 16:9 When projecting or |       | When projecting on a 16:9 screen         |  |

# • SCREEN POSITION (⇒page 49) [PT-FW430E only]

\*: Selectable only when [SCREEN FORMAT] is

| []                                                                                                    |  |      |
|----------------------------------------------------------------------------------------------------|--|------|
| LOW  Displays the menu in the low part of the screen.  Displays the menu in the middle of the screen. |  |      |
|                                                                                                    |  | HIGH |

#### HIGH ALTITUDE MODE (→page 55)

| OFF When operating at low altitude (less than 1400 m (4593 ft) above sea level)                  |  |
|--------------------------------------------------------------------------------------------------|--|
| ON When operating at high altitude (between 1400 m (4593 ft)and 2700 m (8858 ft) above sea level |  |

# 3) Press <ENTER> to complete the setting.

#### Note

• If you press [RETURN] in the [INITIAL SETTING] menu, you can go back to the [LANGUAGE] menu.

# **About Your Projector**

### Remote control

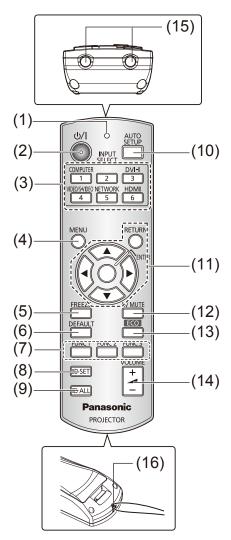

#### (1) Remote control indicator

Flashes by pressing any button

#### (2) <POWER> Button

Turns power [on]/[off] when the main power switch on the rear of the projector is [ON].

# (3) Input Selection Buttons; <COMPUTER>, <DVI-I>, <VIDEO/S-VIDEO>, <NETWORK>, <HDMI>

These buttons select the input signal. (⇒page 30) These are also used to set the ID of the remote control.

#### (4) <MENU> Button

Displays the MENU display. (⇒page 33)

#### (5) <FREEZE> Button

Pauses the projected image and sound tentatively. (⇒page 30)

#### (6) <DEFAULT> Button

Restores the settings of SUB MENU to the factory default. (▶page 31)

#### (7) <FUNC 1> to <FUNC 3> Buttons

You can assign frequently used functions to these buttons and use them as shortcuts. (⇒page 58)

#### (8) <ID SET> Button

Specifies the ID of the remote control, when operating a system with multiple projector units. (▶page 18)

#### (9) <ID ALL> Button

Makes the remote control operate any projector, when operating a system with multiple projector units.

#### (10) <AUTO SETUP> Button

Corrects the picture positioning on the screen automatically during projection.

While the auto setup feature is active, [AUTO SETUP] appears on the screen. (▶page 31)

# (11) ▲ ▼ ◀► Buttons, <RETURN> Button, <ENTER> Button

Navigate the MENU display.

These are also used when inputting passwords in [SECURITY] or when inputting characters.

#### (12) <AV MUTE> Button

Turns off the projection and the sound tentatively. (⇒page 30)

#### (13) <ECO> Button

Opens the [ECO MANAGEMENT] menu. (⇒page 31)

#### (14) **<VOLUME>** Button (+/-)

Adjusts the volume of the speaker. (⇒page 32)

#### (15) Remote control signal emitters

#### (16) Strap hole

You can attach a strap onto the remote control for your convenience.

#### Attention

- Do not drop the remote control.
- Avoid contact with liquids.
- Do not attempt to modify or disassemble the remote control.
- When strap is attached to the remote control, do not fling the remote control while holding the strap.

#### Note

- The remote control can be used within a distance of about 15 m (49.2 ft) if pointed directly at the remote control signal receiver. The remote control can control at angles of up to ± 15 ° vertically and ± 30 ° horizontally, but the effective control range may be reduced.
- If there are any obstacles between the remote control and the remote control signal receiver, the remote control may not operate correctly.
- You can operate the projector by reflecting the remote control signal on the screen. The operating range may differ due to the loss of light caused by the properties of the screen.
- When the remote control signal receiver is lit with a fluorescent light or other strong light source, the projector may become inoperative. Set the projector as far from the luminous source as possible.

# **About Your Projector**

## **Projector body**

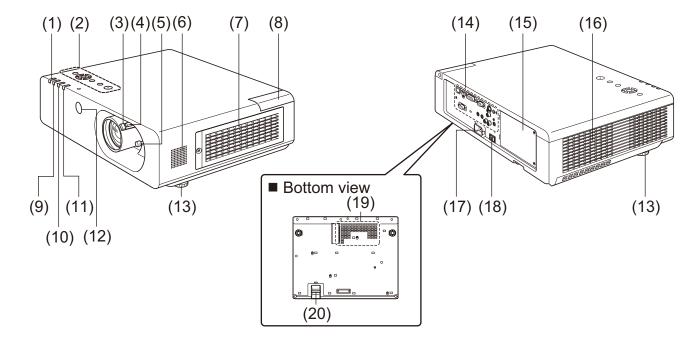

- (1) Power indicator (STANDBY(R) / ON(G))
  Indicates the power supply status
- (2) CONTROL PANEL (⇒page 17)
- (3) Focus lever
  Adjusts the focus.
- (4) Zoom lever
  Adjusts the zoom.
- (5) Lens shift lever

Adjusts the position of the projected image.

- (6) Speaker
- (7) Air intake port / Air filter cover

The air filter unit is located inside. (⇒page 68)

(8) Wireless module cover

The wireless module connection terminal is located inside. (→page 72)

(9) Lamp indicator (LAMP)

Indicates the lamp unit status.

(10) Temperature indicator (TEMP)

Indicates the temperature status inside of the projector.

(11) Filter indicator

Indicates the state of the air filter unit.

- (12) Remote control signal receiver (front)
- (13) Front adjustable feet

Adjusts the projection angle.

- (14) Rear terminals (⇒page 17)
- (15) Lamp cover (→page 71)

The lamp unit is located inside.

- (16) Air exhaust port
- (17) AC IN terminal

Connects to the supplied power cord. (⇒page 26)

(18) <MAIN POWER> switch

Turns the MAIN POWER to [ON]/[OFF].

- (19) Air intake port
- (20) Security bar

Attach an anti-theft cable here.

#### **WARNING:**

- Keep your hands and other objects away from the air exhaust port.
- Keep your hand and face away.
- Do not insert your finger.
- Keep heat-sensitive articles away.

Heated air from the air exhaust port can cause burns or external damage.

### **CONTROL PANEL**

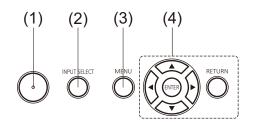

#### (1) Power < 小/|> button

Turns power on/off when the main power switch on the rear of the projector is [ON].

#### (2) <INPUT SELECT> button

Selects the input signal. (⇒page 30)

#### (3) <MENU> button

Displays the MENU screen. (⇒page 33)

# (4) ▲ ▼ ◀► buttons, <RETURN> button, <ENTER> button

Navigate the MENU screen.

# Rear terminals

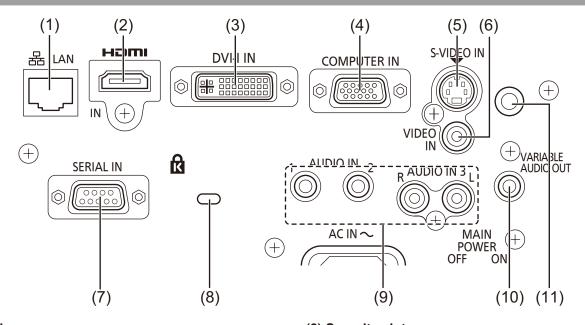

#### (1) LAN

Connects to a LAN cable for network connection.

#### (2) HDMI IN

Connects to HDMI input signals.

#### (3) DVI-I IN

Connects to DVI-D, DVI-A (RGB or  $YP_{\mbox{\scriptsize B}}P_{\mbox{\scriptsize R}})$  input signals.

#### (4) COMPUTER IN

Connects to RGB or YPBPR input signals.

#### (5) S-VIDEO IN

Connects to S-VIDEO input signals.

#### (6) VIDEO IN

Connects to VIDEO input signals.

#### (7) SERIAL IN

Connects to a computer via an RS-232C cable.

#### (8) Security slot

Attach the commercial shackle lock, manufactured by Kensington, to protect your projector. Compatible with the Kensington MicroSaver Security System.

#### (9) AUDIO IN 1-3

Connects to the audio input signals. AUDIO IN 3 has right and left (L and R) terminals.

#### (10) VARIABLE AUDIO OUT

Outputs the audio signals input to the projector.

#### (11) Remote control signal receiver(rear)

#### Attention

 When a LAN cable is directly connected to the projector, the network connection must be made indoors.

# **Using Remote control**

# Installing and removing batteries

#### 1) Open the cover

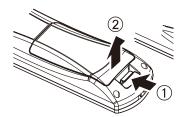

# 2) Install batteries and close the cover (Insert the – side first.)

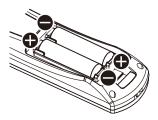

 Remove the batteries in the reverse order of installation.

# **Setting Remote control ID numbers**

When you use the system with multiple projectors, you can operate all the projectors simultaneously or each projector individually using single remote control, if unique ID number is assigned to each projector. After setting the ID number of the projector, set the same ID number to the remote control.

The factory default of the projector's ID number is [ALL]. When using single projector, use the <ID ALL> button of the remote control. If you are not sure of the ID number of the projector, set the ID of the projector to [ALL] pressing the <ID ALL> button of the remote control.

#### Setting the ID number

Press <ID SET> button, then input the projector's ID number using numeric keys (<1> to <6>) within 5 seconds.

If the <ID ALL> button is pressed, you can operate the projectors regardless the setting of the projectors' ID numbers. (Simultaneous control mode)

#### Attention

- Do not press <ID SET> button carelessly because the ID number on the remote control can be set even when no projector is around. If you press <ID SET> and do not press the numeric key (<1> to <6>) within 5 seconds, the ID will remain the same as before <ID SET> button was pressed.
- Your specified ID number is stored in the remote control unless another one is specified later. However, the stored ID will be erased if the batteries of the remote control are replaced or depleted. When the batteries are replaced, set the same ID number again.

#### Note

• For the setting of the projector's ID number, see "PROJECTOR ID" of "PROJECTOR SETUP" (▶page 54).

# Setting up

# Projection method

You can use the projector with any of the following 4 projection methods. To set the desired method in the projector.

# Mounting on the ceiling and projecting forward

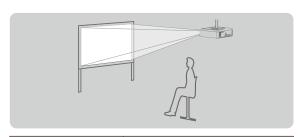

| Menu *     | Method        |
|------------|---------------|
| PROJECTION | FRONT/CEILING |
| METHOD     | FRONT/CEILING |

# Setting on a desk/floor and projecting from rear

(Using translucent screen)

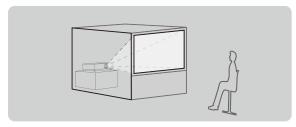

| Menu *            | Method    |
|-------------------|-----------|
| PROJECTION METHOD | REAR/DESK |

# Mounting on the ceiling and projecting from rear

(Using translucent screen)

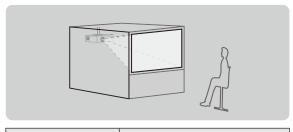

| Menu *            | Method       |
|-------------------|--------------|
| PROJECTION METHOD | REAR/CEILING |

# Setting on a desk/floor and projecting forward

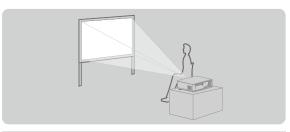

| Menu *               | Method     |
|----------------------|------------|
| PROJECTION<br>METHOD | FRONT/DESK |

\*: Refer to "PROJECTION METHOD" of "PROJECTION SETUP menu" (▶pages 55) for details.

#### Attention

- For optimum viewing quality, install the projector in a location where screen exposure to outside light, light from light fixtures or other light is at a minimum. Also draw the curtains, close blinds and turn off light fixtures.
- Do not use the projector installed vertically or tilted right or left. Use under such conditions could result in equipment damage.
- The projector must be installed so that its inclination to the horizontal plane is ±30° or less.
- Installing the projector at an inclination that exceeds 30° may reduce product life or result in malfunction.

# n +30°

# Parts for ceiling mount (Optional)

You can install the projector on the ceiling using the optional ceiling mount bracket (ET-PKF110H: for high ceiling, ET-PKF110S: for low ceiling).

- Use only the ceiling mount brackets specified for this projector.
- Refer to the installation manual for the ceiling mount bracket when you install the bracket and the projector.
- Be sure to consult your dealer when using the ceiling mount bracket for the PT-F300E/PT-FW300E (ET-PKF100H for high ceilings or ET-PKF100S for low ceilings).

#### Attention

 To ensure projector performance and security, installation of the ceiling mount bracket must be carried by your dealer or a qualified technician.

# Setting up

# Screen size and throw distance

Place the projector referring to the diagram on the right and the figures of throwing distance. You can adjust the display size

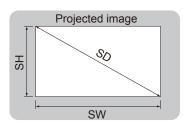

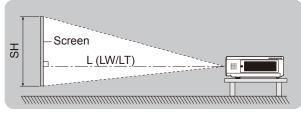

| L (LW/LT) *1 | Projection distance (m)                    |
|--------------|--------------------------------------------|
| SH           | Height of the projection area (m)          |
| SW           | Width of the projection area (m)           |
| SD           | Diagonal length of the projection area (m) |

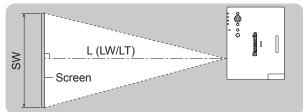

#### Attention

● Before installing, please read "Precautions for Use" (▶ pages 10 to 13)

### **■** Projection distance for PT-FW430E

(All measurements below are approximate and may differ slightly from the actual measurements.)

| Projection size      | For 4:3 aspect ratio        |                             | io For 16:9 aspect ratio    |                             | For 16:10 aspect ratio      |                             |
|----------------------|-----------------------------|-----------------------------|-----------------------------|-----------------------------|-----------------------------|-----------------------------|
| Screen diagonal (SD) | Minimum<br>distance<br>(LW) | Maximum<br>distance<br>(LT) | Minimum<br>distance<br>(LW) | Maximum<br>distance<br>(LT) | Minimum<br>distance<br>(LW) | Maximum<br>distance<br>(LT) |
| 0.84 m(33")          | -                           | 2.1 m(6.89')                | -                           | 1.9 m(6.23')                |                             | 1.8 m(5.91')                |
| 1.02 m(40")          | 1.3 m(4.27')                | 2.6 m(8.53')                | 1.2 m(3.94')                | 2.3 m(7.55')                | 1.1 m(3.61')                | 2.3 m(7.55')                |
| 1.27 m(50")          | 1.6 m(5.25')                | 3.2 m(10.50')               | 1.5 m(4.92')                | 2.9 m(9.51')                | 1.4 m(4.59')                | 2.8 m(9.19')                |
| 1.52 m(60")          | 1.9 m(6.23')                | 3.9 m(12.80')               | 1.7 m(5.58')                | 3.5 m(11.48')               | 1.7 m(5.58')                | 3.4 m(11.15')               |
| 1.78 m(70")          | 2.3 m(7.55')                | 4.5 m(14.76')               | 2.0 m(6.56')                | 4.1 m(13.45')               | 2.0 m(6.56')                | 4.0 m(13.12')               |
| 2.03 m(80")          | 2.6 m(8.53')                | 5.2 m(17.06')               | 2.3 m(7.55')                | 4.7 m(15.42')               | 2.3 m(7.55')                | 4.6 m(15.09')               |
| 2.29 m(90")          | 2.9 m(9.51')                | 5.8 m(19.03')               | 2.6 m(8.53')                | 5.3 m(17.39')               | 2.6 m(8.53')                | 5.1 m(16.73')               |
| 2.54 m(100")         | 3.2 m(10.50')               | 6.5 m(21.33')               | 2.9 m(9.51')                | 5.9 m(19.36')               | 2.9 m(9.51')                | 5.7 m(18.70')               |
| 3.05 m(120")         | 3.9 m(12.80')               | 7.8 m(25.59')               | 3.5 m(11.48')               | 7.1 m(23.29')               | 3.4 m(11.15')               | 6.9 m(22.64')               |
| 3.81 m(150")         | 4.9 m(16.08')               | 9.8 m(32.15')               | 4.4 m(14.44')               | 8.8 m(28.87')               | 4.3 m(14.11')               | 8.6 m(28.21')               |
| 5.08 m(200")         | 6.5 m(21.33')               | 13.0 m(42.65')              | 5.9 m(19.36')               | 11.8 m(38.71')              | 5.7 m(18.70')               | 11.5 m(37.73')              |
| 6.35 m(250")         | 8.2 m(26.90')               | 16.3 m(53.48')              | 7.4 m(24.28')               | 14.7 m(48.23')              | 7.2 m(23.62')               | 14.3 m(46.92')              |
| 7.62 m(300")         | 9.8 m(32.15')               | 19.5 m(63.98')              | 8.9 m(29.20')               | 17.7 m(58.07')              | 8.6 m(28.21')               | 17.2 m(56.43')              |

Any other projection distance can be obtained according to the screen dimensions (m) using the following calculations.

The distance is shown in units of meters. (The calculated distance may contain a certain error.)

If the screen dimensions are written as "SD",

|                       | For 4:3 aspect ratio     | For 16:9 aspect ratio    | For 16:10 aspect ratio   |
|-----------------------|--------------------------|--------------------------|--------------------------|
| Screen height (SH)    | = SD(m) × 0.6            | = SD(m) × 0.490          | = SD(m) × 0.530          |
| Screen width (SW)     | = SD(m) × 0.8            | = SD(m) × 0.872          | = SD(m) × 0.848          |
| Minimum distance (LW) | = 1.3346 × SD(m) - 0.052 | = 1.1693 × SD(m) - 0.045 | = 1.1378 × SD(m) - 0.046 |
| Maximum distance (LT) | = 2.5709 × SD(m) - 0.052 | = 2.3307 × SD(m) - 0.061 | = 2.2677 × SD(m) - 0.061 |

<sup>\*1:</sup> LW: Minimum distance LT: Maximum distance

# ■ Projection distance for PT-FX400E

(All measurements below are approximate and may differ slightly from the actual measurements.)

| Projection size      | For 4:3 aspect ratio     |                          | For 16:9 a               | spect ratio              |
|----------------------|--------------------------|--------------------------|--------------------------|--------------------------|
| Screen diagonal (SD) | Minimum distance<br>(LW) | Maximum distance<br>(LT) | Minimum distance<br>(LW) | Maximum distance<br>(LT) |
| 0.84 m(33")          | -                        | 1.9 m(6.23')             | -                        | 2.1 m(6.89')             |
| 1.02 m(40")          | 1.2 m(3.94')             | 2.3 m(7.55')             | 1.3 m(4.27')             | 2.5 m(8.20')             |
| 1.27 m(50")          | 1.5 m(4.92')             | 3.0 m(9.84')             | 1.7 m(5.58')             | 3.2 m(10.50')            |
| 1.52 m(60")          | 1.8 m(5.91')             | 3.6 m(11.81')            | 2.0 m(6.56')             | 3.8 m(12.47')            |
| 1.78 m(70")          | 2.1 m(6.89')             | 4.2 m(13.78')            | 2.3 m(7.55')             | 4.5 m(14.76')            |
| 2.03 m(80")          | 2.4 m(7.87')             | 4.8 m(15.75')            | 2.7 m(8.86')             | 5.2 m(17.06')            |
| 2.29 m(90")          | 2.7 m(8.86')             | 5.4 m(17.72')            | 3.0 m(9.84')             | 5.8 m(19.03')            |
| 2.54 m(100")         | 3.0 m(9.84')             | 6.0 m(19.68')            | 3.3 m(10.83')            | 6.5 m(21.33')            |
| 3.05 m(120")         | 3.6 m(11.81')            | 7.2 m(23.62')            | 4.0 m(13.12')            | 7.8 m(25.59')            |
| 3.81 m(150")         | 4.5 m(14.76')            | 9.0 m(29.53')            | 5.0 m(16.40')            | 9.8 m(32.15')            |
| 5.08 m(200")         | 6.1 m(20.01')            | 12.0 m(39.37')           | 6.6 m(21.65')            | 13.1 m(42.98')           |
| 6.35 m(250")         | 7.6 m(24.93')            | 15.1 m(49.54')           | 8.3 m(27.23')            | 16.4 m(53.81')           |
| 7.62 m(300")         | 9.1 m(29.86')            | 18.1 m(59.38')           | 10.0 m(32.81')           | 19.7 m(64.63')           |

Any other projection distance can be obtained according to the screen dimensions (m) using the following calculations.

The distance is shown in units of meters. (The calculated distance may contain a certain error.)

If the screen dimensions are written as "SD",

|                       | For 4:3 aspect ratio     | For 16:9 aspect ratio    |
|-----------------------|--------------------------|--------------------------|
| Screen height (SH)    | = SD(m) × 0.6            | = SD(m) × 0.490          |
| Screen width (SW)     | = SD(m) × 0.8            | = SD(m) × 0.872          |
| Minimum distance (LW) | = 1.2008 × SD(m) - 0.049 | = 1.3071 × SD(m) - 0.053 |
| Maximum distance (LT) | = 2.3780 × SD(m) - 0.05  | = 2.3465 × SD(m) - 0.055 |

## Setting up

# Adjusting front adjustable feet

You can turn the front adjustable feet to extend them. You can turn them in the opposite direction to contract them.

(You can adjust the projection angle vertically.)

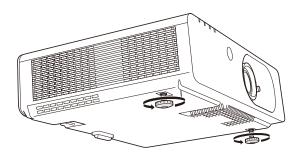

Adjustable range

Front adjustable feet: 19 mm(3/4")

#### Attention

- Heated air comes out of the air exhaust port while the lamp is lit. Do not touch the air exhaust port directly when you adjust the front adjustable feet.
- If keystone distortion occurs on the projected image, perform "KEYSTONE" from the "Position" menu. (▶page 40)

#### Note

• Screw up the adjustable feet, and an audible click will be heard as the limit.

# Adjusting the position using the lens shift function

If the projector is not positioned right in front of the center of the screen, you can adjust the projected image position by moving the lens shift lever within the shift range of the lens.

## Adjusting the lens shift

1) Screw the lens shift lever as shown (counterclockwise) to unlock.

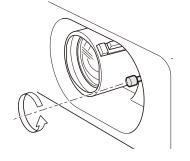

#### 2) Adjust the projection moving the lens shift lever.

PT-FW430E: Up to about 24 % of the projection

Move the lens shift lever to adjust the projected image position.

(Shows the example of the projector on the floor projecting forward)

Horizontal shift

shift lever to the

direction A

In accordance with the position of the screen and the projector, shift the lens shift lever right or left.

shift lever to the

direction B

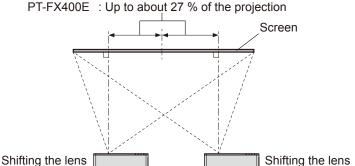

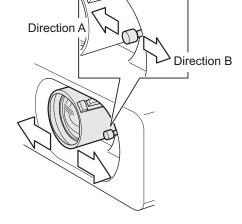

• Vertical shift
In accordance with the position of the screen and the projector, shift the lens shift lever up or down.

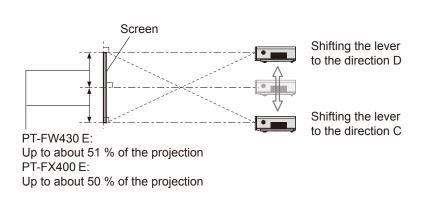

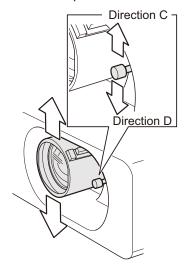

3) Screw the lens shift lever as shown (clockwise) to lock.

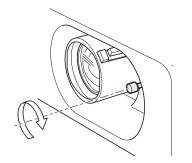

# Setting up

#### Projector location range

You can adjust the location of the projector within following limits.

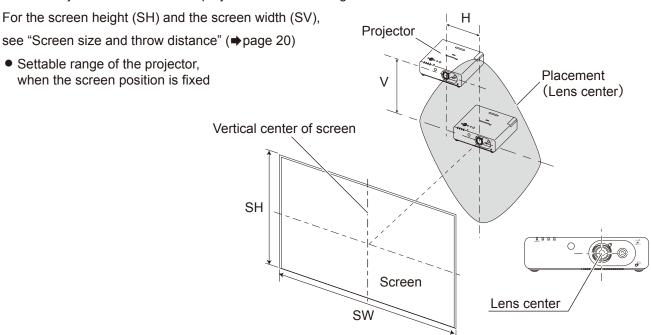

• Shift range of the screen, when the projector position is fixed

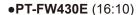

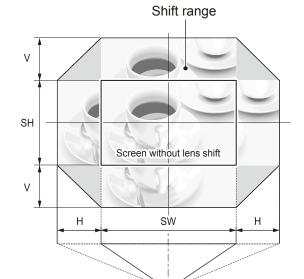

#### ●PT-FX400E

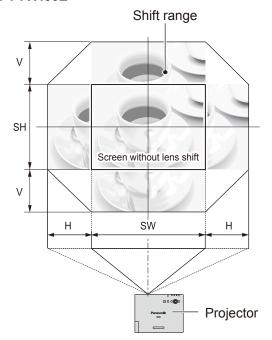

| Lens shift direction | Limit of adjustment                  |
|----------------------|--------------------------------------|
| Horizontal (H)       | Up to 24 % of the screen width (SW)  |
| Vertical (V)         | Up to 51 % of the screen height (SH) |

| Lens shift direction | Limit of adjustment                  |
|----------------------|--------------------------------------|
| Horizontal (H)       | Up to 27 % of the screen width (SW)  |
| Vertical (V)         | Up to 50 % of the screen height (SH) |

#### Note

- When the projector is located right in front of the screen and the lens shift lever is centered, you will get the best quality of the projection image.
- When the lens shift lever is at the horizontal limit of the shift range, you cannot move the lever to the vertical limit, likewise when the lens shift lever is at the vertical limit of the shift range, you cannot move the lever to the horizontal limit.
- When the projector is tilted and you adjust KEYSTONE, the center of the screen and the lens need to be realigned.

Projector

# Connections

# Before connecting to the projector

- Read carefully the instruction manual for the device to be connected.
- Turn off the power switch of the devices before connecting cables.
- If any connection cable is not supplied with the device, or if no optional cable is available for connection of the device, prepare a necessary system connection cable to suit the device.
- Video signals containing too much jitter may cause the images on the screen to randomly wobble or wafture. In this case, a time base corrector (TBC) must be connected.
- The projector accepts the following signals: VIDEO, S-VIDEO, analogue-RGB (with TTL sync. Level) and digital signal.
- Some computer models are not compatible with the projector.
- When using long cables to connect with each of equipment to the projector, there is a possibility that the image will not be output correctly unless a compensator is used.
- For details on what video signals the projector supports, see "List of compatible signals". (⇒page 81)

## Connecting example

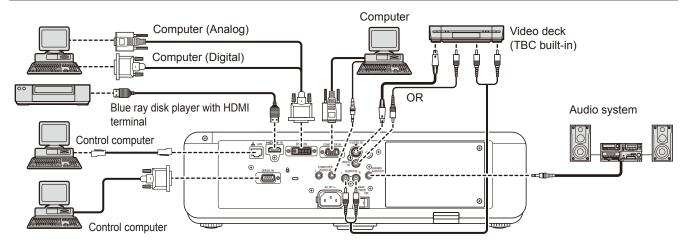

#### Attention

- When connecting with a video deck, be sure to use the one with a built-in time base corrector (TBC) or use a TBC between the projector and the video deck.
- If nonstandard burst signals are connected, the image may be distorted. If this is the case, connect a TBC between the projector and the video deck.

#### Note

- When using an HDMI cable, check that it is compliant with the HDMI standard. Using a cable that is not compliant with the HDMI standard may result in problems such as the image cutting out or not appearing.
   When connecting the 1 080p signal using HDMI, use a cable compliant with 1 080p signal.
- It is possible to connect the HDMI input terminal with an external device having a DVI terminal using an HDMI/DVI conversion cable, but with some devices the images may not appear or other problems may occur. (→page 48)
- It is possible to connect the DVI-I input terminal with an HDMI- or DVI-I compliant device, but with some devices the images may not appear or other problems may be encountered in operation. (▶page 48)
- When [AUDIO IN SELECT] is not set correctly, sound may not be heard and other problems may occur. (▶page 59)
- This projector does not support the Viera link (HDMI).
- The DVI-I input terminal (digital signal input ) supports only a single link.
- For the specifications of the RGB signals that can be applied from the PC, refer to "List of compatible signals". (page 81)
- If your computer has the resume feature (last memory), the computer may not function properly until the resume capability is disabled.
- When the SYNC ON GREEN signal is input, do not input sync signals to the SYNC/HD and VD terminals.
- When using the DVI-I input terminal (digital signal input), EDID settings may be required for some connected devices.
   (⇒page 48)
- See "Network operation" in the instruction manual on the supplied CD-ROM for the details of wired LAN and wireless communication between the projector and the computer.

# Powering ON/OFF

## Connecting the power cord

Be sure to Insert the attached power cord securely to its base to prevent it from coming off.

Before connecting the power cord, confirm that the MAIN POWER switch is in the "O" (OFF) position.

#### Installation

Insert the plug securely until its right and left claw click.

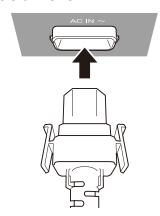

#### Removal

Remove the power cord from the electrical outlet while pressing the knobs on its sides.

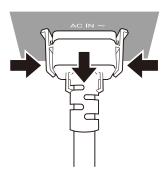

### **Power indicator**

The power indicator informs you the status of the power. Confirm the status of the <Power indicator> before operating the projector.

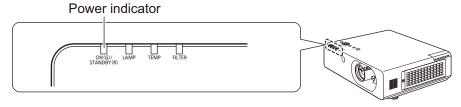

| Indicator status |               | Status                                                                                                    |
|------------------|---------------|----------------------------------------------------------------------------------------------------|
| No illumination  | n or flashing | The MAIN POWER is switched off.                                                                                               |
|                  | Lit           | The power is switched off (When [STANBY MODE] is set to [ECO]). Press the POWER (也/ ) button to start the projection.         |
| RED              |               | When the LAMP or TEMP indicator is flashing, you cannot operate. (▶page 66)                                                   |
| RED              | Flashing      | The power is switched off (When [STANDBY MODE] is set to [NORMAL]). Press the POWER (也/ ) button to start the projection.     |
|                  |               | When the LAMP or TEMP indicator is flashing, you cannot operate.                                                              |
| GREEN            | Flashing      | The power is switched on and the projector is getting ready to project. Projection will start momentarily.                    |
|                  | Lit           | Projecting.                                                                                                    |
|                  | Lit           | The projector is getting ready to be switched off. The power will be switched off (standby mode) momentarily.                 |
| ORANGE           | Flashing      | The POWER (也/ ) button is pressed while the projector is getting ready to be switched off. Projection will start momentarily. |

#### Note

- When the projector is getting ready to be switched off (<POWER INDICATOR> is lit in orange), the internal cooling fan is
  operating to cool the projector.
- It may take a while to start the projection if the POWER (ტ/|) button is pressed while the projector is getting ready to be switched off
- Electricity is consumed even when the power is off (<POWER INDICATOR> is lit in red).

# Powering up the projector

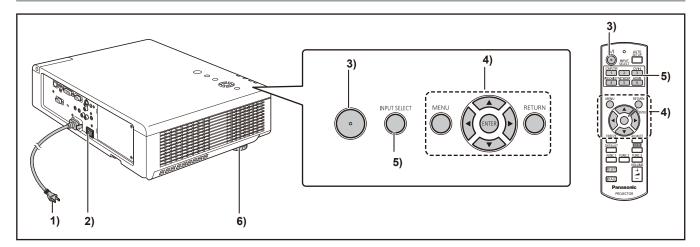

- 1) Connect the power plug to the outlet. (AC100 V-240 V 50 Hz-60 Hz)
- 2) Press the [ON] side of the <MAIN POWER> switch to turn on the power. After a while, the <Power indicator> will light in red or blink in green, and the projector will enter standby mode.
- 3) Press the Power ( ()/|) button.
  <Power indicator> lamp illuminates in green and soon the image is projected on the screen.

#### Note

 In the [SECURITY] menu, check that [CONTROL PANEL] (when operating from the projector) or [REMOTE CONTROLLER] (when using the remote control) in the [CONTROL DEVICE SETUP] is set to [ENABLE].
 (⇒page 64)

You must enter a password to make settings in the [SECURITY] menu. (\*page 62)

- The lamp makes a low frizzling sound when lit which is normal and not a malfunction.
- During video projection, the cooling fan turns making a sound. Fan sound may change with ambient temperature and becomes louder when the lamp is lit.
- When the lamp is turned off and immediately turned back on again, the video may temporarily flicker slightly at the start of projection due to lamp characteristics but this is not a malfunction.
- When [ECO] is selected in [STANDBY MODE] (→ page 57) in [ECO MANAGEMENT] under the "PROJECTOR SETUP menu", the initial image may appear about 10 seconds later than when set to [NORMAL].
- If the direct power function was used to set the MAIN POWER switch to [OFF] during projection and [LAST MEMORY] had been selected under [INITIAL START UP] in the [PROJECTOR SETUP] menu, the next time the <MAIN POWER> switch is set to [ON] when the power plug is connected to an AC outlet, the <Power indicator> will soon light green and an image will be projected.

# Making adjustment and selection

It is recommended that the images are projected continuously for at least 30 minutes before the focus is adjusted.

- 4) Set the initial settings. (⇒ page 14)
  The screen to set the display language and
  the [INITIAL SETTING] menu screen to set
  other initial settings will appear when you turn
  on the power for the first time after purchase
  or when you perform [PROJECTOR SETUP] -
- Select the input signal by pressing the <COMPUTER>, <DVI-I>, <VIDEO/ S-VIDEO>, <NETWORK>, or <HDMI> button or the <INPUT SELECT> button.
- 6) Adjust the projection angle.(⇒page 22)

[INITIALIZE ALL]. (⇒page 61)

You can adjust the projection angle upward by extending the front adjustable feet.

# **Powering ON/OFF**

# Powering off the projector

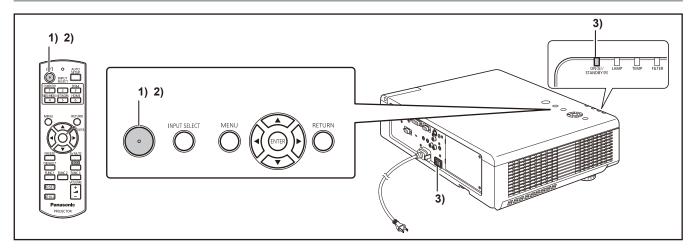

#### 1) Press the POWER $(\phi/|)$ button.

The "POWER OFF" confirmation screen appears.

- Pressing any button other than the POWER
   (৩/|) button or leaving the projector idle for
   10 seconds will clear the "POWER OFF"
   confirmation screen.
- 2) Pressing the POWER (也/|) button again will turn off the lamp, a beep sound will be heard and projection stops.
  - The cooling fan will continue turning and the <Power indicator> will light orange. Wait until the <Power indicator> turns red.
  - When [STANDBY MODE] is set to [NORMAL], the <Power indicator> will blink red.
  - Use the onscreen menu to turn the beep that is heard when pressing the POWER (也/I) button to [ON] or [OFF].
- When the <Power indicator> is red, set the <MAIN POWER> switch to [OFF] to turn the projector off.

#### Note

Do not turn on the power immediately after turning it off.

The lamp may not light when you turn on the power while the luminous lamp is in cooling state after the power is turned off. Turn the power on after the <Power indicator> lights in red. If you turn the power on while the temperature of the lamp is high, it may shorten the lamp life.

- The projector consumes power when you turn off the projector pressing [OFF] on the remote control while the <MAIN POWER> of the projector is [ON]. For details on power consumption, see "Power consumption" in the "Specifications". (→page 83)
- In the [SECURITY] menu, check that [CONTROL PANEL] (when operating from the projector) or [REMOTE CONTROLLER] (when using the remote control) in the [CONTROL DEVICE SETUP] is set to [ENABLE].
   (▶page 64)

# **Direct power off function**

Even if you turn the <MAIN POWER> switch [OFF] during projection or just after the lamp turns off, the cooling fan will continue to rotate using internally stored power. In cases where the <MAIN POWER> switch is not easily accessible, such as during ceiling mount, you can safely turn off the power by using the power breaker switch. This function also works if a power outage occurs or if the power cable is accidentally disconnected from the outlet right after turning the power off.

#### Note

- If projection was stopped by turning the power breaker switch off and you turn the power breaker back on, the
   <Power indicator> will light in green and projection will start again. (Only when the [INITIAL START UP] is set to [LAST MEMORY] or [ON]. (→page 54))
- When the lamp has been cooled by the direct power off function, it sometimes takes longer than usual for the lamp to light up again.
- While the cooling fan is operating, do not place the projector inside a box or bag.

# **Projecting**

Check the connections of the peripheral devices and connection of the power cord (→page 26) and switch on the power (→page 27) to start the projector. Select the image and adjust the state of the image.

## Selecting the image

Select an input signal.

The image selected with the <COMPUTER>, <DVI-I>, <VIDEO/S-VIDEO>, <NETWORK>, or <HDMI> button is projected. (♣page 30)

#### Attention

- Images may not be projected properly depending on the connected device and DVD, video tape, etc. to be played.
   Select a system format that is suitable for the input signal in [TV SYSTEM] or [RGB/YP<sub>B</sub>P<sub>R</sub>] in the [PICTURE] menu (⇒page 39).
- Check the aspect ratio of the screen and the image and select the optimum aspect ratio using [ASPECT] in the [PICTURE] menu (→ page 42).

# How to adjust the state of the image

- 1) Screw [Lens shift lever] counterclockwise to unlock [Lens shift lever].
- 2) Adjust the lens shift.

Adjust the projection position by moving [Lens shift lever].

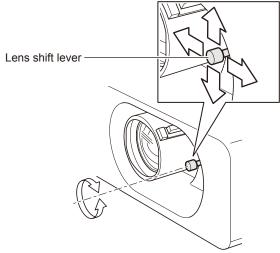

 For details of the adjustable range, see "Adjusting the position using the lens shift function". (→page 22)

- 3) Screw [Lens shift lever] clockwise to lock [Lens shift lever].
- 4) Adjust the projection angle.
  - For details, see "Adjusting front adjustable feet".
     (⇒page 22)
- 5) Adjust the zoom and the focus.

Turn [Zoom lever] and [Focus lever] to adjust the image.

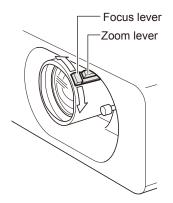

#### Note

- It is recommended that the images are projected continuously for at least 30 minutes before the focus is adjusted.
- If you adjust the focus, you may need to adjust the size of the image by moving the zoom lever again.
- If keystone distortion occurs, see "KEYSTONE" (→page 40).

# Basic operations using the remote control

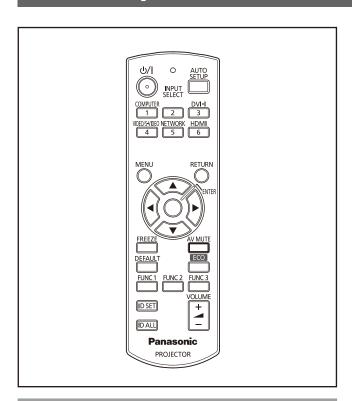

# **Using the AV MUTE function**

If the projector is not used for a certain period of time during the meeting intermission, for example, an AV MUTE mode is available that allows the user to mute the sound and to hide images temporarily.

# AV MUTE button

- 1) Press <AV MUTE> button on the remote control.
  - The image disappears and the sound is muted.
- 2) Press <AV MUTE> button again.
  - The image and the sound resume.

# **Using the FREEZE function**

You can freeze the projected image and stop the sound temporarily, regardless of the playing condition of the connected device.

# FREEZE button

- 1) Press <FREEZE> button on the remote control.
  - The image freezes and the sound is muted.
- 2) Press <FREEZE> button again.
  - The image unfreezes and the sound resumes.

#### Note

 "FREEZE" is displayed on the screen while the freeze function is enabled.

### Switching the input signal

You can switch the input signals to project.

#### INPUT SELECT

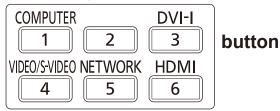

# Press <INPUT SELECT> (<COMPUTER>, <DVI-I>, <VIDEO/S-VIDEO>, <NETWORK>, or <HDMI>) button on the remote control.

| COMPUTER      | Switches to COMPUTER input.   |
|---------------|-------------------------------|
| DVI-I         | Switches to DVI-I input.      |
| VIDEO/S-VIDEO | Switches to VIDEO or S-VIDEO. |
| NETWORK       | Switches to NETWORK input.    |
| HDMI          | Switches to HDMI input.       |

#### Note

 Each press of the <INPUT SELECT> button on the Control Panel of the main unit switches the settings as shown below. (→page 17)

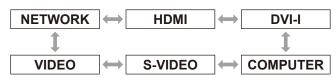

# Basic Operation

# Basic operations using the remote control

# Adjusting the display position automatically

This function allows you to automatically adjust [SHIFT], [DOT CLOCK] and [CLOCK PHASE] during signal input from a computer.

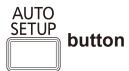

# Press the <AUTO SETUP> button on the remote control.

#### Note

- Only [SHIFT] is automatically adjusted during DVI digital and HDMI signal input.
- A search for input is made when there is no signal. (When [SIGNALSEARCH] is set to [ON]) (→page 51)
- When signals exceeding DOT CLOCK 162 MHz are input, [DOT CLOCK] and [CLOCK PHASE] cannot be automatically set. (→page 41)
- When "AUTO SETUP" is used on images with blurred edges or dark images, operation may automatically stop. Should this happen, switch to a different image and press the <AUTO SETUP> button again.

# Using the function buttons

Three function buttons (<FUNC 1> to <FUNC 3>) on the remote control can be assigned to any frequent operations. They can be used as a useful shortcut button.

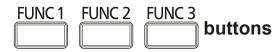

1) Press any of the <FUNC 1> to <FUNC 3> buttons on the remote control.

#### Note

 For details, see "FUNCTION BUTTON" of "PROJECTOR SETUP". (\*) page 58)

# Using ECO button

Displays [ECO MANAGEMENT] menu.

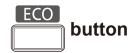

# Press the <ECO> button on the remote control.

#### Note

 For details, see "ECO MANAGEMENT" of "PROJECTOR SETUP". (→ page 57)

# Resetting to the factory default

Use the DEFAULT button to return a submenu setting or adjustment value to its factory default.

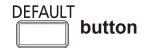

# Press <DEFAULT> button on the remote control

#### Note

 For details, see "Resetting to the factory default" in "Menu Navigation" under "Navigating through the menu".
 (➡page 33)

# **Basic operations using the remote control**

# **Controlling the volume of the speaker**

You can control the volume of the projector's speaker or audio output.

#### **VOLUME**

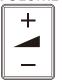

button

# Press <VOLUME> (+/-) button on the remote control.

| + button | increases the volume |
|----------|----------------------|
| - button | decreases the volume |

# **Menu Navigation**

# Navigating through the menu

### Operating procedure

1) Press the <MENU> button.

The [MAIN MENU] screen appears.

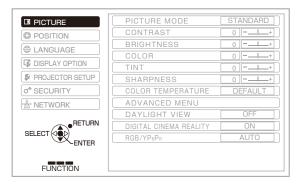

2) Press the ▲ ▼ buttons to select the [MAIN MENU] item.

Select the desired item from the seven items: [PICTURE], [POSITION], [DISPLAY LANGUAGE], [DISPLAY OPTION], [PROJECTOR SETUP], [SECURITY], and [NETWORK]. The selected item is highlighted with an orange cursor and the submenu of the selected item appears on the right.

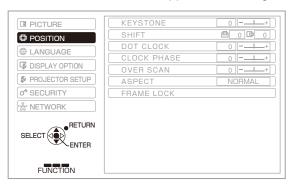

3) Press the <ENTER> button.

The sub-menu appears so that you can select the sub-menu item.

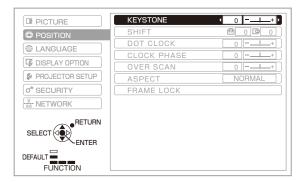

4) Press the ▲ ▼ buttons to select the desired sub-menu item, then press the ◀ ▶ buttons to change the settings or adjust the parameter values.

For some items with a setting screen and a bar scale, the MENU display disappears and only the selected item (individual setting screen) will appear as shown in the diagram below.

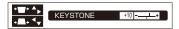

When only the name of the item appears, press the <ENTER> button to go to the next screen for detailed settings.

#### Note

- On the MENU screen, press the <RETURN> or <MENU> button to return to the previous menu.
- Some items may not be adjusted or used for certain signal formats input to the projector. The MENU items that cannot be adjusted or used are shown in gray characters, and they cannot be selected.
- Some items can be adjusted even if signals are not input.
- If no operation is made for approx. 5 seconds, the individual setting screen automatically disappears.
- See page 34 and 35 for details on the items of sub-menu.

### Resetting to the factory default

If the <DEFAULT> button of the remote control is pressed, the values set in the MENU items will be restored to the factory default settings.

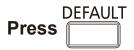

This function differs depending on the displayed screen.

- When the sub-menu screen is displayed: The settings of the displayed sub-menu items are restored to the factory default.
- When the individual setting screen is displayed:

Only the item currently adjusted are restored to the factory default.

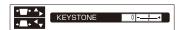

#### Note

 You cannot reset all the settings to the factory default at a time.

To reset all the settings adjusted in the [MENU] items to the factory defaults, refer to "INITIALIZE ALL" in "PROJECTOR SETUP". (\*\*) page 61)

- Some menu items cannot be reset by pressing the CDEFAULT> button. Adjust each menu item manually.
- The triangle mark under the bar indicates the factory default setting.

The triangle mark position varies by the selected input signals.

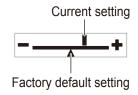

# **Menu Navigation**

# **MAIN MENU**

The main menu consists of the following 7 menu items.

When a main menu item is selected, the screen changes to a sub-menu selection screen.

|                 | PICTURE         |
|-----------------|-----------------|
|                 | POSITION        |
|                 | LANGUAGE        |
| TÇ.             | DISPLAY OPTION  |
| \$              | PROJECTOR SETUP |
| o <sup>*</sup>  | SECURITY        |
| <del></del><br> | NETWORK         |

# **SUB MENU**

The sub-menu screen of the selected main menu appears, and you can set and adjust the various items in the sub-menu.

# ■ PICTURE [ 💹 ]

| Sub-menu item                      | Factory<br>default | Page |
|------------------------------------|--------------------|------|
| PICTURE MODE                       | STANDARD *1        | 36   |
| CONTRAST                           | 0                  | 36   |
| BRIGHTNESS                         | 0                  | 36   |
| COLOR                              | 0                  | 37   |
| TINT                               | 0                  | 37   |
| SHARPNESS                          | 0                  | 37   |
| COLOR TEMPERATURE                  | DEFAULT            | 37   |
| ADVANCED MENU                      | -                  | 38   |
| DAYLIGHT VIEW                      | AUTO               | 38   |
| DIGITAL CINEMA REALITY             | ON                 | 38   |
| NOISE REDUCTION                    | OFF                | 39   |
| TV-SYSTEM                          | AUTO               | 39   |
| RGB/YP <sub>B</sub> P <sub>R</sub> | AUTO *1            | 39   |

<sup>\*1:</sup> Depends on signal input.

#### Note

- The factory default values may vary depending on the PICTURE MODE.
- Sub-menu items and factory default values differ depending on the selected input terminal.

# ■ POSITION [ 🖨 ]

| Sub-menu item | Factory<br>default | Page |
|---------------|--------------------|------|
| KEYSTONE      | 0                  | 40   |
| SHIFT         | 0                  | 40   |
| SHIFT V *1    | 0                  | 40   |
| DOT CLOCK     | 0                  | 41   |
| CLOCK PHASE   | 0                  | 41   |
| OVER SCAN     | 0                  | 41   |
| ASPECT        | NORMAL *2          | 42   |
| FRAME LOCK    | OFF                | 45   |

\*1: PT-FW430E only
Appears only when [H FIT] is selected for the
[ASPECT] of the network input.

\*2: Depends on signal input.

#### Note

 Sub-menu items and factory default values differ depending on the selected input terminal.

# ■LANGUAGE [ ⊕ ]

Details (⇒page 46)

# ■ DISPLAY OPTION[ 🐼 ]

| Sub-menu item             | Factory<br>default | Page |
|---------------------------|--------------------|------|
| ON-SCREEN DISPLAY         | -                  | 47   |
| DVI-I IN                  | -                  | 48   |
| HDMI IN                   | -                  | 48   |
| CLOSED CAPTION<br>SETTING | OFF                | 49   |
| SCREEN SETTING            | -                  | 49   |
| STARTUP LOGO              | DEFAULT<br>LOGO    | 50   |
| AUTO SETUP                | AUTO               | 50   |
| SIGNAL SEARCH             | ON                 | 51   |
| BACK COLOR                | BLUE               | 51   |
| WIDE MODE                 | AUTO               | 51   |
| SXGA MODE                 | SXGA               | 51   |
| OTHER FUNCTIONS           |                    | 52   |

# ■ PROJECTOR SETUP[ 🎉 ]

| Sub-menu item        | Factory default | Page |
|----------------------|-----------------|------|
| STATUS               | -               | 54   |
| PROJECTOR ID         | ALL             | 54   |
| INITIAL START UP     | LAST MEMORY     | 54   |
| PROJECTION<br>METHOD | FRONT/DESK      | 55   |
| HIGH ALTITUDE MODE   | OFF             | 55   |
| LAMP POWER           | NORMAL          | 55   |
| SCHEDULE             | OFF             | 56   |
| ECO MANAGEMENT       | -               | 57   |
| EMULATE              | DEFAULT         | 58   |
| FUNCTION BUTTON      | -               | 58   |
| AUDIO SETTING        | -               | 59   |
| DATE AND TIME        | -               | 60   |
| TEST PATTERN         | -               | 61   |
| INITIALIZE ALL       | -               | 61   |

# ■ SECURITY [ or ]

| Sub-menu item        | Default | Page |
|----------------------|---------|------|
| PASSWORD             | OFF     | 62   |
| PASSWORD CHANGE      | -       | 62   |
| DISPLAY SETTING      | OFF     | 63   |
| TEXT CHANGE          | -       | 63   |
| MENU LOCK            | OFF     | 63   |
| MENU LOCK PASSWORD   | -       | 63   |
| CONTROL DEVICE SETUP | -       | 64   |

# ■ NETWORK [ "\rightarrows ]

Refer to "Operation Manual, Network operation".

| Sub-menu item    | Factory<br>default |
|------------------|--------------------|
| WIRED LAN        | -                  |
| WIRELESS LAN     | S-MAP *1           |
| NAME CHANGE      | -                  |
| PASSWORD         | OFF                |
| PASSWORD CHANGE  | -                  |
| NETWORK CONTROL  | ON                 |
| LIVE MODE CUT IN | OFF                |
| COMPUTER SEARCH  | -                  |
| MULTI-LIVE       | -                  |
| STATUS           | -                  |
| INITIALIZE       | -                  |

<sup>\*1 :</sup> Only when the optional wireless module is installed.

# PICTURE menu

Select [PICTURE] from the Main Menu (see "Navigating through the menu" on page 33), then select the item from the sub-menu.

After selecting the item, press ◀► to set.

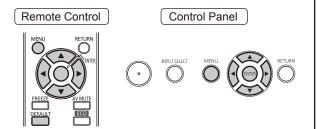

### **PICTURE MODE**

You can switch to the desired picture mode suitable for the image source and the environment in which the projector is used.

- 1) Press ▲ ▼ to select [PICTURE MODE].
- 2) Press **◄▶** or the **<ENTER>** button.
  - The [PICTURE MODE] screen appears.
- Press ◀► to switch the [PICTURE MODE].
  - The setting will change as follows each time you press the button.

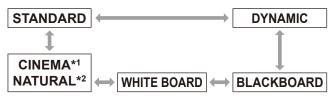

- \*1: During video input
- \*2: During still image input

| STANDARD    | For viewing at normal brightness               |
|-------------|------------------------------------------------|
| DYNAMIC     | For viewing at higher brightness and sharpness |
| BLACKBOARD  | For projection on a blackboard                 |
| WHITE BOARD | For projection on a whiteboard                 |
| CINEMA      | For natural reproduction of film sources       |
| NATURAL     | For reproduction in a dark room                |

#### Note

- The factory default picture mode settings are [DYNAMIC] for still images and [STANDARD] for video.
- It may take a few seconds for the picture to stabilize after a picture mode change.

# **CONTRAST**

You can adjust the contrast of the colors.

- 1) Press ▲ ▼ to select [CONTRAST].
- 2) Press **◄** ► or the **<ENTER>** button.
  - The [CONTRAST] screen will be displayed.
- 3) Press **◄** ► to adjust the level.

| Operation | Adjustment                                                | Adjustment range     |
|-----------|-----------------------------------------------------------|----------------------|
| Press ▶.  | Brightens the screen and makes the color of image deeper. | Maximum value +32    |
| Press ◀.  | Darkens the screen and makes the color of image lighter   | Minimum<br>value -32 |

#### Attention

Adjust the BRIGHTNESS in advance if necessary.

### **BRIGHTNESS**

You can adjust the dark (black) parts of the projected image.

- 1) Press ▲ ▼ to select [BRIGHTNESS].
- 2) Press **◄▶** or the **<ENTER>** button.
  - The [BRIGHTNESS] screen will be displayed.
- 3) Press **◄** ► to adjust the level.

| Operation | Adjustment                                                        | Adjustment range     |
|-----------|-------------------------------------------------------------------|----------------------|
| Press ►.  | Increases the brightness of the dark (black) parts of the screen. | Maximum value +32    |
| Press ◀.  | Reduces the brightness of the dark (black) parts of the screen.   | Minimum<br>value -32 |

# **COLOR**

You can adjust the color saturation of the projected image.

- 1) Press ▲ ▼ to select [COLOR].
- 2) Press **◄** ► or the **<**ENTER> button.
  - The [COLOR] screen will be displayed.
- 3) Press **◄** ► to adjust the level.

| Operation | Adjustment      | Adjustment range     |
|-----------|-----------------|----------------------|
| Press ▶.  | Deepens colors. | Maximum value +32    |
| Press ◀.  | Weakens colors. | Minimum<br>value -32 |

# TINT

You can adjust the skin tone in the projected image.

- 1) Press ▲ ▼ to select [TINT].
- 2) Press **◄** ▶ or the **<ENTER>** button.
  - The [TINT] screen will be displayed.
- 3) Press **◄** ► to adjust the level.

| Operation | Adjustment                               | Adjustment range     |
|-----------|------------------------------------------|----------------------|
| Press ▶.  | Adjusts skin tone toward greenish color. | Maximum value +32    |
| Press ◀.  | Adjusts skin tone toward reddish-purple. | Minimum<br>value -32 |

# **SHARPNESS**

This adjusts the sharpness of the pictures.

- 1) Press ▲ ▼ to select [SHARPNESS].
- 2) Press **◄** ▶ or the **<**ENTER**>** button.
  - The [SHARPNESS] screen will be displayed.
- 3) Press **◄** ► to adjust the level.

| Operation | Adjustment               | Adjustment range |
|-----------|--------------------------|------------------|
| Press ▶.  | Contours become sharper. | Depends on       |
| Press ◀.  | Contours become softer.  | signal input.    |

# **COLOR TEMPERATURE**

Please switch if the white areas of the image are bluish or reddish.

- Press ▲ ▼ to select [COLOR TEMPERATURE].
- 2) Press **◄** ▶ or the **<ENTER>** button.
  - The [COLOR TEMPERATURE] individual adjustment screen will be displayed.
- 3) Press **▼** ► to switch [COLOR TEMPERATURE].
  - The setting will change as follows each time you press the button.

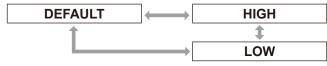

| DEFAULT | Standard setting                             |
|---------|----------------------------------------------|
| HIGH    | Adds a blue tinge to white areas in an image |
| LOW     | Adds a red tinge to white areas in an image  |

# ADVANCED MENU

PICTURE menu

- Press ▲ ▼ to select the [ADVANCED MENU].
- 2) Press the <ENTER> button.
  - The [ADVANCED MENU] screen appears.
- 3) Press ▲ ▼ to select settings between [CONTRAST R] and [BRIGHTNESS B].
- 4) Press ▲ ▼ or the <ENTER> button.
- 5) Use ▲ ▼ to adjust the level.
  - Adjustments can be made in the range +32 (maximum) to -32 (minimum).

| Adjustment   | Operation | Result                                      |
|--------------|-----------|---------------------------------------------|
| CONTRAST R   | Press ▶.  | Emphasizes red in highlight areas           |
|              | Press ◀.  | Deemphasizes red in highlight areas         |
| CONTRAST G   | Press ►.  | Emphasizes green in highlight areas         |
|              | Press ◀.  | Deemphasizes<br>green in highlight<br>areas |
| CONTRAST B   | Press ▶.  | Emphasizes blue in highlight areas          |
|              | Press ◀.  | Deemphasizes blue in highlight areas        |
| BRIGHTNESS R | Press ►.  | Emphasizes red in shadow areas              |
|              | Press ◀.  | Deemphasizes red in shadow areas            |
| BRIGHTNESS G | Press ►.  | Emphasizes green in shadow areas            |
|              | Press ◀.  | Deemphasizes<br>green in shadow<br>areas    |
| BRIGHTNESS B | Press ►.  | Emphasizes blue in shadow areas             |
|              | Press ◀.  | Deemphasizes blue in shadow areas           |

# **DAYLIGHT VIEW**

This corrects images so that they appear vivid when projected under bright lighting.

- Press ▲ ▼ to select [DAYLIGHT VIEW].
- 2) Press **◄** ▶ or the **<ENTER>** button.
  - The [DAYLIGHT VIEW] individual adjustment screen will be displayed.
- 3) Press **◄** ► to switch [DAYLIGHT VIEW].
  - The setting will change as follows each time you press the button.

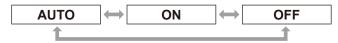

|     | Automatically adjustment to suit ambient brightness |
|-----|-----------------------------------------------------|
| ON  | Enable DAYLIGHT VIEW                                |
| OFF | Disable DAYLIGHT VIEW                               |

#### Note

- You can not set [AUTO] if [REAR/DESK] or [REAR CEILING] is selected for [PROJECTION METHOD] of [PROJECTOR SETUP].
- The [AUTO] mode may not function properly if an object is placed on the top of the projector.

# **DIGITAL CINEMA REALITY**

You can improve the vertical resolution of 2-2 and 2-3 pulldown video.

This function is available only with the following signal inputs.

(525i(480i), 625i(576i), 1125(1080)/60i, 1125(1080)/50i)

- Press ▲ ▼ to select [DIGITAL CINEMA REALITY].
- Press ◀► or the <ENTER> button.
  - The [DIGITAL CINEMA REALITY] screen appears.
- Press ◀► to switch [DIGITAL CINEMA REALITY] settings.
  - Each press of the button switches the settings as shown below.

|     | OFF          | $ \longleftarrow $ | ON          |
|-----|--------------|--------------------|-------------|
|     |              |                    |             |
| OFF | Disable DIGI | TAL CINE           | EMA REALITY |
| ON  | Enable DIGIT | TAL CINE           | MA REALITY  |

# **NOISE REDUCTION**

#### [Only for S-VIDEO and VIDEO signal input]

This can be used to adjust pictures if they contain interference as a result of poor quality of the input signal.

- 1) Press ▲ ▼ to select [NOISE REDUCTION].
- 2) Press **◄** ▶ or the **<**ENTER**>** button.
  - The [NOISE REDUCTION] screen will be displayed.
- 3) Press **▼** ▶ to switch [NOISE REDUCTION].
  - The setting will change as follows each time you press the button.

| 0   | N OFF                    |
|-----|--------------------------|
| ON  | Enables noise reduction  |
| OFF | Disables noise reduction |

#### Attention

• If [NOISE REDUCTION] is set active when the selected input signal has less noise, applying noise reduction may affect the image quality. If so, set to [OFF].

# TV-SYSTEM

[Only for S-VIDEO and VIDEO signal input] Select color system to suit input signal.

- 1) Press ▲ ▼ to select [TV-SYSTEM].
- 2) Press **◄** ▶ or the **<ENTER>** button.
  - The [TV-SYSTEM] screen appears.
- 3) Press **◄** ► to select system.
  - Each press of the button switches the settings as shown below.

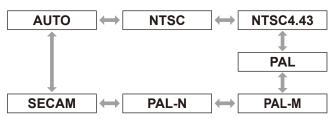

#### Attention

- [AUTO] mode is selected by default.
- When the projector is not working properly in [AUTO] mode, change the setting according to each SYSTEM SELECTOR type.

#### Note

• [AUTO] automatically selects from NTSC, NTSC4.43, PAL, PAL-M, PAL-N, SECAM, and PAL60.

# RGB/YP<sub>B</sub>P<sub>R</sub>

#### [Only for RGB/YPBPR signals input]

Set this function to [AUTO] for normal operation. When [AUTO] does not provide a normal picture. select [RGB] or [YPBPR] depending on signal input. This function is available only with the following signal inputs. (VGA60, 525i(480i), 625i(576i), 525p(480p), 625p(576p), 1125(1080)/60i, 1125(1080)/50i, 1125(1080)/60p, 1125(1080)/50p, 1125(1080)/24p, 750(720)/60p, 750(720)/50p)

Use the steps below to select signal input to the COMPUTER, DVI-I, and HDMI terminals.

- 1) Press ▲ ▼ to select [RGB/YP<sub>B</sub>P<sub>R</sub>].
- 2) Press **◄** ▶ or the **<ENTER>** button.
  - The [RGB/YP<sub>B</sub>P<sub>R</sub>] screen appears.
- Press ◀► to select.

 $\mathbf{Y}\mathbf{P}_{\mathsf{B}}\mathbf{P}_{\mathsf{R}}$ 

 $\Leftrightarrow$ 

 Each press of the button switches the settings as shown below.

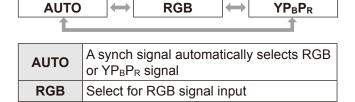

**RGB** 

When the DVI (digital) signal is input, you can not select [AUTO]. You can select only when [RGB] or [ $YP_BP_R$ ] is input.

Select for YPBPR signal input

# **POSITION** menu

Select [POSITION] from the Main Menu (see "Navigating through the menu" on page 33), then select the item from the sub-menu.

After selecting the item, press ▲ ▼ ◀► to set.

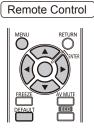

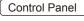

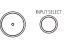

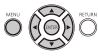

# **KEYSTONE**

Keystone is the image distortion that occurs when the projector is aligned non-perpendicularly to the screen or the projection screen has an angled surface. Use the steps below to correct this distortion.

- 1) Press **▼** ▶ to select [KEYSTONE].
- 2) Press **◄►** or the **<ENTER>** button.
  - The [KEYSTONE] screen appears.
- 3) Press ▲ ▼ ◀▶ to compensate.

| Operation | Screen image |
|-----------|--------------|
| 決定        |              |
| 決定        |              |

#### Note

- This function allows you to make a ±30° correction for vertical distortion. However, picture quality decreases proportional to increase in correction and the image loses focus. Make the best possible projector installation to minimize the need for keystone correction.
- Keystone correction will also change the size of the projected image.
- Lens shift may also result in keystone distortion.
   The result of correction may affect the aspect ratio and the size of the projected image.

# SHIFT

This function allows the user to adjust the raster position vertically or horizontally if the position of the image projected on the screen is displaced even when the projector is properly aligned with the screen.

- 1) Press ▲ ▼ to select [SHIFT].
- 2) Press the <ENTER> button.
  - The [SHIFT] screen will be displayed.
- 3) Press ▲ ▼ ◀► to adjust the position.

# For vertical (up and down) adjustment

| Operation | Adj                              | ustment |
|-----------|----------------------------------|---------|
| Press ▲.  | The picture position moves up.   |         |
| Press ▼.  | The picture position moves down. |         |

# For horizontal (right and left) adjustment

| Operation        | Adj                                      | ustment  |
|------------------|------------------------------------------|----------|
| Press ▶.         | The picture position moves to the right. | <b>O</b> |
| Press <b>◀</b> . | The picture position moves to the left.  | -        |

# SHIFT V

[This adjustment is available only when the "ASPECT" of the PT-FW430E is set to "H FIT"]

- 1) Press ▲ ▼ to select [SHIFT V].
- 2) Press ◀► or the <ENTER> button.• The [SHIFT V] screen appears.
- Press ◀► to vertically adjust the image.

# **DOT CLOCK**

[Available only for RGB (still image) signal input] Use this function to adjust and minimize the effect of interference caused by projection of patterns consisting of vertical stripes.

The projection of the striped pattern shown below may cause cyclic patterns (noise). Use the steps below to minimize noise.

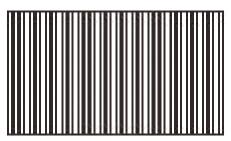

- 1) Press ▲ ▼ to select [DOT CLOCK].
- 2) Press **◄** ▶ or the **<ENTER>** button.
  - The [DOT CLOCK] screen appears.
- 3) Press **◄▶** to adjust.
  - Adjustments can be made between 32 and + 32.

#### Attention

Make this adjustment before [CLOCK PHASE].

# **CLOCK PHASE**

Use this when the screen flickers or halos are observed around contours.

- 1) Press ▲ ▼ to select [CLOCK PHASE].
- 2) Press **◄** ► or the **<ENTER>** button.
  - The [CLOCK PHASE] screen will be displayed.
- 3) Press **◄** ► to adjust the level.
  - The value changes from 16 to + 16. Adjust so that the amount of interference is at a minimum.

#### Note

- The CLOCK PHASE may not be adjusted, depending on the signal.
- No optimal value may be obtained if the output of the PC to which the signal input is applied is unstable.
- No optimal value may be obtained if the total number of dots is not correct.
- [CLOCK PHASE] can be adjusted only when analog signals are input to COMPUTER or DVI-I terminals.
- Adjustments cannot be made for digital signal inputs.

# **OVER SCAN**

[Only during S-VIDEO/VIDEO/YP<sub>B</sub>P<sub>R</sub>/RGB (Video)/DVI (Video) and HDMI (Video) signal input]

Use the following steps to make adjustments when text and images on the periphery of the projected image are not properly displayed.

- 1) Press ▲ ▼ to select [OVER SCAN].
- 2) Press **◄** ▶ or the **<ENTER>** button.
  - The [OVER SCAN] screen appears.
- Press ◀► to adjust.
  - Adjustments can be made between 0 and +3.

#### Note

Adjustments cannot be made for network signal inputs.

# **POSITION** menu

# **ASPECT**

You can switch the horizontal and vertical ratio (aspect ratio).

- 1) Press ▲ ▼ to select [ASPECT].
- 2) Press **◄** ▶ or the **<ENTER>** button.
  - The [ASPECT] screen appears.
- 3) Press **◄** ► to change the setting.

#### PT-FW430E

The aspect ratio switches based on the input signals and the screen format setting (16:10 or 16:9). (▶page 49)

## [When S-Video/Video/YPBPR is input]

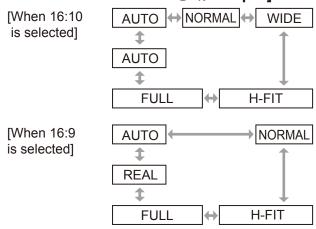

#### Note

switch.

- Only NTSC 525i (480i) signals are projected in AUTO mode.
- Only specific input signals are projected in REAL mode.
- When 16:9 signals are detected, [When 16:10 is selected]: The aspect ratio switches from NORMAL ↔ V-FIT ↔ FULL ↔ 4:3. [When 16:9 is selected]: The aspect ratio does not

#### [When COMPUTER is input]

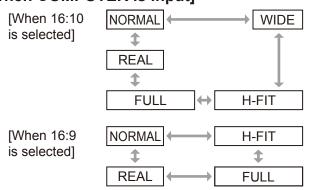

#### Note

- Only specific input signals are projected in REAL mode.
- When WXGA768 signals are detected, [When 16:10 is selected]: The aspect ratio switches from WIDE ↔ V-FIT ↔ FULL ↔ NORMAL. [When 16:9 is selected]: The aspect ratio switches from NORMAL ↔ FULL.
- When wide signals \*2 other than WXGA768, WIDE720, 1125 (1080)/50p, and 1125 (1080)/60p are detected.

[When 16:10 is selected]: The aspect ratio switches from WIDE  $\leftrightarrow$  NORMAL.

[When 16:9 is selected]: The aspect ratio switches from NORMAL ↔ FULL.

## AUTO

# [Only when NTSC and 525i (480i) signals are input]

If signals contain a signal identifying the aspect ratio, the proper ratio is automatically set and the image is projected.

#### NORMAL

When standard \*1 or 16:9 signals are input, the image is projected in the input aspect ratio. When 15:9 or 16:10 signals are input, the image is shrunk to fit the 4:3 screen while keeping the input aspect ratio.

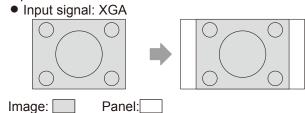

Input signal: 1125 (1080)/60i

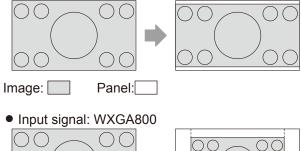

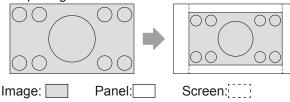

- \*1: Standard signals are signals with 4:3 or 5:4 aspect ratio.
- \*2: Wide signals are signals with 16:10, 16:9, or 15:9 aspect ratio.

# **WIDE**

When standard \*1 signals are input, the image is projected in the 16:9 aspect ratio.

When 15:9, 16:9 or 16:10 signals are input, the image is projected in the input aspect ratio.

Input signal: XGA

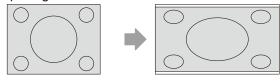

Image: Panel:

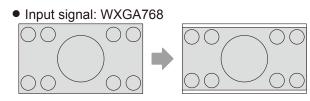

Image: Panel:

## H-FIT

When standard signals \*1 are input, the aspect ratio is kept fixed. The image is projected using all the panel pixels horizontally, and the vertical edges of the image are cropped.

Input signal: XGA

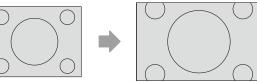

Image:

# V-FIT

When 16:9 signals are input, the aspect ratio is kept fixed. The image is projected using all the panel pixels vertically, and the horizontal edges of the image are cropped.

• Input signal: 1125 (1080)/60i

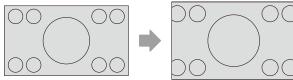

Image:

# **FULL**

The image is projected using all the panel (screen) pixels. The input signals are converted to the aspect ratio of the panel (screen).

Input signal: XGA

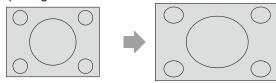

Image:

Input signal: 1125 (1080)/60i

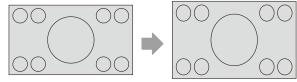

Image:

# **REAL**

The image is projected without size adjustment, keeping the resolution of the input signals.

Input signal: XGA

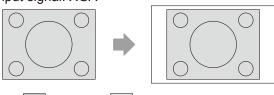

Image: Panel:

#### Attention

 When an image of 4:3 aspect ratio is projected in the 16:9 ratio, the edges of the image may become invisible or distorted. It is recommended to select the 4:3 aspect ratio to respect the intention of the image creator.

- If you select an aspect ratio different from the input signals, the image displayed will be different from the original image.
- When used for commercial use or public viewing (in a coffee shop, hotel, etc.,), stretching or shrinking a copyright-protected image using the aspect ratio function of this projector may infringe on the copyrights.
- When S Video, Video, or YP<sub>B</sub>P<sub>R</sub> signals are input, AUTO may not appear due to the properties of the signals.

<sup>\*1:</sup> Standard signals are signals with 4:3 or 5:4 aspect ratio.

# PT-FX400E AUTO NORMAL WIDE REAL H-FIT \$ 4:3 FULL V-FIT

#### Note

- AUTO appears only during NTSCz or 480i input.
- Only specific input signals are projected in REAL mode.
- When wide signals \*2 are input, the aspect ratio switches from NORMAL ↔ V-FIT ↔ FULL.

## AUTO

# [Only when NTSC and 525i (480i) signals are input]

If signals contain a signal identifying the aspect ratio, the proper ratio is automatically set and the image is projected.

# NORMAL

When standard signals \*1 or wide signals \*2 are input, the image is projected keeping the input aspect ratio.

Input signal: XGA

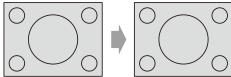

Image:

• Input signal: 1125 (1080)/60i

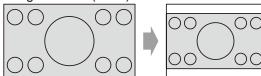

Image:

# **■** WIDE

When standard signals \*1 are input, the image is projected with the aspect ratio converted to 16:9.

Input signal: XGA

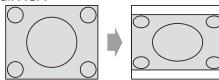

Image:

#### H-FIT

When standard signals \*1 are input, the aspect ratio is kept fixed. The image is projected using all the panel pixels horizontally, and the vertical edges of the image are cropped.

Input signal: SXGA

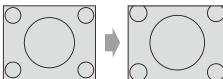

Image:

#### V-FIT

When wide signals \*2 are input, the aspect ratio is kept fixed. The image is projected using all the panel pixels vertically, and the horizontal edges of the image are cropped.

• Input signal: 1125 (1080)/60i

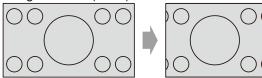

Image:

# **FULL**

The image is projected using all the panel (screen) pixels. The input signal are converted to the aspect ratio of the panel (screen).

• Input signal: 1125 (1080)/60i

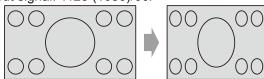

Image:

# **S4:3**

When standard signals \*1 are input, the image is projected with the signal size compressed down to 75 %. (Convenient for projecting an image of 4:3 aspect ratio to a screen of 16:9).

Input signal: XGA

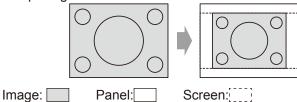

- \*1: Standard signals are signals with 4:3 or 5:4 aspect ratio.
- \*2: Wide signals are signals with 16:10, 16:9, or 15:9 aspect ratio.

## REAL

The image is projected without size adjustment, keeping the resolution of the input signals. Settable when the input signals are smaller than the number of the pixels of the projector's LCD (1024 x 768).

Input signal: NTSC

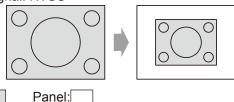

#### Attention

Image: [

 When an image of 4:3 aspect ratio is projected in the 16:9 ratio, the edges of the image may become invisible or distorted. It is recommended to select the 4:3 aspect ratio to respect the intention of the image creator.

#### Note

- If you select an aspect ratio different from the input signals, the image displayed will be different from the original image.
- When used for commercial use or public viewing (in a coffee shop, hotel, etc.,), stretching or shrinking a copyright-protected image using the aspect ratio function of this projector may infringe on the copyrights.

# **FRAME LOCK**

[Only for RGB/DVI (analog) and HDMI signals input]

Settable for specific computer signals. Set when the movie is distorted.

- Select [FRAME LOCK] using the ▲ ▼ buttons.
- 2) Press **◄** ▶ or the **<ENTER>** button.
  - The [FRAME LOCK] screen appears.
- 3) Press ◀▶ to set [FRAME LOCK].

|     | On Off             |
|-----|--------------------|
| On  | Enable FRAME LOCK  |
| Off | Disable FRAME LOCK |

# **LANGUAGE**

Select [LANGUAGE] from the Main Menu (see "Navigating through the menu" on page 33), then select the item from the sub-menu.

● After selecting the item, press ◀▶ to set.

Remote Control

Control Panel

RETURN

OF THE RETURN

OF THE RETURN

OF THE RETURN

OF THE RETURN

OF THE RETURN

OF THE RETURN

OF THE RETURN

OF THE RETURN

OF THE RETURN

OF THE RETURN

OF THE RETURN

OF THE RETURN

OF THE RETURN

OF THE RETURN

OF THE RETURN

OF THE RETURN

OF THE RETURN

OF THE RETURN

OF THE RETURN

OF THE RETURN

OF THE RETURN

OF THE RETURN

OF THE RETURN

OF THE RETURN

OF THE RETURN

OF THE RETURN

OF THE RETURN

OF THE RETURN

OF THE RETURN

OF THE RETURN

OF THE RETURN

OF THE RETURN

OF THE RETURN

OF THE RETURN

OF THE RETURN

OF THE RETURN

OF THE RETURN

OF THE RETURN

OF THE RETURN

OF THE RETURN

OF THE RETURN

OF THE RETURN

OF THE RETURN

OF THE RETURN

OF THE RETURN

OF THE RETURN

OF THE RETURN

OF THE RETURN

OF THE RETURN

OF THE RETURN

OF THE RETURN

OF THE RETURN

OF THE RETURN

OF THE RETURN

OF THE RETURN

OF THE RETURN

OF THE RETURN

OF THE RETURN

OF THE RETURN

OF THE RETURN

OF THE RETURN

OF THE RETURN

OF THE RETURN

OF THE RETURN

OF THE RETURN

OF THE RETURN

OF THE RETURN

OF THE RETURN

OF THE RETURN

OF THE RETURN

OF THE RETURN

OF THE RETURN

OF THE RETURN

OF THE RETURN

OF THE RETURN

OF THE RETURN

OF THE RETURN

OF THE RETURN

OF THE RETURN

OF THE RETURN

OF THE RETURN

OF THE RETURN

OF THE RETURN

OF THE RETURN

OF THE RETURN

OF THE RETURN

OF THE RETURN

OF THE RETURN

OF THE RETURN

OF THE RETURN

OF THE RETURN

OF THE RETURN

OF THE RETURN

OF THE RETURN

OF THE RETURN

OF THE RETURN

OF THE RETURN

OF THE RETURN

OF THE RETURN

OF THE RETURN

OF THE RETURN

OF THE RETURN

OF THE RETURN

OF THE RETURN

OF THE RETURN

OF THE RETURN

OF THE RETURN

OF THE RETURN

OF THE RETURN

OF THE RETURN

OF THE RETURN

OF THE RETURN

OF THE RETURN

OF THE RETURN

OF THE RETURN

OF THE RETURN

OF THE RETURN

OF THE RETURN

OF THE RETURN

OF THE RETURN

OF THE RETURN

OF THE RETURN

OF T

# **Changing the display language**

This lets you switch the on-screen display language.

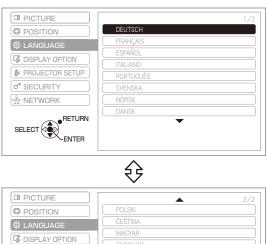

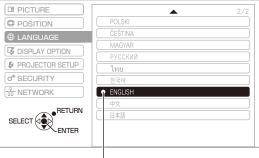

Displayed in a chosen language

- Menus, setting items, adjustment screens, and control button names will be displayed in the language the user chooses.
- On-screen display is available in the following languages: German, French, Spanish, Italian, Portuguese, Swedish, Norwegian, Danish, Polish, Czech, Hungarian, Russian, Thai, Korean, English, Chinese and Japanese.

# **DISPLAY OPTION menu**

Select [DISPLAY OPTION] from the Main Menu (see "Navigating through the menu" on page 33), then select the item from the sub-menu.

After selecting the item, press ◀► to set.

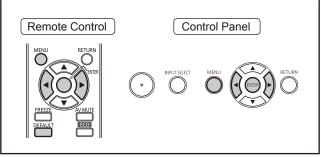

# **ON-SCREEN DISPLAY**

You can set the on screen display.

- Press ▲ ▼ to select [ON SCREEN DISPLAY].
- 2) Press the <ENTER> button.
  - The [ON SCREEN DISPLAY] screen appears.
- 3) Press ▲ ▼ to select items and ◀► to switch settings

## INPUT GUIDE

You can set the display method of the name of the input terminal currently selected.

 Each press of the button switches the settings as shown below.

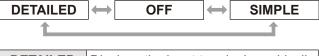

| DETAILED | Displays the input terminal graphically |  |  |
|----------|-----------------------------------------|--|--|
| OFF      | Disables INPUT GUIDE                    |  |  |
| SIMPLE   | Displays the name of input terminal     |  |  |

#### Note

 While set to [DETAILED], if signals are not input to COMPUTER/DVI-I/HDMI, "computer connection guidance" appears when connection with a computer is made.

To disable computer connection guidance, select [SIMPLE] or [OFF].

- When [DETAILED] is selected, the [NETWORK] field shows the current network number of the wireless LAN \*1, the projector name and ID.
- \*1: Only when the optional wireless module is installed.

#### **Computer Connection Guidance**

Please refer to the below table for key commands on the computer for switching the image output.

| Manufacturers            | Key command to switch the image |
|--------------------------|---------------------------------|
| Panasonic<br>NEC         | Fn + F3                         |
| SAMSUNG<br>HP            | Fn + F4                         |
| acer<br>SHARP<br>TOSHIBA | Fn + F5                         |
| lenovo<br>LG<br>SONY     | Fn + F7                         |
| DELL<br>EPSON            | Fn + F8                         |
| FUJITSU                  | Fn + F10                        |
| Apple                    | F7                              |

#### Note

 The key commands vary depending on the model of the computer. Please refer to the instruction manual supplied with the computer.

#### OSD DESIGN

Sets the background of the ON SCREEN DISPLAY (OSD).

 Each press of the button switches the settings as shown below.

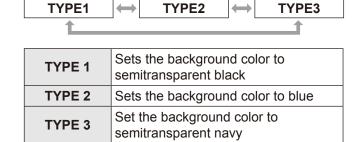

# WARNING MESSAGE

Set to display/hide the WARNING MESSAGE

 Each press of the button switches the settings as shown below.

| ON  |                | OFF            |
|-----|----------------|----------------|
|     | T              |                |
| ON  | Displays the W | ARNING MESSAGE |
| OFF | Hides the WAR  | NING MESSAGE   |

# **DISPLAY OPTION menu**

# DVI-I IN

Change this setting if the image is not displayed properly while signals from an external device are input to the DVI-I terminal of the projector.

- 1) Press ▲ ▼ to select [DVI-I IN].
- 2) Press the <ENTER> button.
  - The [DVI-I IN] screen will be displayed.
- 3) Press ▲ ▼ to select items and ◀► to switch settings

## DIGITAL/ANALOG

 Each press of the button switches the settings as shown below.

| DIGITAL |                                             | $\longrightarrow$ | ANALOG |
|---------|---------------------------------------------|-------------------|--------|
| DIGITAL | Select this when a digital signal is input. |                   |        |
| ANALOG  | Select this when an analog signal is input. |                   |        |

# DVI EDID

 Each press of the button switches the settings as shown below.

| EDID1      | EDID2 (PC)                                                                                                    |  |
|------------|----------------------------------------------------------------------------------------------------|--|
| EDID1      | Select this when an external device (DVD player, etc.) for outputting video signals of a moving image system is connected to DVI-I IN terminal. |  |
| EDID2 (PC) | Select this when an external device (PC, etc.) for outputting video signa of a still image system is connected to DVI-I IN terminal.            |  |

#### DVI SIGNAL LEVEL

 Each press of the button switches the settings as shown below.

| 0-255 : PC | $\longleftrightarrow$ | 16-235 |
|------------|-----------------------|--------|
|            |                       |        |

| 0-255 : PC | Select this when the digital output from an external device, such as a computer, is connected to the DVI-I terminal, or in similar cases.                                       |  |
|------------|----------------------------------------------------------------------------------------------------|--|
| 16-235     | Select this when the output from the HDMI terminal of an external device, such as a DVD player, is connected to the DVI-I terminal via a conversion cable, or in similar cases. |  |

#### Note

- The optimal setting differs depending on the output setting of the connected external device. Refer to the instruction manual of the external device.
- If the setting is changed, the data for plug and play changes. For the plug and play compatible resolutions, refer to "List of compatible signals" (→ page 81).

# **HDMI IN**

Change this setting if video does not display normally when the projector and an external device are connected via HDMI.

- Press ▲ ▼ to select [HDMI IN].
- 2) Press the <ENTER> button.
  - The [HDMI IN] screen will be displayed.
- Press ◀► to switch [HDMI SIGNAL LEVEL].
  - Each press of the button switches the settings as shown below.

| 0-1023 ←── | 64-940 |
|------------|--------|
|------------|--------|

| 0-1023 | Select this when, for example, a DVI terminal output of an external device (PC etc.) is connected to HDMI IN using a conversion cable, etc. |
|--------|----------------------------------------------------------------------------------------------------|
| 64-940 | Select this when, for example,<br>an HDMI terminal output of an<br>external device (DVD player, etc.) is<br>connected to HDMI IN.           |

- The optimal setting differs depending on the output setting of the connected external device. Refer to the instruction manual for the external device.
- The displayed HDMI signal level is the value when the input is 30 bit.

# **CLOSED CAPTION SETTING**

[Only for NTSC, 525i (480i) input]

Set the closed caption display as follows.

- Press ▲ ▼ to select [CLOSED CAPTION SETTING].
- 2) Press the <ENTER> button.
  - The [CLOSED CAPTION SETTING] screen is displayed.
- 3) Press ▲ ▼to select, and press ◀► to switch.

#### CLOSED CAPTION

Displays or hides the closed caption.

- Each press of the button switches the settings as shown below.
- When you set the function to [ON], a message, [If the input matches the CC type selected, the SECURITY TEXT/LOGO will not be displayed], is displayed on the screen. Select [OK] or [CANCEL], and press the <ENTER> button.

| OI  | FF ON                            |
|-----|----------------------------------|
| OFF | Turns off closed caption display |
| ON  | Turns on closed caption display  |

#### MODE

Selects a closed caption mode.

 Each press of the button switches the settings as shown below.

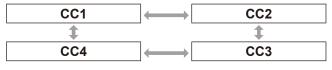

| CC1 | Displays CC1 data |  |  |
|-----|-------------------|--|--|
| CC2 | Displays CC2 data |  |  |
| CC3 | Displays CC3 data |  |  |
| CC4 | Displays CC4 data |  |  |

#### Note

- The closed caption is mainly used in the north America.
   This function shows the text information contained in the image signal. Captions may not be displayed on some devices or software.
- You can select [CLOSED CAPTION] only when NTSC or 525i (480i) signals are input.
- Security messages (security texts and user logo) are not displayed when the closed caption signal of the selected mode is input. (page 63)
- Part of characters may not be displayed when high compensation values are set in [KEYSTONE].
- Closed captions are not displayed while the menu screen appears.

# **SCREEN SETTING**

#### [PT-FW430E only]

When the projection image aspect ratio is changed, the projector makes corrections to ensure the optimal images for the set screen size.

Set this in accordance with the screen you are using.

- Press ▲ ▼ to select [SCREEN SETTING].
- 2) Press the <ENTER> button.
  - The [SCREEN SETTING] screen will be displayed.
- 3) Press ▲ ▼ to select items and ◀► to switch settings.

## **SCREEN FORMAT**

 Each press of the button switches the settings as shown below.

| 16:9  |           | $ \longleftarrow $ | 16:10              |
|-------|-----------|--------------------|--------------------|
| 16:9  | For scree | ens with a         | 16:9 aspect ratio  |
| 16:10 | For scree | ens with a         | 16:10 aspect ratio |

# **SCREEN POSITION**

 Each press of the button switches the settings as shown below.

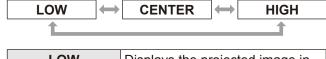

| LOW    | Displays the projected image in the lower part of the screen  |
|--------|---------------------------------------------------------------|
| CENTER | Displays the projected image in the center part of the screen |
| HIGH   | Displays the projected image in the top part of the screen    |

#### Note

 [SCREEN POSITION] cannot be adjusted when [16:10] is selected for [SCREEN FORMAT].

# **DISPLAY OPTION menu**

# STARTUP LOGO

Sets the logo that is projected when the power is turned on.

- 1) Press ▲ ▼ to select [STARTUP LOGO].
- 2) Press **♦** to switch [STARTUP LOGO]
  - The setting changes as follows each time the button is pressed.

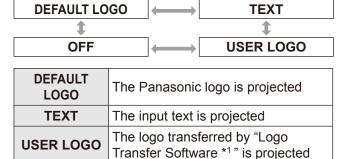

No startup logo is projected

#### Note

OFF

- When [TEXT] is selected, input text is projected. You can input up to two lines with 40 characters in each line.
- The STARTUP LOGO disappears after 30 seconds.

# Editing text

- 1) Press **◄►** to select [TEXT], then press the <ENTER> button.
  - The [STARTUP LOGO] screen appears.
- 2) Press ▲ ▼ to select the item
  - Input text to be displayed on the first line in [TEXT 1] and text for the second line in [TEXT 2].

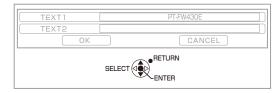

- 3) Press the <ENTER> button.
  - The [TEXT CHANGE] screen appears.

- 4) To input a character, press ▲ ▼ ◀► to select the character, then press the <ENTER> button.
  - If you select [ALL DELETE], you can erase all the input text. If you press the [DEFAULT] button of the remote controller, you can erase the character currently selected by the cursor in the input box.

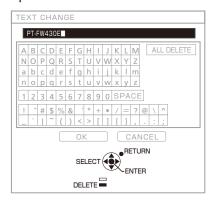

- 5) Select [OK], then press the <ENTER> button.
- 6) On the [STARTUP LOGO] screen, select [OK], then press the <ENTER> button.
  - To cancel text input, select [CANCEL].

# **AUTO SETUP**

ALITO

Set this to [AUTO] under normal circumstances.

- 1) Press ▲ ▼ to select [AUTO SETUP].
- 2) Press **◄** ► to switch [AUTO SETUP].
  - The setting changes as follows each time the button is pressed.

DUITTON

| AU    | D BUTTON                                                                                                    |
|-------|----------------------------------------------------------------------------------------------------|
|       |                                                                                                    |
| AUTO  | Adjusts the projected image position automatically when the projected signals are switched to the COMPUTER signals. |
| витто | Adjusts the projected image position only when the [AUTO SETUP] button is pressed. (▶page 31)                       |

<sup>\*1: &</sup>quot;Logo Transfer Software" is included on the supplied CD-ROM.

# SIGNAL SEARCH

When the power is turned on, this function automatically detects the terminal to which signals are input and sets the projection settings.

- Press ▲ ▼ to select [SIGNAL SEARCH].
- 2) Press **▼** ► to switch [SIGNAL SEARCH].
  - The setting changes as follows each time the button is pressed.

| ON  | → OFF                               |
|-----|-------------------------------------|
| ON  | Enables automatic input detection.  |
| OFF | Disables automatic input detection. |

#### Note

 When the AUTO SETUP button on the remote control is pressed and no projecting signal is input, SIGNAL SEARCH is enabled.

# **BACK COLOR**

Sets the color of the projection screen when no signal is input.

- 1) Press ▲ ▼ to select [BACK COLOR].
- 2) Press **◄** ► to switch [BACK COLOR].
  - The setting changes as follows each time the button is pressed.

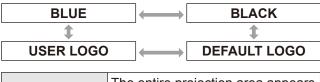

| BLUE            | The entire projection area appears blue.                          |  |  |
|-----------------|-------------------------------------------------------------------|--|--|
| BLACK           | The entire projection area appears black.                         |  |  |
| DEFAULT<br>LOGO | The Panasonic logo is projected.                                  |  |  |
| USER LOGO       | The logo transferred by "Logo Transfer Software *1" is projected. |  |  |

<sup>\*1: &</sup>quot;Logo Transfer Software" is included on the supplied CD-ROM.

# **WIDE MODE**

This function is used when WXGA, WXGA+, WXSGA+, or WUXGA signals are input.

- 1) Press ▲ ▼ to select [WIDE MODE].
- 2) Press **◄** ► to switch [WIDE MODE].
  - The setting changes as follows each time the button is pressed.

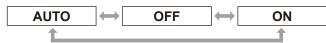

| AUTO | Switches the setting automatically. |  |  |
|------|-------------------------------------|--|--|
| OFF  | When inputting 4:3 signals          |  |  |
| ON   | When inputting wide signals         |  |  |

# **SXGA MODE**

This function is used when the projected image of SXGA signal extends outside of the screen.

- 1) Press ▲ ▼ to select [SXGA MODE].
- 2) Press **◄** ► to switch [SXGA MODE].
  - The setting changes as follows each time the button is pressed.

| SXGA  | ←→ SXGA +                           |  |  |
|-------|-------------------------------------|--|--|
| SXGA  | Normal setting                      |  |  |
| SXGA+ | Set this when the edge of the image |  |  |

# **DISPLAY OPTION menu**

# OTHER FUNCTIONS

## **AUTO SETUP**

See "Adjusting the display position automatically". (▶page 31)

#### FREEZE

You can pause the projection and mute the sound temporarily, regardless of the playing status of the connected device.

Pressing the <RETURN> button cancels the function.

# **AV MUTE**

You can stop the projection and the sound when you will not be using the projector for a while. Pressing the <RETURN> button cancels the function.

#### INDEX WINDOW

You can capture the projected image and store it to memory as a still image. You can also project the still image and movie simultaneously in splitwindow display.

Pressing the <RETURN> button cancels the function.

The projected image at the time you press INDEX WINDOW is captured as a still image.

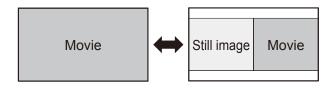

# **Button function while INDEX WINDOW is displayed**

Press the ▲ ▼ Press the ◀▶ buttons to set the buttons to switch the positions of the still window size (The size of the window image and movie can be set in three ways right or left. for the PT-FX400E, and two ways for the PT-FW430E.) Still image Movie Still image Movie Still image

#### Note

Still image

- The aspect ratio is adjusted. Consequently, the image is stretched vertically.
- If you change the size of window, the aspect ratio is adjusted. (\*) page 42)
- Press the <ENTER> button to capture a new still image.
- When you capture from a movie with quick motion, the still image may be distorted.
- When you set the aspect ratio to [REAL], the image may not be stretched vertically depending on the property of the signals.

#### ■ DIGITAL ZOOM

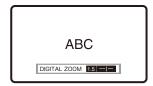

You can enlarge the center area.

You can also change the location of the area to be enlarged.

Pressing the <RETURN> button cancels the function.

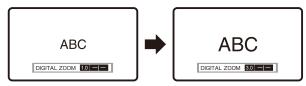

## **Button functions during DIGITAL ZOOM**

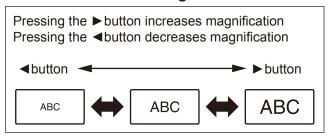

After setting the magnification, press the <ENTER> button.

Pressing the ▲ ▼ buttons moves the area to the top or the bottom.

Pressing the ◀▶ buttons moves the area to the left or the right.

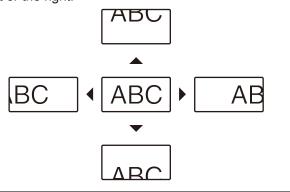

#### Note

- Magnification can be set from 1.0x to 2.0x in 0.1 increments. When [FRAME LOCK] in the [POSITION] menu is set to [OFF], you can also adjust the magnification from 1.0x to 3.0x. When the setting mentioned above is [ON], you can adjust the magnification from 1.0x to 2.0x.
- When the input signals change during DIGITAL ZOOM, the DIGITAL ZOOM function will be cancelled.
- When DIGITAL ZOOM is active, the FREEZE function is not available.

#### ■ SIDE BY SIDE

#### [PT-FW430E only]

Two different input signals can be simultaneously projected.

Pressing the <RETURN> button cancels the function.

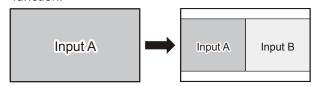

# **Button functions during a SIDE BY SIDE projection**

When you press  $\blacktriangle \nabla$ , the list of available input sources is displayed.

Press ▲ ▼ to select the image to show on the right side of the screen (Input B) against the left side of the screen (Input A), and press the <ENTER> button.

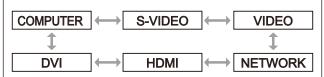

\*: The input will be skipped if it cannot be switched to.

- You can cancel the SIDE BY SIDE function pressing the <MENU>, <RETURN>, <DVI-I>, <VIDEO/S VIDEO>, <NETWORK>, or <HDMI> button.
- [FREEZE] and [VOLUME] are set to the Input A.
- While the SIDE BY SIDE function is activated, [AUTO SETUP], [INDEX WINDOW], and [DIGITAL ZOOM] are not available.
- While the SIDE BY SIDE function is activated, you can not adjust or set the MENU items.
- [PICTURE] settings can be set individually for Input A and Input B. (The value of [DAYLIGHT VIEW] for Input A is applied to both inputs.)
- The aspect ratio selected in the ASPECT menu is maintained during a SIDE BY SIDE projection, except for COMPUTER signals and NETWORK signals.
- Depending on the combination of input signals, SIDE BY SIDE projection may not be available.
- For details, see "Two window display combination list" (page 80).

Select [PROJECTOR SETUP] from the Main Menu (see "Navigating through the menu" on page 33), then select the item from the submenu.

After selecting the item, press ◀► to set.

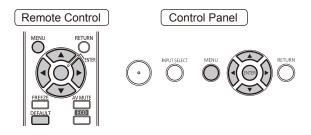

# **STATUS**

Displays the status of the projector.

- 1) Press ▲ ▼ to select [STATUS].
- 2) Press the <ENTER> button.
  - The [STATUS] screen appears.

| SIGNAL NAME          | Displays the input signal name.                      |  |  |
|----------------------|------------------------------------------------------|--|--|
| SIGNAL FREQUENCY     | Displays the frequency of the input signal.          |  |  |
| PROJECTOR<br>RUNTIME | Displays the projector runtime.                      |  |  |
| LAMP                 | Indicates the number of hours the lamp has been used |  |  |
| SERIAL<br>NUMBER     | Displays the serial number of the projector.         |  |  |

# **PROJECTOR ID**

The projector has an ID number setting function that helps the user to control two or more projectors either simultaneously or separately with a single remote control.

- 1) Press ▲ ▼ to select [PROJECTOR ID].
- 2) Press the <ENTER> button.
  - The [PROJECTOR ID] screen appears.
- 3) Press ▲ ▼ to select [PROJECTOR ID].
  - Select [ALL] or a number between [1] and [6] from the list that appears.

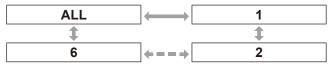

- 4) Press the <ENTER> button to confirm the entry.
  - The selected [PROJECTOR ID] appears.

#### Note

- If the projectors are given ID numbers, their remote controls must be assigned the same ID numbers, respectively.
- If the ID number of a projector is set to [ALL], it can be controlled by the remote control or the PC with any ID number.

If multiple projectors are used and some of them have their IDs set to [ALL], they cannot be controlled separately from the projectors with other ID numbers. For details on remote control ID setting, refer to "Setting Remote control ID numbers" (page 18).

## INITIAL START UP

Use the steps below to select INITIAL START UP when the projector is connected to a wall outlet.

- 1) Press ▲ ▼ to select [INITIAL START UP].
- 2) Use **▼** ► to switch [INITIAL START UP] settings.
  - Each press of the button switches the settings as shown below.

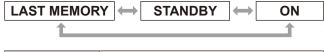

| LAST<br>MEMORY | Starts up the projector in the mode it was in when last shut down |  |  |
|----------------|-------------------------------------------------------------------|--|--|
| STANDBY        | Starts up in standby mode                                         |  |  |
| ON             | Starts projection immediately                                     |  |  |

# PROJECTION METHOD

A projection scheme can be chosen depending on the installation of the projector. If the picture is shown upside down or in reverse, change the projection method.

- Press ▲ ▼ to select [PROJECTION METHOD].
- 2) Press **▼** ► to switch [PROJECTION METHOD].
  - Each press of the button switches the settings as shown below.

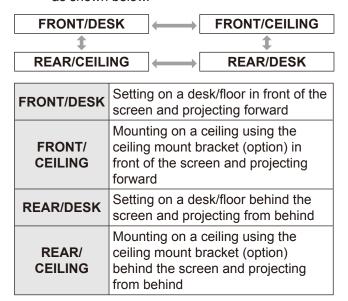

# **HIGH ALTITUDE MODE**

If you use the projector at elevations (1 400 m (4593 ft) to 2 700 m (8858 ft)), the [HIGH ALTITUDE MODE] setting needs to be [ON].

- 1) Press ▲ ▼ to select [HIGH ALTITUDE MODE].
- 2) Press **▼** ► to switch [HIGH ALTITUDE MODE].
  - Each press of the button switches the settings as shown below.

| OFF | ← ON                                                                                                    |
|-----|----------------------------------------------------------------------------------------------------|
| OFF | Select this when using in normal environment (lower than 1 400 m (4593 ft) above sea level)                          |
| ON  | Select this when using at high altitude (1400 m (4593 ft) or higher and lower than 2700 m (8858 ft) above sea level) |

#### Note

- Make sure to set this to [OFF] when you use the projector at elevations lower than 1400 m (4593 ft) above sea level. Set this to [ON] when you use the projector at elevations of 1400 m (4593 ft) or higher and lower than 2700 m (8858 ft). Failure to observe this may result in shortening of the life of units or malfunction of the projector.
- Do not install the projector at elevations of 2700 m (8858 ft) or higher. Doing so may result in shortening of the life of units or malfunction of the projector.
- The loudness of fan noise depends on the [HIGH ALTITUDE MODE] setting.

# **LAMP POWER**

Can switch the electric power of projector lamp. Set the lamp power to meet the environment and purpose of projection.

- 1) Press ▲ ▼ to select [LAMP POWER].
- 2) Press **♦** to switch [LAMP POWER].
  - The setting will change as follows each time the button is pressed.

| NORMAL |          | $\longrightarrow$ |         | ECO      |       |
|--------|----------|-------------------|---------|----------|-------|
| NORMAL | When hig | nh hric           | nhtness | is need  | ed    |
| ECO    |          |                   |         |          |       |
| ECO    | When hig | אווס וונ          | jniness | is not n | eeded |

- The [ECO] mode can reduce power consumption and operation noise.
- The selection made here is reflected to the indication of set ECO level in the "Multi Projector Monitoring & Control Software" installed from the supplied CD-ROM.

# **SCHEDULE**

This sets the command execution schedule for each day of the week.

# How to enable the SCHEDULE function

- 1) Press ▲ ▼ to select [SCHEDULE].
- 2) Press **▼** ▶ to switch [SCHEDULE].
  - Each press of the button switches the settings as shown below.

| 0   | N OFF                |
|-----|----------------------|
| ON  | Enables set SCHEDULE |
| OFF | Disable set SCHEDULE |

#### Note

 If [SCHEDULE] is set to [ON], the setting for [STANDBY MODE] is automatically set to [NORMAL] and cannot be changed. Even if [SCHEDULE] is then set to [OFF] when in this state, the setting of [STANDBY MODE] remains at [NORMAL].

# How to assign a program

- 1) With [SCHEDULE] switched to [ON], press <ENTER> button.
  - The [SCHEDULE] screen will be displayed.
- 2) Select and assign program to each day of week.
  - Press ▲ ▼ to select a day of week and press
     To select a program number.
  - You can set the program from No.1 to No.7.
     "- -" indicates that the program number has not been set yet.

# ■ How to set a program

You can set up to 16 commands to each program.

- On the [SCHEDULE] screen, press ▲ ▼ to select [PROGRAM EDIT].
- 2) Press **◄** ► to select a program number to be set (Program 1 to Program 7) and press the **<**ENTER> button.
- 3) Press ▲ ▼ to select a command number (01 to 16) and press the <ENTER> button.
  - You can change the page using ▲ ▼.
- Press ▲ ▼ to select [TIME] or [COMMAND] and change the setting according to the instructions of the menu.
  - Press the <ENTER> button after selecting the [COMMAND], and you can set detailed settings.

| TIME    | Set the time at which the command will be executed using ▲ ▼ buttons. |                                                                                                    |  |
|---------|-----------------------------------------------------------------------|----------------------------------------------------------------------------------------------------|--|
| COMMAND | COMPUTER INPUT VIDEO INPUT S-VIDEO INPUT DVI-I INPUT HDMI             | Illowing.  • SIDE BY SIDE MODE OFF*1  • SIDE BY SIDE MODE ON*1  • IN STANDBY MODE (AUDIO) ON  • IN STANDBY MODE (AUDIO) |  |

\*1: PT-FW430E only

5) Press ▲ ▼ to select [STORE] and press the <ENTER> button.

- If you try to register a setting that would cause the lamp to flash for a short time, an error message will be displayed on the screen. Set the [TIME] and [COMMAND] again.
- If multiple commands have been set for the same time, they are executed in chronological order starting from the smallest command number.
- The setting time operates under the local time.
   page 60)
- If an operation is executed with the remote control or control panel of the projector or with a control command before the command set in the schedule is executed, the command set with this function may not be executed.

# **ECO MANAGEMENT**

Can optimize lamp power and reduce the power consumption according to the application.

- Press ▲ ▼ to select [ECO MANAGEMENT].
- 2) Press the <ENTER> button.
  - The [ECO MANAGEMENT] screen is displayed.
- 3) Press ▲ ▼ to select the item and press ◆ ▶ to switch the setting.

# **AUTO POWER SAVE**

[AMBIENT LIGHT DETECTION], [SIGNAL DETECTION], and [AV MUTE DETECTION] functions can be used.

#### Note

- Not available when [LAMP POWER] is set to [ECO].
- 1. Select [AUTO POWER SAVE] in Step 3.
- Press ◀► to switch ON (Enable) / OFF (Disable) of the [AUTO POWER SAVE] setting.
  - The setting will change as follows each time the button is pressed.

| 0                            | N OFF |  |
|------------------------------|-------|--|
|                              |       |  |
| ON Enables AUTO POWER SAVE   |       |  |
| OFF Disables AUTO POWER SAVE |       |  |

# 3. Press ▲ ▼ to select [AUTO POWER SAVE] conditions.

| AMBIENT LIGHT DETECTION | Adjusts the lamp power according to the ambient brightness. |
|-------------------------|-------------------------------------------------------------|
| SIGNAL DETECTION        | Drops the lamp power when no signal is input.               |
| AV MUTE<br>DETECTION    | Drops the lamp power in the AV Mute mode.                   |

## Press ◀►to switch ON (Enable) / OFF (Disable) of the selected condition.

 The setting will change as follows each time the button is pressed

| 0   | N ←                  | OFF |
|-----|----------------------|-----|
| ON  | Enables the setting  |     |
| OFF | Disables the setting |     |

#### Note

- In following cases, [LAMP POWER] does not drop automatically.
  - When [LAMP POWER] is [ECO].
  - Immediately after the lamp is turned on or immediately after setting [LAMP POWER]
- When [ECO MANAGEMENT] is [OFF], you cannot set [AMBIENT LIGHT DETECTION], [SIGNAL DETECTION], and [AV MUTE DETECTION] linked.
- The selection made here is reflected to the indication of set ECO level in the "Multi Projector Monitoring & Control Software" installed from the supplied CD-ROM.

# ■ NO SIGNAL SHUT-OFF

If no signal is input within a preset time, the projector power is automatically switched to the standby state.

DISABLE  $\longleftrightarrow$  15 MIN  $\leftarrow -- \Rightarrow$  60 MIN

| DISABLE        | Disables NO SIGNAL SHUT-<br>OFF                                                                                              |
|----------------|----------------------------------------------------------------------------------------------------|
| 15 MIN 60 MIN. | Allows you to set a time in 5 minute increments after which the projector will automatically shut down if there is no signal |

#### Note

- The selection made here is reflected to the indication of set ECO level in the "Multi Projector Monitoring & Control Software" installed from the supplied CD-ROM.
- The duration is set to 30 minutes under factory default settings and after you perform [INITIALIZE ALL].

#### **STANDBY MODE**

This function can set the electric power when the projector is standing by.

|    | NOR  | MAL ECO                                                              |  |
|----|------|----------------------------------------------------------------------|--|
| NC | RMAL | Does not restrict functionality even in standby mode                 |  |
| ı  | ECO  | Restricts some functions in standby mode to reduce power consumption |  |

- If STANDBY MODE is set to [ECO], you cannot use network functions when the projector is standing by. Also, you cannot use some RS-232C protocol commands. When you turn the POWER switch [ON], display of the initial image may be delayed for approximately 10 seconds when compared with [NORMAL] mode operation.
- If set to [NORMAL], you can use network functions when the projector is standing by.

# **EMULATE**

When using the control commands for one of our projectors that you have previously purchased to control this projector using a computer via its serial input terminal, set up the EMULATE function as follows. This will allow you to use the control software etc. designed for our existing projectors.

- 1) Press ▲ ▼ to select [EMULATE].
- 2) Press the <ENTER> button.
  - The [EMULATE] screen appears.
- 3) Press ▲ ▼ to select the required item.
- 4) Press the <ENTER> button.

#### Note

Refer to "Serial terminal" (⇒page 75).

| DEFAULT | FX400 Series, FW430 Series,<br>F100 Series, FW100 Series,<br>F200 Series, F300 Series,<br>FW300 Series                              |  |
|---------|----------------------------------------------------------------------------------------------------|--|
| D3500   | D3500 Series                                                                                                    |  |
| D4000   | D4000 Series                                                                                                    |  |
| D/W5k   | D5500 Series,<br>DW5000 Series, D5600 Series,<br>DW5100 Series, D5700 Series                                                        |  |
| D/W/Z6k | D5000 Series, D6000 Series,<br>DW6300 Series,<br>DZ6700 Series,<br>DZ6710 Series,<br>DZ570 Series,<br>DW530 Series,<br>DX500 Series |  |
| L730    | L520 Series,<br>L720 Series, L730 Series                                                                                            |  |
| L780    | L750 Series, L780 Series                                                                                                    |  |
| L735    | L735 Series                                                                                                    |  |
| L785    | L785 Series                                                                                                    |  |
| LB/W    | LB2 Series, LB1 Series,<br>LB75 Series, LB80 Series,<br>LB90 Series, ST10 Series                                                    |  |

# **FUNCTION BUTTON**

Three function buttons (<FUNC 1> to <FUNC 3>) on the remote control can be assigned to any frequent operations. They can be used as a useful shortcut button.

- To assign functions to the <FUNC1> to <FUNC3> buttons
- 1) Press <MENU> button on the remote control or the projector to select a menu option (Main Menu, Sub-menu or Advanced Menu).
  - For the on-screen menu selection, see "Navigating through the menu". (→page 33)
- 2) Hold down any of the <FUNC 1> to <FUNC 3> buttons on the remote control more than 3 seconds.
- To cancel functions assigned to the <FUNC1> to <FUNC3> buttons
- 1) Press ▲ ▼ to select [FUNCTION].
- 2) Press the <ENTER> button.
- Press ▲ ▼ to select [CANCEL] for the function button (<FUNC1> to <FUNC3>) assigned with the function.
- 4) Press the <ENTER> button.
- 5) When the confirmation screen appears, press ◀► to select [OK], then press the <ENTER> button.

#### Note

 When the setting is complete, the following indicators will apprear to the left of the assigned menu item (Main menu, Sub-menu, or Advanced menu): F1 for <FUNC1>, F2 for <FUNC2>, and F3 for <FUNC3>.

# **AUDIO SETTING**

Set details of Audio functions.

- 1) Press ▲ ▼ to select [AUDIO SETTING].
- 2) Press the <ENTER> button.
  - [AUDIO SETTING] screen will be displayed.
- 3) Use ▲ ▼ to select an item and use ◀► to adjust the level or switch settings.

#### VOLUME

You can adjust the volume of the projector's speaker or audio output.

| Operation | Adjustment       | Adjustment range |
|-----------|------------------|------------------|
| Press ►   | Increases volume | Max. 63          |
| Press ◀   | Decreases volume | Min. 0           |

# BALANCE

You can adjust the balance of left/right audio output.

| Operation | Adjustment                          | Adjustment range |
|-----------|-------------------------------------|------------------|
| Press ►   | Increases the volume from the right | L 16 to R 16     |
| Press ◀   | Increase the volume from the left   | LIGIORIO         |

# **■ IN STANDBY MODE**

You can set the sound output in standby mode.

 Each press of the button switches the settings as shown below.

| ON                                   |  |
|--------------------------------------|--|
| Disables sound output during standby |  |
| Enables sound output during standby  |  |
|                                      |  |

#### Note

 You cannot enable sound output during standy if [STANDBY MODE] of [ECO MANAGEMENT] is set [ECO].

# POWER BUTTON BEEP

You can turn on and off the beep sound produced by the POWER button.

 Each press of the button switches the settings as shown below.

| OI  | -F                                  | $\longleftrightarrow$ | ON                   |
|-----|-------------------------------------|-----------------------|----------------------|
| OFF | The POWE pressed                    | ER buttor             | n does not beep when |
| ON  | The POWER button beeps when pressed |                       |                      |

## **AUDIO IN SELECT**

A sound input terminal of [AUDIO IN 1], [AUDIO IN 2], [AUDIO IN 3], [HDMI AUDIO IN] and [NETWORK AUDIO IN] can be selected.

 The setting will change as follows each time the button is pressed.

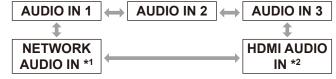

- \*1: An input terminal having the network port only
- \*2: An input terminal having the HDMI port only

| AUDIO IN 1          | Sound is output from AUDIO IN 1 terminal when video of preset input terminal is projected.                                                                                       |  |
|---------------------|----------------------------------------------------------------------------------------------------|--|
| AUDIO IN 2          | Sound is output from AUDIO IN 2 terminal when video of preset input terminal is projected.                                                                                       |  |
| AUDIO IN 3          | Sound is output from AUDIO IN 3 terminal when video of preset input terminal is projected.  Sound is output from HDMI terminal when video of preset input terminal is projected. |  |
| HDMI<br>AUDIO IN    |                                                                                                    |  |
| NETWORK<br>AUDIO IN | Sound is output from NETWORK terminal when video of preset input terminal is projected.                                                                                          |  |

# **DATE AND TIME**

This lets you set the time zone and the current date and time for the projector's internal clock.

# ■ Setting the TIME ZONE

- 1) Press ▲ ▼ to select [DATE AND TIME].
- 2) Press the <ENTER> button.
  - The [DATE AND TIME] screen will be displayed.
- 3) Press ▲ ▼ to select [TIME ZONE].
- 4) Press **◄** ► to switch [TIME ZONE].
- Adjusting the date and time manually
- 1) Press ▲ ▼ to select [DATE AND TIME].
- 2) Press the <ENTER> button.
  - The [DATE AND TIME] screen will be displayed.
- 3) Press ▲ ▼ to select [ADJUST CLOCK].
- 4) Press the <ENTER> button.
  - The [ADJUST CLOCK] screen will be displayed.
- 5) Press ▲ ▼ to select the item to be set, and press ◀▶ to set the local time.

| NTP<br>SYNCHRONIZATION | Refer to "Adjusting the date and time automatically".  (The right of this page.) |
|------------------------|----------------------------------------------------------------------------------|
| YEAR                   | 2011 - 2035                                                                      |
| MONTH                  | 1 - 12                                                                           |
| DAY                    | 1 - 31                                                                           |
| HOUR                   | 0 - 23                                                                           |
| MINUTE                 | 0 - 59                                                                           |
| SECOND                 | 0 - 59                                                                           |

- 6) Press ▲ ▼ to select [OK], and press the <ENTER> button.
  - This completes setting of the time.

# Adjusting the date and time automatically

- 1) Press ▲ ▼ to select [DATE AND TIME].
- 2) Press the <ENTER> button.
  - The [DATE AND TIME] screen will be displayed.
- 3) Press ▲ ▼ to select [ADJUST CLOCK].
- 4) Press the <ENTER> button.
  - The [ADJUST CLOCK] screen will be displayed.
- 5) Press ▲ ▼ to select [NTP SYNCHRONIZATION] and press ◀► to switch to [ON].
  - Each press of the button switches the settings as shown below.

| OFF            |  | $\longrightarrow$ | ON            |
|----------------|--|-------------------|---------------|
| OFF Does not s |  | nchroni           | ze NTP server |
| ON Synchroniz  |  | s NTP             | server        |

# 6) Press ▲ ▼ to select [APPLY], and Press the <ENTER> button.

• This completes setting of the time.

- To set the date and time automatically, the projector must be connected to the network.
- If synchronization with the NTP server fails just after [NTP SYNCHRONIZATION] is turned [ON], or if [NTP SYNCHRONIZATION] is turned [ON] while the NTP server is not set, [NTP SYNCHRONIZATION] will return to [OFF].
- Access the projector via a web browser to set the NTP server.

# **TEST PATTERN**

The test patterns do not reflect position, size and other adjustments. Be sure to display the input signal before making any test pattern settings.

- 1) Press ▲ ▼ to select [TEST PATTERN].
- 2) Press the <ENTER> button.
  - [TEST PATTERN] will be displayed.
- 3) Press **◄** ► to switch test patterns.
  - You can return to [PROJECTOR SETUP] by pressing the <MENU> or <RETURN> button.

# Display sequence of internal test patterns

Each press of the ◀▶ buttons switches the test patterns as shown below.

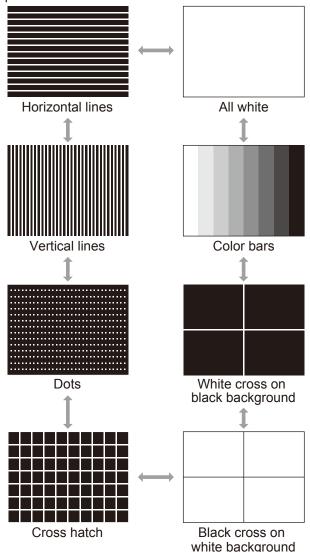

#### Note

 The default screen is all white. If you assign this to <FUNC1> to <FUNC3>, Cross hatch becomes the default.

# **INITIALIZE ALL**

Use the steps below to return all adjusted "MENU" items to their factory defaults.

When you perform this function, the projector enters standby mode to initialize.

- 1) Press ▲ ▼ to select [INITIALIZE ALL].
- 2) Press the <ENTER> button.
  - [INITIALIZE ALL] appears.
  - A password must be entered, when [PASSWORD] in the [SECURITY] menu is set to [ON]. (⇒page 62)
- 3) Press ◀▶ to select [OK].
- 4) Press the <ENTER> button.
  - The [NOW INITIALIZING...] screen appears, and is followed by [POWER OFF].
- 5) Follow the screen instructions to turn off the power (⇒page 28).
  - All other key operations are unavailable at this time
  - The [LANGUAGE] and [INITIAL SETTING] screens appear the next time the projector is started. (\*) page 14)

- Projector runtime, lamp runtime and [NETWORK] settings are not initialized.
- After performing [INITIALIZE ALL], the password is returned to its factory default and [PASSWORD] is set to [OFF].

# **SECURITY** menu

Select [SECURITY] from the Main Menu (see "Navigating through the menu" on page 33), then select the item from the sub-menu.

- When you operate the projector for the first time.
   Factory default password:
  - Press ▲ ▶ ▼ ◀ ▲ ▶ ▼ ◀ and the <ENTER> button.
- After selecting the item, press ◀► ▲ ▼ to set.

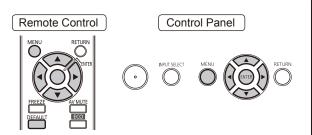

#### Attention

- Please set the settings after you display the [SECURITY] screen.
- When the [SECURITY] screen appears, password entry is required. Enter the registered security password to continue operations.
- If you changed the password before, please enter the password you registered and press the <ENTER> button.

#### Note

 Only asterisks \* will appear on the screen to represent the actual characters of the password when the password is entered.

# **PASSWORD**

The [PASSWORD] screen can be displayed when the power has been turned on. If the correct password is not entered, operations other than using POWER ((b/I)) button and <AV MUTE> button will not be possible.

- 1) Press ▲ ▼ to select [PASSWORD].
- 2) Press **◄** ► to switch [PASSWORD].
  - The setting will change as follows each time the button is pressed.

| OFF | → ON              |
|-----|-------------------|
|     |                   |
| OFF | Disables Password |
| ON  | Enables Password  |

#### Note

- [PASSWORD] is set to [OFF] by default and when INITIALIZE ALL is executed.
- Change the SECURITY PASSWORD regularly and make it uneasy to guess.
- The password becomes valid when setting of the password is turned [ON] and then the MAIN POWER switch is turned off.

# **PASSWORD CHANGE**

The password can be changed.

- Press ▲ ▼ to select [PASSWORD CHANGE].
- 2) Press the <ENTER> button.
  - The [PASSWORD CHANGE] screen will be displayed.
- 3) Press ▲ ▼ ◀ ▶ and numeral keys to set the password.
  - Up to 8 buttons can be set as the password.
- 4) Press the <ENTER> button.
- 5) For the purposes of confirmation, enter the password again.
- 6) Press the <ENTER> button.

- Only asterisks \* will appear on the screen to represent the actual characters of the password when the password is entered.
- If the wrong password is entered, an error message appears on the screen. Enter the correct password again.
- When numerals are used in the SECURITY PASSWORD, initialization of the security password will be necessary if the remote control is lost. For the method of initialization, consult your dealer.

# **DISPLAY SETTING**

You can display the security message (text and image) on the projected image.

- 1) Press ▲ ▼ to select [DISPLAY SETTING].
- 2) Press **▼** ► to switch [DISPLAY SETTING].
  - The setting will change as follows each time the button is pressed.

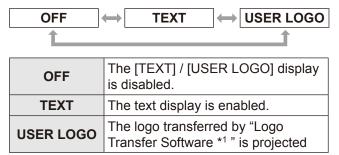

<sup>\*1: &</sup>quot;Logo Transfer Software" is included on the supplied CD-ROM.

#### Note

- To create the image for [USER LOGO], "Logo Transfer Software" included in the supplied CD-ROM is required.
- You cannot display both security message and closed caption at the same time.

# **TEXT CHANGE**

You can enter your original text to be displayed when [DISPLAY SETTING] is turned [TEXT].

- 1) Press ▲ ▼ to select [TEXT CHANGE].
- 2) Press the <ENTER> button.
  - The [TEXT CHANGE] screen will be displayed.
- Press ▲ ▼ ◀► to select characters and press <ENTER> button to input them.
  - Up to 22 characters can be input.
- 4) Press ▲ ▼ ◀ ▶ to select [OK], and Press the <ENTER> button.
  - The text is now changed.

# **MENU LOCK**

Display the Menu and enable Menu operation by pressing <MENU> button.

- 1) Press ▲ ▼ to select [MENU LOCK].
- 2) Press **♦** to switch [MENU LOCK].
  - The setting will change as follows each time the button is pressed.

| OFF | ← ON                                |
|-----|-------------------------------------|
| OFF | Deactivates the [MENU LOCK] system. |
| ON  | Activates the [MENU LOCK] system.   |

#### Note

- Once [MENU LOCK] is set to [ON], you cannot use
   <MENU> button unless you input the correct password.
- The [MENU LOCK] is set to [OFF] by default and when INITIALIZE ALL is executed.
- The unlock state is maintained until the projector is set to the standby mode.

# **MENU LOCK PASSWORD**

You can change the password for [MENU LOCK] system.

- Press ▲ ▼ to select [MENU LOCK PASSWORD].
- 2) Press the <ENTER> button.
  - The [MENU LOCK PASSWORD] screen will be displayed.
- Press ▲ ▼ ◀► to select characters and press the <ENTER> button to input them.
  - Up to 16 characters can be input.
- 4) Press ▲ ▼ ◀ ▶ to select [OK], and Press the <ENTER> button.
  - To stop, select [CANCEL].

#### Attention

- The password is "AAAA" by default or when INITIALIZE ALL is executed.
- Change the MENU LOCK PASSWORD regularly and make it uneasy to guess.

# **SECURITY** menu

# **CONTROL DEVICE SETUP**

You can enable/disable the button operations of the Control panel of the main unit and remote cotrol.

# Press ▲ ▼ to select [CONTROL DEVICE SETUP].

#### 2) Press the <ENTER> button.

 The [CONTROL DEVICE SETUP] screen will be displayed.

# 3) Press ▲ ▼ to select items and ◀► to switch settings.

 If you choose [DISABLE], select [OK] and press <ENTER> button in the confirmation screen that appears.

#### CONTROL PANEL

Restriction of control from the main unit controls can be set.

 Each press of the button switches the settings as shown below.

| ENABLE                                  | $\longleftrightarrow$ | DISABLE                |
|-----------------------------------------|-----------------------|------------------------|
| <b>ENABLE</b> Enables control controls. |                       | ol from the main unit  |
| DISABLE                                 | Disables controls.    | rol from the main unit |

## ■ REMOTE CONTROLLER

Restriction of control from the remote control can be set.

 Each press of the button switches the settings as shown below.

| ENABLE  | DISABLE                                   |
|---------|-------------------------------------------|
| ENABLE  | Enables control from the remote control.  |
| DISABLE | Disables control from the remote control. |

#### Note

 If you [DISABLE] both of the [CONTROL PANEL] and [REMOTE CONTROLLER] buttons, you cannot turn the power [OFF] (return to the standby mode).

#### Cancelling a [DISABLE] setting:

Press the <ENTER> button while holding down the <MENU> button for 2 seconds on the main unit controls to reset a [DISABLE] setting on the "CONTROL PANEL" to [ENABLE].
Use the projector to change [REMOTE CONTROLLER] settings.

# **NETWORK**

Select [NETWORK] from the Main Menu (see "Navigating through the menu" on page 33), then select the item from the sub-menu.

After selecting the item, press ▲ ▼ ◀ ► to set.

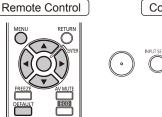

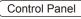

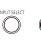

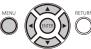

#### Note

- Set this to connect the projector to a computer via a network. For details of PJ Link Network, see "Operation Manual, Network Operations".
- When [PASSWORD] in the [SECURITY] menu is [ON], a password is required to initialize the network.

#### WIRED LAN

You can set Wired LAN.

# **■ WIRELESS LAN \*1**

You can set Wireless LAN.

#### NAME CHANGE

You can change the name of the projector.

## PASSWORD SETTING

When you connect the projector using Wireless Manager ME5.5, you can set the password and restrict the access to the projector by setting this to [ON].

(Factory default is [OFF].)

#### PASSWORD CHANGE

You can change the password for network.

#### NETWORK CONTROL

You can set the method of network control. (Factory default is [ON].)

#### LIVE MODE CUT IN

When Live Mode is activated (images are being sent) using Wireless Manager ME5.5, you can permit cut in connection by other users by setting this to [ON].

(Factory default is [OFF].)

## ■ COMPUTER SEARCH \*1

You can search for a computer to connect to using Wireless Manager ME5.5.

#### **MULTI-LIVE**

Used when connecting to a computer using Wireless Manager ME5.5.

## **STATUS**

Shows the network status of the projector.

#### INITIALIZE

You can use this function to return network settings to their factory defaults.

\*1: Settable only when the optional wireless module (ET-WM200E) is attached.

# **TEMP, LAMP and FILTER Indicators**

# Managing the indicated problems

If a problem should occur inside the projector, the TEMP, LAMP and/or FILTER indicators will inform you. Manage the indicated problems as follow.

#### CAUTION

- Before you take a remedial measure, follow the procedure of switching the power off indicated in "Powering off the projector". (→page 28)
- If multiple indicators light or blink, verify the status of the projector by looking at each indicator.

#### Note

 Confirm the status of the power indicated on the POWER indicator.

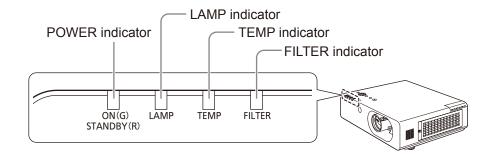

## LAMP indicator

| Indicator | Lighting in red                                                                                            | Blinking in red                                                                                             |                                                                                                    |  |
|-----------|----------------------------------------------------------------------------------------------------|----------------------------------------------------------------------------------------------------|----------------------------------------------------------------------------------------------------|--|
| Status    | Indicates the time to replace the lamp unit. Lights when the duration of the lamp unit exceeds 5800 hours. | Luminous lamp does not light or ceases lighting during operation.                                           |                                                                                                    |  |
| Check     | Is a message to recommend replacing lamp unit displayed on screen after turning the power on?              | Have you turned the power back on immediately after the power had been turned off? Does power outage occur? | Turn off the power. And turn the power back on again.                                                   |  |
| Remedy    | Replace the lamp unit. (▶page 70)                                                                          | Wait for 90 seconds or longer to let the luminous lamp become cooler. Then, turn the power on.              | Turn off the power in accordance with "Powering off the projector" (→ page 28) and consult your dealer. |  |

- Contact your dealer for repair services when <Lamp indicator> persists to light or flash after taking these measurements.
- When the setting of [HIGH ALTITUDE MODE] to [OFF] at an elevation of 1400 m (4593 ft) or more, the life of the lamp unit becomes shorter.

# **TEMP, LAMP and FILTER Indicators**

# ■ TEMP indicator

| Indicator | <ul> <li>Lights in red while projecting. ([REFER TO THE "TEMP indicator" SECTION IN THE OPERATION MANUAL] appears on the screen.)</li> <li>Blinking in red when the power is off. (Projection stops automatically.)</li> </ul> |                                                                                                    |                                                                                                    |  |  |
|-----------|----------------------------------------------------------------------------------------------------|----------------------------------------------------------------------------------------------------|----------------------------------------------------------------------------------------------------|--|--|
| Status    | The internal or external                                                                                                    | The internal or external temperature is abnormally high.                                                          |                                                                                                    |  |  |
| Check     | Is the ventilating port (intake/exhaust) blocked?                                                                                                    | Is the temperature of the environment too high?                                                                   | Is [HIGH ALTITUDE MODE] properly set?                                                                                                    |  |  |
| Remedy    | Remove the obstacles from the intake and exhaust ports.                                                                                                    | Place the projector in the environment with temperature and humidity designated in the specifications. (⇒page 84) | You can operate the projector for only two minutes after the power is turned on. If you use the projector at an altitude from 1400 m (4593 ft) to 2700 m (8858 ft) above sea level. Set [HIGH ALTITUDE MODE] to [ON], in two minutes.  Do not use the projector at an altitude of 2700 m (8858 ft) or higher avobe sea level. (▶page 55) |  |  |

## Note

• Clean the air filter unit when <TEMP indicator> persists to light or flash after taking above remedies. Contact to your dealer when <TEMP indicator> persists to light or flash after cleaning the air filters.

# ■ FILTER indicator

| Indicator | <ul> <li>Lights in red. ("Clean the air filter" appears on the screen)</li> <li>Blinking unusually fast in red while the power is off. (Projection stops automatically.)</li> </ul> |                                                                                                    |                                                               | Blinks in red.<br>(The projection<br>automatically<br>stops after ten<br>minutes) |
|-----------|----------------------------------------------------------------------------------------------------|----------------------------------------------------------------------------------------------------|---------------------------------------------------------------|-----------------------------------------------------------------------------------|
| Status    | The internal or external temperature is abnormally high.                                                                                                    |                                                                                                    |                                                               | Air filter unit is not attached.                                                  |
| Check     | Is the ventilating port (intake/ exhaust) blocked?                                                                                                    | Is [HIGHT ALTITUDE MODE] properly set?                                                                                                    | Is the air filter unit dirty?                                 | Is the air filter unit attached?                                                  |
| Remedy    | Remove the obstructions from the intake and exhaust ports.                                                                                                    | <ul> <li>You can operate the projector for only two minutes after the power is turned on. If you use the projector at an altitude from 1400 m (4593 ft) to 2700 m (8858 ft) above sea level, set [HIGH ALTITUDE MODE] to [ON] within the two minutes.</li> <li>Do not use the projector at an altitude of 2700 m (8858 ft) or higher above sea level.</li> <li>(▶page 55)</li> </ul> | Please perform maintenance of the air filter unit. (▶page 68) | Please attach air filter unit. (▶page 69)                                         |

#### Note

• If <FILTER indicator> persists to light or blink after taking these measurements, please contact your dealer for repair services.

# Replacement

# Before replacing the unit

- When you perform maintenance or replacement of the parts, make sure to turn off the power and disconnect the power plug from the wall outlet. (→pages 26, 28)
- Be sure to observe the procedure "Powering off the projector" (→page 28) when performing power supply operation.

# **Maintenance**

#### Outer Case

Wipe off dirt and dust using a soft dry cloth.

- If the dirt is persistent, soak the cloth with water and wring it thoroughly before wiping. Dry off the projector with a dry cloth.
- Do not use benzene, thinner, or rubbing alcohol, other solvents, household cleaners, or chemical treated dusters. Using them may cause deterioration of the outer case.

# Front glass surface of the lens

Wipe off the dirt and dust off the front surface of the lens with soft clean cloth.

- Do not use a cloth that has an abrasive surface or a cloth that is moist, oily, or covered with dust.
- Do not use excessive force when wiping the lens as it is fragile.

#### Attention

The lens is made of glass. Impacts or excessive force when wiping may scratch its surface.
 Please handle with care.

#### Air filter

Perform the maintenance of the air filter unit in following cases.

- The filter mesh is blocked, causing the filter replacement message to appear on the screen and the <FILTER Indicator> to light in red.
- The filter mesh is blocked, causing the internal temperature to rise, the <TEMP Indicator> to light, and the
  power to shut off. (When the power is shut off, the <TEMP Indicator> blinks in red and the <FILTER Indicator>
  blinks faster than usual.)
- 1) Use a Phillips screwdriver to loosen the air filter cover screw until it turns freely. Then, remove the air filter cover

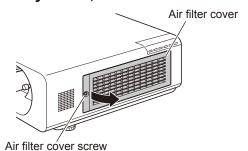

#### 2) Remove the air filter unit

 Hold the knobs on the front of the unit and pull the unit towards you.

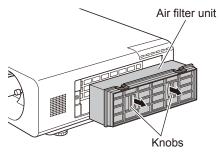

## 3) Clean and dry the air filter unit

- Cleaning the air filter unit
  - (1) Soak the air filter unit in the water (cold or warm) and rinse lightly.
    - Do not use brushes or other cleaning tools.
    - When you rinse the air filter unit, hold the frame of the air filter unit and do not apply excessive force to the filter portion.
  - (2) Rinse the filters two or three times, changing the water each time.
    - · Insufficient rinsing may result in odors.

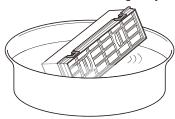

## • Drying the air filter unit

 Leave the filters to dry in a wellventilated location that is not exposed to excessive dust.

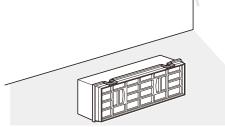

# 4) Install the air filter unit to the projector.

- The air filter unit has no distinction between top and bottom.
- Perform step 2) in the reverse order.
- 5) Attach the air filter cover to the projector and secure the filter cover screw using a Phillips screwdriver.
  - Perform step 1) in the reverse order.

#### Attention

 After cleaning the air filter unit, make sure that it is sufficiently dry before reinstalling it to the projector.
 Installing the air filter unit while it is wet will result in electric shock or malfunction.

#### Note

- Be sure to install the air filter properly. If the projector is operated without the air filter installed, the projector will shut off after ten minutes to prevent damage from incoming dirt and dust. (In such cases, the remaining time before shutdown is displayed in one-minute increments.)
- Replace the air filter with a replacement filter unit (ET-EMF100) when cleaning fails to remove dirt or dust, or when the air filter unit breaks.
- Air filter replacement is recommended after cleaning the unit two times.
- The dust-proof properties may reduce after each cleaning.

# Replacing the unit

## ■ Air filter unit

Replace the air filter when cleaning fails to remove dirt or dust.

Replace it with the separately sold ET-EMF100 replacement filter unit. Consult your supplier when you purchase a replacement filter.

# Replacement of the air filter unit

#### 1) Remove the air filter cover.

 Use a Phillips screwdriver to turn the air filter cover screw counterclockwise until the screw turns freely to remove the air filter cover.

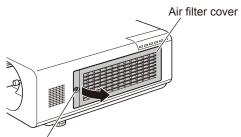

Air filter cover screw

#### 2) Remove the air filter unit.

 Pull the air filter unit out from the projector holding the tab of the air filter unit.

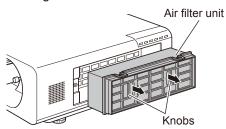

# 3) Attach the separately sold replacement filter unit (ET-EMF100) to the projector.

- The air filter unit has no distinction between top and bottom.
- Attach the air filter unit by performing step 2) in reverse order.

# 4) Attach the air filter cover to the projector and tighten the air filter cover screw using a Phillips screwdriver.

 Attach the air filter cover by performing step 1) in reverse order.

#### Attention

- Turn off the power before you replace the air filter unit.
- When attaching the air filter unit, make sure that the projector is stable, and work in an environment that is safe, even in the event of the air filter unit dropping.
- Do not turn on the projector without an air filter unit attached. If the projector is used without the air filter, dirt and dust that enters the projector may damage it.

# Replacement

# **Lamp unit**

The lamp unit is a consumable component. You can check the total usage time using STATUS in the PROJECTOR SETUP menu on page 54.

It is recommended to ask an authorized engineer to replace the lamp unit. Contact your dealer. Consult your dealer to purchase a replacement lamp unit (ET-LAF100A, dealt as a service component).

#### **CAUTION:**

■ Do not replace the lamp unit when it is hot. (Wait at least one hour after use.) The inside of the cover can become very hot, take care to avoid burn injuries.

# Notes on the replacement of the lamp unit

- The luminous source of the lamp is made of glass and may burst if you hit it against a hard surface or drop it.
   Please handle with care.
- A Phillips screwdriver is required for replacement of the lamp unit.
- When replacing the lamp unit, be sure to hold it by the handle.
- Hold the lamp unit horizontally while replacing it to prevent fragments
  of glass from scattering, in case the lamp breaks. When the projector
  is mounted on a ceiling, do not work directly under the projector or put
  your face close to the projector. Pull the old lamp unit out horizontally.
- The lamp contains mercury. Consult your local municipality or your dealer about correct disposal of used lamp units.

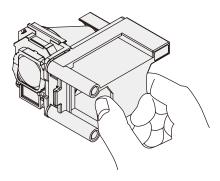

#### Attention

- Do not use other than designated lamp units.
- The part numbers of accessories and separately sold components are subject to change without notice.

# When to replace the lamp unit

The lamp unit is a consumable component. Brightness decreases according to duration of usage, so periodical replacement of the lamp unit is necessary. 6000 hours of use is a rough guideline for replacement. However, a lamp unit may not light before 6000 hours of use, depending on individual lamp, usage, and environmental conditions. It is recommended to prepare spare units in advance. The risk of the lamp bursting increases after 6000 hours of use. To prevent this, the projector will automatically turn the lamp off approximately ten minutes after it is turned on in such cases. It is recommended that you replace the lamp unit before this occurs.

|                 | On screen                                                                                                    | LAMP indicator         |
|-----------------|----------------------------------------------------------------------------------------------------|------------------------|
|                 | REPLACE LAMP                                                                                                    | LAMP                   |
| Over 5800 hours | The message is displayed for 30 seconds. If you press any button within the 30 seconds, the message disappears. | Lights in red (even in |
| Over 6000 hours | After ten minutes, the projector shuts off the power automatically.                                             | stand-by mode).        |

#### Note

• 6000 hours of use is a rough guideline, but this is not a guarantee.

# Replacing the Lamp unit

#### CAUTION:

- When the projector is mounted on a ceiling, do not work with your face close to the projector.
- Attach the lamp unit and the lamp cover securely.
- When you experience difficulty in installing the lamp, remove it and try again. If you use force to install the lamp, the connector may be damaged.
- 1) Turn off the Main Power by following the procedure in "Powering off the projector" (⇒page 28). Unplug the mains lead from the mains socket. Wait at least one hour and make sure the lamp unit and surroundings are cool.
- Use a Phillips screwdriver to loosen the two lamp cover fixing screws on the back of the projector until the screws turn freely, and remove the lamp cover.
  - Remove the lamp cover by pulling it slowly toward the direction of the arrow.

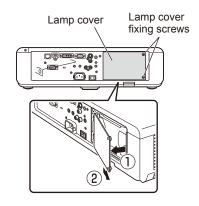

3) Use a Phillips screwdriver to loosen the two lamp unit fixing screws until the screws turn freely. Hold the used lamp unit by its handles, and pull it gently from the projector.

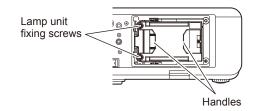

4) Insert the new lamp unit in correct direction. Tighten the two lamp unit fixing screws securely with a Phillips screwdriver.

When inserting the lamp unit, press position (A) firmly.

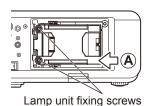

- 5) Attach the lamp cover, and tighten the two lamp cover fixing screws securely with a Phillips screwdriver.
  - Attach the lamp cover by pushing it slowly toward the direction of the arrow.

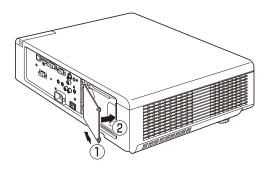

#### Note

• When you replace the new lamp unit (ET-LAF100A), the projector resets the total usage time of the lamp unit automatically.

# Cautions on Wireless Module Installation

The optional Wireless Module (part number ET-WM200E) is required to use wireless LAN functions.

Before installing the wireless module to the projector, remove the protective sticker and cap from the wireless module.

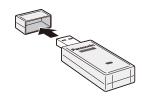

# **Procedure**

- 1) Use a Phillips screwdriver to loosen the Wireless Module cover screw until it turns freely. Then, remove the Wireless Module cover.
  - Remove the Wireless Module cover by moving it in the direction of the arrow.
- 2) Face the LED lamp of the Wireless Module upward, and insert the Wireless Module into the Wireless Module connection terminal.
- Attach the Wireless Module cover to the projector and tighten the Wireless Module cover screw using a Phillips screwdriver.
  - Place the Wireless Module cover from the top and slide it in.

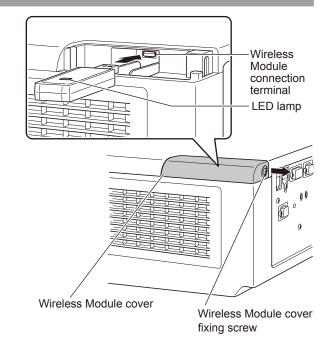

#### Attention

- Keep the small parts out of the reach of small children.
- Tighten screws using a torque screwdriver or others. Do not use an electric screwdriver or an impact screwdriver.
- The serial number of accessories and optional parts is subject to change without notice.
- Do not insert wireless module other than the optional ET-WM200E.

# Troubleshooting

Please check following points. For details, see the corresponding pages.

| Problem                                              | Cause                                                                                                    | Reference page |  |  |  |  |
|------------------------------------------------------|----------------------------------------------------------------------------------------------------|----------------|--|--|--|--|
|                                                      | The power cord may not be connected.                                                                                                    | _              |  |  |  |  |
|                                                      | The <main power=""> switch is turned off.</main>                                                                                                    | 28             |  |  |  |  |
| Down doos not turn                                   | No electric supply is at the wall outlet.                                                                                                    |                |  |  |  |  |
| Power does not turn on.                              | The circuit breakers have tripped.                                                                                                    | _              |  |  |  |  |
|                                                      | <ul><li>Is the <lamp indicator="">, <temp indicator="">, or <filter indicator=""> lit or<br/>blinking?</filter></temp></lamp></li></ul>                                                                                                    | 66, 67         |  |  |  |  |
|                                                      | The lamp cover has not been securely installed.                                                                                                    | _              |  |  |  |  |
|                                                      | The video signal input source may not be connected to a terminal properly.                                                                                                    | 25             |  |  |  |  |
|                                                      | The input selection setting may not be correct.                                                                                                    | 30             |  |  |  |  |
| No picture appears.                                  | • The [BRIGHTNESS] adjustment setting may be at the minimum setting.                                                                                                    | _              |  |  |  |  |
|                                                      | <ul> <li>The input source which is connected to the projector may have a<br/>problem.</li> </ul>                                                                                                    | _              |  |  |  |  |
|                                                      | The [AV MUTE] function may be in use.                                                                                                    | 30             |  |  |  |  |
|                                                      | The lens focus may not have been set correctly.                                                                                                    | 29             |  |  |  |  |
| The mieture is form.                                 | The projector may not be at the correct distance from the screen.                                                                                                    | 20             |  |  |  |  |
| The picture is fuzzy.                                | The lens may be dirty.                                                                                                    |                |  |  |  |  |
|                                                      | The projector may be tilted too much.                                                                                                    | <del></del>    |  |  |  |  |
|                                                      | • [COLOR] or [TINT] adjustment may be incorrect.                                                                                                    | 37             |  |  |  |  |
| The color is pale or grayish.                        | The input source which is connected to the projector may not be adjusted correctly.                                                                                                    |                |  |  |  |  |
|                                                      | RGB cable is damaged.                                                                                                    |                |  |  |  |  |
|                                                      | The input terminals may not have been correctly connected.                                                                                                    | 25             |  |  |  |  |
|                                                      | The volume may have been set to the minimum level.                                                                                                    | 32             |  |  |  |  |
| No sound from the                                    | The AV mute function may have been turned on.                                                                                                    | 30             |  |  |  |  |
| internal speaker                                     | <ul> <li>A cable may have been connected to the "VARIABLE AUDIO OUT"<br/>terminal.</li> </ul>                                                                                                    | 17             |  |  |  |  |
|                                                      | Check the [AUDIO IN SELECT] [AUDIO SETTING].                                                                                                    | 59             |  |  |  |  |
|                                                      | The batteries may be weak.                                                                                                    |                |  |  |  |  |
|                                                      | The batteries may not have been inserted correctly.                                                                                                    | 18             |  |  |  |  |
|                                                      | The remote control signal receptor on the projector may be obstructed.                                                                                                    | 15             |  |  |  |  |
| The remote control                                   | The remote control unit may be out of the operation range.                                                                                                    | 15             |  |  |  |  |
| does not operate.                                    | Strong light such as fluorescent shine onto the signal receptor.                                                                                                    | 15             |  |  |  |  |
|                                                      | • [REMOTE CONTROLLER] of [CONTROL DEVICE SETUP] in [SECURITY] menu is [DISABLE].                                                                                                    | 64             |  |  |  |  |
|                                                      | The remote control ID setting is incorrect.                                                                                                    | 18, 54         |  |  |  |  |
| The control buttons                                  | The [CONTROL PANEL] may hbeen set to [DISABLE].                                                                                                    | 64             |  |  |  |  |
| The control buttons of the projector do not operate. | <ul> <li>If you lost the remote control after making the [DISABLE] setting, press<br/>the <enter> button while holding down the <menu> button for 2<br/>seconds on the main unit controls to reset the [ENABLE] setting.</menu></enter></li> </ul> | 64             |  |  |  |  |

## **Troubleshooting**

| Problem                                                | Cause                                                                                                    | Reference page |  |  |  |
|--------------------------------------------------------|----------------------------------------------------------------------------------------------------|----------------|--|--|--|
|                                                        | ● [TV SYSTEM] and [RGB / YP <sub>B</sub> P <sub>R</sub> ] may not have been set correctly.                                                                                                    | 39             |  |  |  |
| The picture does not display correctly.                | <ul> <li>There may be a problem with the VCR or other signal source.</li> </ul>                                                                                                    | _              |  |  |  |
| alopiay correctly.                                     | • A signal which is not compatible with the projector is being input.                                                                                                    | 81             |  |  |  |
|                                                        | The cable may be longer than the optional cable.                                                                                                    | _              |  |  |  |
| Picture from a computer does not appear.               | <ul> <li>The external video output from a laptop computer may not be correct.<br/>(You may be able to change the external output settings by pressing the<br/>[Fn] + [F3] or [Fn] + [F10] keys simultaneously. The actual method varies<br/>depending on the type of computer; refer to the documentation provided<br/>with your computer for further details.)</li> </ul>                                                                                                    | _              |  |  |  |
|                                                        | ● Is [DVI-I] set to [ANALOG] when inputting analog signals to DVI-I?                                                                                                    | _              |  |  |  |
|                                                        | ● [DVI-I IN] setting can not be set to [EDID2(PC)].                                                                                                    | 48             |  |  |  |
| Picture from a computer DVI-D                          | <ul> <li>The graphic board driver of the computer needs to be updated to the<br/>latest version.</li> </ul>                                                                                                    | _              |  |  |  |
| graphic board does not appear.                         | ● Is [DVI-I IN] set to [DIGITAL]?                                                                                                    | <u> </u>       |  |  |  |
|                                                        | ● The computer may need to be restarted after switching [DVI-I IN]                                                                                                    | 48             |  |  |  |
| Picture from a HDMI                                    | • Is the HDMI cable securely connected?                                                                                                    | 25             |  |  |  |
| device does not appear or pitcture is                  | <ul> <li>Turn off the power of the projector and the connected devices. Then turn<br/>the power of the projector and the connected devices back on.</li> </ul>                                                                                                    | _              |  |  |  |
| not stable.                                            | ● Isn't unsupported signal cable connected?                                                                                                    | 81             |  |  |  |
|                                                        | • Set the sound channel of the attached device to Linear PCM.                                                                                                    | _              |  |  |  |
| No sound is output                                     | Check the [AUDIO IN SELECT] setting of [AUDIO SETTING].                                                                                                    |                |  |  |  |
| from a HDMI device.                                    | <ul> <li>If no audio signal is output during HDMI cable connection, connect the<br/>audio cable to any of AUDIO IN 1 to 3 terminals.</li> </ul>                                                                                                    | 59             |  |  |  |
|                                                        | • Is [INITIAL START UP] of [PROJECTOR SETUP] set to [ON]?                                                                                                    | 54             |  |  |  |
| Projection starts when the power button is not pressed | <ul> <li>Did you end projection by setting <main power=""> to [OFF] during the previous session?</main></li> <li>If you set [INITIAL START UP] of [PROJECTOR SETUP] to [LAST MEMORY] and end projection using the direct power off function (➡page 28) during the previous session, projection will start when you set <main power=""> to [ON].</main></li> </ul>                                                                                                    | 27             |  |  |  |
|                                                        | <ul> <li>Did you press <power (७="" ۱)=""> immediately after setting <main power=""> to [OFF]?</main></power></li> <li>If you set [INITIAL START UP] of [PROJECTOR SETUP] to [LAST MEMORY] and press <power (७="" ۱)=""> immediately after setting <main power=""> to [OFF], projection may start simply by setting <main power=""> to [ON].</main></main></power></li> <li>After setting <main power=""> to [OFF], do not operate the <power (७="" ۱)=""> button on the remote control and the control panel of the main unit while the Power indicator is lit or blinking in red.</power></main></li> </ul> | _              |  |  |  |

#### Note

• If the problem persists, after confirming the contents of the table, please consult your dealer.

## **Technical Information**

## Serial terminal

The serial connector which is on the connector panel of the projector conforms to the RS-232C interface specification, so that the projector can be controlled by a personal computer which is connected to this connector.

#### Connection

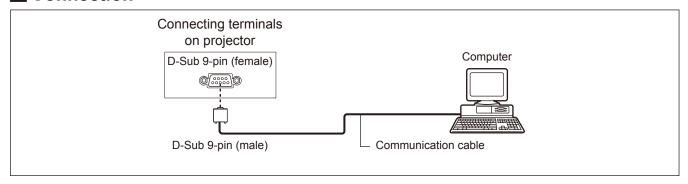

### Pin assignments and signal names

| D-Sub 9-pin (female)<br>Outside view | Pin No. | Signal name | Contents             |
|--------------------------------------|---------|-------------|----------------------|
|                                      | 1       |             | NC                   |
| <b>(6)</b> → <b>(9)</b>              | 2       | TXD         | Transmitted data     |
|                                      | 3       | RXD         | Received data        |
|                                      | 4       | _           | NC                   |
|                                      | (5)     | GND         | Earth                |
|                                      | 6       | _           |                      |
|                                      | 7       | CTS         | Connected internally |
| $(1) \rightarrow (5)$                | 8       | RTS         |                      |
|                                      | 9       | _           | NC                   |

#### ■ Communication conditions

| Signal level | RS-232C-compliant |
|--------------|-------------------|
| Sync. method | Asynchronous      |
| Baud rate    | 9 600 bps         |
| Parity       | None              |

| Character length | 8 bits |
|------------------|--------|
| Stop bit         | 1 bit  |
| X parameter      | None   |
| S parameter      | None   |

### **Technical Information**

#### Basic format

Transmission from the computer begins with STX, then the ID, command, parameter, and ETX are sent in this order. Add parameters according to the details of control.

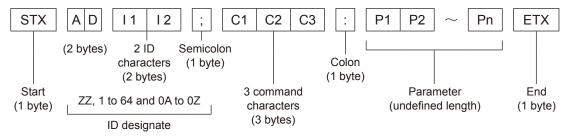

\*: When sending commands without parameters, a colon (:) is not necessary.

#### ■ Basic format (with sub command)

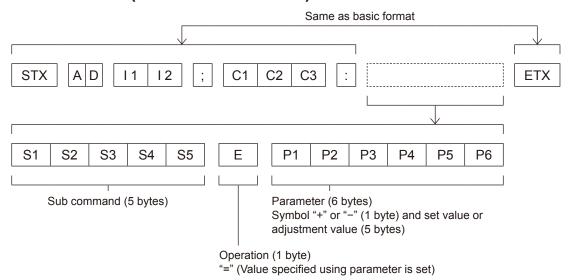

\*: When transmitting a command which does not need a parameter, the operation (E) and parameter are not necessary.

#### Attention

- No command can be sent or received for 60 seconds after the lamp starts lighting. Try sending any command after that period has elapsed.
- When transmitting multiple commands, be sure to wait until 0.5 seconds has elapsed after receiving the response from the projector before sending the next command.

#### Note

- As with the PT-F300E/PT-FW300E and similar models, formats without an ID designation can also be used.
- When the command can not be executed, the [ER401] status is sent from the projector to the personal computer.
- When the wrong parameter is sent, the [ER402] status is sent from the projector to the personal computer.
- Projector ID supported on the RS-232C interface is ZZ (ALL) and a group of 1 to 64 and 0A to 0Z.
- If a command is sent with a projector ID specified, the projector will return answer back only in the following cases: If it coincides with the projector ID
  - If the ID specification is ALL and responding (ID ALL) is [ON]
- The "STX" character code is 02 and the "ETX" character code is 03.

### ■ Cable specifications

[When connected to a computer]

Projector

| 1 | NC | NC | 1 |
|---|----|----|---|
| 2 |    |    | 2 |
| 3 |    |    | 3 |
| 4 | NC | NC | 4 |
| 5 |    |    | 5 |
| 6 | NC | NC | 6 |
| 7 |    |    | 7 |
| 8 |    |    | 8 |
| 9 | NC | NC | 9 |
|   |    |    |   |

Computer (DTE specifications)

#### **■** Control commands

When controlling the projector from a computer, the following commands are available: [Projector control command]

| Command | Control contents     | Remarks                                                                                                    |
|---------|----------------------|----------------------------------------------------------------------------------------------------|
| PON     | Power [ON]           | In stand-by mode, all commends other than [PON] are invalid.  During lamp ON operation, the [PON] command is not accepted.                                                                                     |
| POF     | Power [OFF]          | If the [PON] command is sent while the cooling fan is operating after the lamp has been switched off, the lamp ON operation will start 30 seconds after the lamp has turned off, in order to protect the lamp. |
| AVL     | Volume               | (Parameter) 000 (adjustment value 0) to 063 (adjustment value 63)                                                                                                    |
| IIS     | INPUT selection      | (Parameter) VID = VIDEO SVD = S -VIDEO RG1 = COMPUTER DVI = DVI-I HD1 = HDMI NWP = NETWORK                                                                                                    |
| Q\$S    | Lamp condition query | (Call back) 0 = Stand-by 1 = Lamp ON control active 2 = Lamp ON 3 = Lamp OFF control active                                                                                                    |
| OSH     | AV MUTE function     | Turning off the projection and sound temporarily. Sending the command switches ON/OFF. Do not switch ON/OFF in a short period of time.                                                                         |

## Other terminals

### ■ Pin assignments and signal names of <S-VIDEO IN> terminal

| Outside view                          | Pin No. | Signal names           |
|---------------------------------------|---------|------------------------|
| $\bigcirc \bigcirc \bigcirc \bigcirc$ | 1       | GND (luminance signal) |
|                                       | 2       | GND (color signal)     |
|                                       | 3       | Luminance signal       |
| (3)                                   | 4       | Color signal           |

### ■ Pin assignments and signal names of <RGB2 IN> terminal

| Outside view                     | Pin No. | Signal names     |
|----------------------------------|---------|------------------|
|                                  | 1       | R/P <sub>R</sub> |
| $1 \longrightarrow 1 $           | 2       | G/G · SYNC/Y     |
|                                  | 3       | B/P <sub>B</sub> |
| <b>⑥</b> // ○ ○ ○ ○ ○ / <b>①</b> | 12      | DDC data         |
|                                  | 13      | HD/SYNC          |
| (1) → (5)                        | 14)     | VD               |
|                                  | 15)     | DDC clock        |

4, 9: Not assigned

(5) - (8), (10), (11): GND terminals

## ■ Pin assignments and signal names of <HDMI IN> terminal

| Outside view                                          | Pin No. | Signal names          | Pin No. | Signal names         |
|-------------------------------------------------------|---------|-----------------------|---------|----------------------|
|                                                       | 1       | T.M.D.S data 2+       | 11)     | T.M.D.S clock shield |
| Even-numbered pins (2) to (18)                        | 2       | T.M.D.S data 2 shield | 12      | T.M.D.S clock -      |
|                                                       | 3       | T.M.D.S data 2-       | 13      | CEC                  |
| 2 → 18                                                | 4       | T.M.D.S data 1+       | 14)     | _                    |
|                                                       | (5)     | T.M.D.S data 1 shield | 15      | SCL                  |
|                                                       | 6       | T.M.D.S data 1-       | 16      | SDA                  |
| $ \begin{array}{cccccccccccccccccccccccccccccccccccc$ | 7       | T.M.D.S data 0+       | 17)     | DDC/CEC GND          |
| Odd-numbered pins (1) to (19)                         | 8       | T.M.D.S data 0 shield | 18      | +5V                  |
|                                                       | 9       | T.M.D.S data 0-       | 19      | Hot plug detection   |
|                                                       | 10      | T.M.D.S clock +       |         |                      |

## ■ Pin assignments and signal names of <DVI-I IN> terminal

| Outside view                | Pin No. | Signal names            | Pin No. | Signal names            |
|-----------------------------|---------|-------------------------|---------|-------------------------|
|                             | 1       | T.M.D.S data 2-         | 16      | Hot plug detection      |
|                             | 2       | T.M.D.S data 2+         | 17)     | T.M.D.S data 0-         |
|                             | 3       | T.M.D.S data 2/4 shield | 18      | T.M.D.S data 0+         |
| ① → <b>8 16</b>             | 4       | _                       | 19      | T.M.D.S data 0/5 shield |
|                             | (5)     | _                       | 20      | _                       |
|                             | 6       | DDC clock               | 21)     | _                       |
| $(17) \longrightarrow (24)$ | 7       | DDC data                | 22      | T.M.D.S clock shield    |
| (17)                        | 8       | Analog VD               | 23      | T.M.D.S clock +         |
|                             | 9       | T.M.D.S data 1-         | 24      | T.M.D.S clock -         |
|                             | 10      | T.M.D.S data 1+         | C1      | Analog R/P <sub>R</sub> |
| C3 C4                       | 11)     | T.M.D.S data 1/3 shield | C2      | Analog G/G SYNC/Y       |
| C5                          | 12      | _                       | C3      | Analog B/P <sub>B</sub> |
|                             | 13      | _                       | C4      | Analog HD/SYNC          |
|                             | 14)     | +5V                     | C5      | Analog GND              |
|                             | 15      | GND                     |         |                         |

## Technical Information

## Two window display combination list (PT-FW430E Only)

|         |                                      | RG           | B1                                      | RG           | B2                                      |                |                      | DV                  | I-D           | HD                  | МІ            |         |
|---------|--------------------------------------|--------------|-----------------------------------------|--------------|-----------------------------------------|----------------|----------------------|---------------------|---------------|---------------------|---------------|---------|
| Main wi | Subwindow                            | RGB<br>input | YP <sub>B</sub> P <sub>R</sub><br>input | RGB<br>input | YP <sub>B</sub> P <sub>R</sub><br>input | VIDEO<br>input | S-<br>VIDEO<br>input | Moving image system | RGB<br>system | Moving image system | RGB<br>system | NETWORK |
| RGB1    | RGB input                            |              |                                         | 0            | 0                                       | 0              | 0                    | 0                   | 0             | 0                   | 0             | 0       |
| KGBI    | YP <sub>B</sub> P <sub>R</sub> input |              |                                         | 0            | Δ                                       | Δ              | Δ                    | Δ                   | 0             | Δ                   | 0             | 0       |
| RGB2    | RGB input                            | 0            | 0                                       |              |                                         | 0              | 0                    | 0                   | 0             | 0                   | 0             | 0       |
| KGB2    | YP <sub>B</sub> P <sub>R</sub> input | 0            | Δ                                       |              |                                         | Δ              | Δ                    | Δ                   | 0             | Δ                   | 0             | 0       |
| VII     | DEO input                            | 0            | Δ                                       | 0            | Δ                                       |                | ×                    | Δ                   | 0             | Δ                   | 0             | 0       |
| S-V     | IDEO input                           | 0            | Δ                                       | 0            | Δ                                       | ×              |                      | Δ                   | 0             | Δ                   | 0             | 0       |
| DVI-D   | Moving image system *1               | 0            | Δ                                       | 0            | Δ                                       | Δ              | Δ                    |                     |               | Δ                   | 0             | 0       |
| DVI-D   | RGB<br>system *2                     | 0            | 0                                       | 0            | 0                                       | 0              | 0                    |                     |               | 0                   | 0             | 0       |
| НДМІ    | Moving image system *1               | 0            | Δ                                       | 0            | Δ                                       | Δ              | Δ                    | Δ                   | 0             |                     |               | ×       |
| וואוטח  | RGB<br>system *2                     | 0            | 0                                       | 0            | 0                                       | 0              | 0                    | 0                   | 0             |                     |               | ×       |
| N       | ETWORK                               | 0            | 0                                       | 0            | 0                                       | 0              | 0                    | 0                   | 0             | ×                   | ×             |         |

- : SIDE BY SIDE combination is possible
- X : SIDE BY SIDE combination is impossible
- $\triangle$ : SIDE BY SIDE combination is possible on the following conditions.

(An image may be unstable in the sub-window under some conditions.)

- 1) The SIDE BY SIDE signals have the same vertical scanning frequency.
- 2) SIDE BY SIDE combination has signals other than the combination of Interlace signals by Interlace signals.
- \*1: Only 525p(480p), 625p(576p), 750(720)/60p, 750(720)/50p, 1125(1080)/60i, 1125(1080)/50i, 1125(1080)/24p, 1125(1080)/50p, 1125(1080)/60p.
- \*2: VGA (640 × 480) WUXGA (1 920 × 1 200) non-interlace signal, Dot clock frequency: 25 MHz - 162 MHz (The WUXGA signals support only VESA CVT-RB (Reduced Blanking) signals.)

#### Note

- If the horizontal resolution of the input signal of the sub window is 1 280 pixels or above, the picture quality of the sub window may be lowered.
- Some input signals may not display when 1125 (1080)/60p or WUXGA input signals are selected.

## List of compatible signals

The following table specifies the types of signals compatible with the projectors. Format: V = VIDEO, S = S-VIDEO, D = DVI, C = COMPUTER,  $Y = YP_BP_R$ , H = HDMI

|                               | Display<br>resolution *1<br>(dots) | Scanning frequency |           | Dot clock          | uuantv        |               | PnP      |                 |                |                |      |           |
|-------------------------------|------------------------------------|--------------------|-----------|--------------------|---------------|---------------|----------|-----------------|----------------|----------------|------|-----------|
| Mode                          |                                    | H<br>(kHz)         | V<br>(Hz) | frequency<br>(MHz) | PT-<br>FW430E | PT-<br>FX400E | COMPUTER | DVI-I<br>analog | DVI-I<br>EDID1 | DVI-I<br>EDID2 | номі | Format    |
| NTSC/NTSC4.43/<br>PAL-M/PAL60 | 720 x 480i                         | 15.7               | 59.9      | -                  | А             | А             |          |                 |                |                |      | V/S       |
| PAL/PAL-N/SECAM               | 720 x 576i                         | 15.6               | 50.0      | -                  | Α             | Α             |          |                 |                |                |      |           |
| 525i(480i)                    | 720 x 480i                         | 15.7               | 59.9      | 13.5               | Α             | Α             |          |                 |                |                |      | C/Y       |
| 625i(576i)                    | 720 x 576i                         | 15.6               | 50.0      | 13.5               | Α             | Α             |          |                 |                |                |      | C/Y       |
| 525p(480p)                    | 720 x 483                          | 31.5               | 59.9      | 27.0               | Α             | Α             |          |                 | 0              |                | 0    |           |
| 625p(576p)                    | 720 x 576                          | 31.3               | 50.0      | 27.0               | Α             | Α             |          |                 | 0              |                | 0    |           |
| 1125(1080)/60i                | 1920 x 1080i                       | 33.8               | 60.0      | 74.3               | Α             | Α             |          |                 | 0              |                | 0    | H/D/C/Y   |
| 1125(1080)/50i                | 1920 x 1080i                       | 28.1               | 50.0      | 74.3               | Α             | Α             |          |                 | 0              |                | 0    |           |
| 1125(1080)/24p                | 1920 ×1080                         | 27.0               | 24.0      | 74.3               | Α             | Α             |          |                 | 0              |                | 0    |           |
| 40004000                      | 40004000                           | 66.6               | 59.9      | 138.5              | Α             | Α             |          |                 |                |                |      | _         |
| 1920×1080                     | 1920×1080                          | 55.6               | 49.9      | 141.5              | Α             | Α             |          |                 |                |                |      | С         |
| 1125(1080)/60p                | 1920 x 1080p                       | 67.5               | 60.0      | 148.5              | Α             | Α             |          |                 | 0              |                | 0    |           |
| 1125(1080)/50p                | 1920 x 1080p                       | 56.3               | 50.0      | 148.5              | Α             | Α             |          |                 | 0              |                | 0    | LUD (O.N. |
| 750(720)/60p                  | 1280 x 720                         | 45.0               | 60.0      | 74.3               | AA            | Α             |          |                 | 0              |                | 0    | H/D/C/Y   |
| 750(720)/50p                  | 1280 x 720                         | 37.5               | 50.0      | 74.3               | AA            | Α             |          |                 | 0              |                | 0    |           |
| \ /FQ A                       | 640 x 400                          | 31.5               | 70.1      | 25.2               | Α             | Α             |          |                 |                |                |      | С         |
| VESA                          |                                    | 37.9               | 85.1      | 31.5               | Α             | Α             |          |                 |                |                |      |           |
|                               | 640 x 480                          | 31.5               | 59.9      | 25.2               | Α             | Α             | 0        | 0               |                | 0              | 0    | H/D/C     |
|                               |                                    | 35.0               | 66.7      | 30.2               | Α             | Α             | 0        | 0               |                |                |      | С         |
| VGA                           |                                    | 37.9               | 72.8      | 31.5               | Α             | Α             | 0        | 0               |                |                |      |           |
|                               |                                    | 37.5               | 75.0      | 31.5               | Α             | Α             | 0        | 0               |                |                |      |           |
|                               |                                    | 43.3               | 85.0      | 36.0               | Α             | Α             |          |                 |                |                |      |           |
|                               |                                    | 35.2               | 56.3      | 36.0               | Α             | Α             | 0        | 0               |                |                |      |           |
|                               | 800 x 600                          | 37.9               | 60.3      | 40.0               | Α             | Α             | 0        | 0               |                | 0              | 0    | H/D/C     |
| SVGA                          |                                    | 48.1               | 72.2      | 50.0               | Α             | Α             | 0        | 0               |                |                |      | - C       |
|                               |                                    | 46.9               | 75.0      | 49.5               | Α             | Α             | 0        | 0               |                |                |      |           |
|                               |                                    | 53.7               | 85.1      | 56.3               | Α             | Α             |          |                 |                |                |      |           |
| MAC                           | 832 x 624                          | 49.7               | 74.6      | 57.3               | Α             | Α             | 0        | 0               |                |                |      |           |
|                               |                                    | 39.6               | 50.1      | 51.9               | Α             | AA            |          |                 |                |                |      | H/D/C     |
| XGA                           | 1024 x 768                         | 48.4               | 60.0      | 65.0               | Α             | AA            | 0        | 0               |                | 0              | 0    |           |
|                               |                                    | 56.5               | 70.1      | 75.0               | Α             | AA            | 0        | 0               |                | 0              | 0    |           |
|                               |                                    | 60.0               | 75.0      | 78.8               | Α             | AA            | 0        | 0               |                | 0              | 0    |           |
|                               |                                    | 68.7               | 85.0      | 94.5               | Α             | AA            |          |                 |                |                |      |           |
|                               |                                    | 64.0               | 71.2      | 94.2               | Α             | Α             | 0        | 0               |                |                |      | С         |
| MXGA                          | 1152 x 864                         | 67.5               | 74.9      | 108.0              | Α             | Α             |          |                 |                |                |      |           |
|                               |                                    | 76.7               | 85.0      | 121.5              | Α             | Α             |          |                 |                |                |      |           |
| MAC                           | 1152 x 870                         | 68.7               | 75.1      | 100.0              | Α             | Α             | 0        | 0               |                |                |      |           |
| MSXGA                         | 1280 x 960                         | 60.0               | 60.0      | 108.0              | Α             | Α             | 0        | 0               |                |                |      |           |

<sup>\*1: &</sup>quot;i" added to the resolution value indicates an interlaced signal.

<sup>\*2:</sup> Picture quality is indicated by the following symbols.

AA: Maximum picture quality can be obtained.

A: Signals are converted by the image processing circuit.

# Append

## **Technical Information**

| Mada         | Display<br>resolution *1<br>(dots) | Scanning frequency |           | Dot clock          | quanty        |               | PnP      |                 |                |                |      | Farmet |
|--------------|------------------------------------|--------------------|-----------|--------------------|---------------|---------------|----------|-----------------|----------------|----------------|------|--------|
| Mode         |                                    | H<br>(kHz)         | V<br>(Hz) | frequency<br>(MHz) | PT-<br>FW430E | PT-<br>FX400E | COMPUTER | DVI-I<br>analog | DVI-I<br>EDID1 | DVI-I<br>EDID2 | номі | Format |
|              |                                    | 64.0               | 60.0      | 108.0              | Α             | Α             |          |                 |                | 0              | 0    | H/D/C  |
| SXGA         | 1280 x 1024                        | 80.0               | 75.0      | 135.0              | Α             | Α             | 0        | 0               |                |                |      |        |
|              |                                    | 91.1               | 85.0      | 157.5              | Α             | Α             |          |                 |                |                |      | С      |
| SXGA60⁺      | 1400 x 1050                        | 64.0               | 60.0      | 108.0              | Α             | Α             |          |                 |                |                |      |        |
| SAGAOU       |                                    | 65.1               | 59.9      | 122.4              | Α             | Α             | 0        | 0               |                | 0              | 0    | H/D/C  |
| UXGA         | 1600 x 1200                        | 75.0               | 60.0      | 162.0              | Α             | Α             | 0        | 0               |                |                |      |        |
| WIDE750(720) | 1280 x 720                         | 44.8               | 59.9      | 74.5               | AA            | Α             | 0        | 0               |                |                |      | С      |
| WIDE750(720) |                                    | 37.1               | 49.8      | 60.5               | AA            | Α             |          |                 |                |                |      |        |
| M/VC A 760   | 1280 x 768                         | 39.6               | 49.9      | 65.3               | AA            | Α             |          |                 |                |                |      |        |
| WXGA768      |                                    | 47.8               | 59.9      | 79.5               | AA            | Α             | 0        | 0               |                | 0              | 0    | H/D/C  |
|              | 1280 x 800                         | 41.3               | 50.0      | 68.0               | AA            | Α             |          |                 |                |                |      |        |
| WXGA800      |                                    | 49.1               | 60.2      | 69.1               | AA            | Α             |          |                 |                |                |      | С      |
|              |                                    | 49.7               | 59.8      | 83.5               | AA            | Α             | 0        | 0               |                | 0              | 0    | H/D/C  |
| WXGA⁺        | 1440 x 900                         | 55.9               | 59.9      | 106.5              | Α             | Α             | 0        | 0               |                |                |      |        |
| WSXGA⁺       | 1680 x 1050                        | 65.3               | 60.0      | 146.3              | Α             | Α             | 0        | 0               |                |                |      | С      |
| WUXGA        | 1920 x 1200                        | 74.0               | 59.9      | 154.0              | Α             | Α             |          |                 |                |                |      |        |

- \*1: "i" added to the resolution value indicates an interlaced signal.
- \*2: Picture quality is indicated by the following symbols.
  - AA: Maximum picture quality can be obtained.
  - A: Signals are converted by the image processing circuit.

#### Note

- The number of display dots is 1280 x 800 for the PT-FW430E and 1024 x 768 for the PT-FX400E. A signal with a different resolution will be projected after converting the resolution to match the projector display.
- When interlaced signals are connected, flicker may occur on the projected image.

## **Restoring the MENU LOCK PASSWORD to default**

To initialize your password, consult your distributor.

## **Specifications**

| Model No.                        |                                           | PT-FW430E                                                                                                    | PT-FX400E                                                                                                    |  |  |  |  |
|----------------------------------|-------------------------------------------|----------------------------------------------------------------------------------------------------|----------------------------------------------------------------------------------------------------|--|--|--|--|
| Power supply                     |                                           | AC100 V - 240 V 50 Hz/60 Hz                                                                                                    |                                                                                                    |  |  |  |  |
| Power consumption                |                                           | 100 V - 240 V 3.9 A-1.4 A 330 W                                                                                                    |                                                                                                    |  |  |  |  |
|                                  |                                           | When [STANDBY MODE] of [ECO MANAGEMENT] is set to [ECO]: 0.3 W (100 V - 120 V), 0.4 W (220 V - 240 V) When [STANDBY MODE] of [ECO MANAGEMENT] is set to [NORMAL]: 9 W When [STANDBY MODE] of [AUDIO SETTING] is set to [ON]: 20 W                                                                                                    |                                                                                                    |  |  |  |  |
| LCD panel                        | Panel size                                | 1.89 cm(0.74")<br>(aspect ratio 16 : 10)                                                                                                    | 2.03 cm(0.8")<br>(aspect ratio 4 : 3)                                                                                        |  |  |  |  |
|                                  | Display method                            | 3 transparent LC                                                                                                    | CD panels (RGB)                                                                                                    |  |  |  |  |
|                                  | Drive method                              | Active mat                                                                                                    | rix method                                                                                                    |  |  |  |  |
|                                  | Pixels                                    | 1 024 000<br>(1 280 x 800) x 3 panels                                                                                                    | 786 432<br>(1 024 x 768) x 3 panels                                                                                          |  |  |  |  |
| Lens                             |                                           | Manual zoom (2x) / Manual focus<br>F 1.7 to 2.6, f 21.6 mm to 43.0 mm                                                                                                    | Manual zoom (2x) / Manual focus<br>F 1.7 to 2.6, f 24.0 mm to 47.2 mm                                                        |  |  |  |  |
| Luminous lamp                    |                                           | 250 W U                                                                                                    | HM lamp                                                                                                    |  |  |  |  |
| Light output *1                  |                                           | 3500 lm (ANSI)                                                                                                    | 4000 lm (ANSI)                                                                                                    |  |  |  |  |
|                                  | for RGB signal                            | Horizontal 15.6 kHz to 91.1 kHz, Vertical 24 Hz to 85.1 Hz<br>PIAS (Panasonic Intelligent Auto Scanning) system                                                                                                    |                                                                                                    |  |  |  |  |
|                                  |                                           | Dot clock frequency: 162 MHz or less                                                                                                    |                                                                                                    |  |  |  |  |
| Applicable scanning frequency *2 | for YP <sub>B</sub> P <sub>R</sub> signal | [525i(480i)] Horizontal 15.75 kHz, Vertical [525p(480p)] Horizontal 31.5 kHz, Vertical [750(720)/60p] Horizontal 45 kHz, Vertical [1125(1080)/50p] Horizontal 33.75 kHz, Vertical [625i(576i)] Horizontal 15.63 kHz, Vertical [625p(576p)] Horizontal 31.25 kHz, Vertical [1125(1080)/24p] Horizontal 27.5 kHz, Vertical [1125(1080)/60p] Horizontal 67.5 kHz, Vertical [1125(1080)/60p] Horizontal are not compliant | cal 60 Hz al 60 Hz tical 60 Hz tical 50 Hz tical 50 Hz tical 50 Hz tical 50 Hz tical 50 Hz cal 50 Hz tical 50 Hz tical 50 Hz |  |  |  |  |
|                                  | for Video signal<br>(including S-Video)   | Horizontal 15.75 kHz / 15.63 kHz, Vertical 50 Hz / 60 Hz                                                                                                    |                                                                                                    |  |  |  |  |
|                                  | for DVI-D / HDMI<br>signal                | 525p(480p), 625p(576p), 750(720)/60p, 750(72<br>1125(1080)/60i, 1125(1080)/50i, 1125(1080)/24<br>• Displayable resolution: VGA to WUXGA (non<br>• Dot clock frequency: 25.2 MHz to 148.5 MHz                                                                                                    | 4p<br>n-interlace)                                                                                                    |  |  |  |  |
| Color syste                      | m                                         | 7 (NTSC, NTSC4.43, PAL, PAL-N, PAL-M, SECAM, PAL 60)                                                                                                    |                                                                                                    |  |  |  |  |
| Projection size                  |                                           | 0.84 m-7.62 m(33"-300")                                                                                                    |                                                                                                    |  |  |  |  |
| Screen asp                       | ect ratio                                 | 16:10 4:3                                                                                                    |                                                                                                    |  |  |  |  |
| Projection                       | scheme                                    | Front / Rear / Mount on Ceiling / Floor (Menu setting system)                                                                                                    |                                                                                                    |  |  |  |  |
| Speaker                          |                                           | 1 (4 cm round-type)                                                                                                    |                                                                                                    |  |  |  |  |
| Maximum usable volume output     |                                           | 5 W                                                                                                    |                                                                                                    |  |  |  |  |
| Contrast ra                      | tio *1                                    | 600 : 1 (all white / all black)                                                                                                    |                                                                                                    |  |  |  |  |

- \*1: Measurement, measuring conditions and method of notation all comply with ISO21118 international standards.
- \*2 : For details of video signals that can be projected using this projector, refer to "List of compatible signals". (⇒page 81)

## **Specifications**

|                       | Model No.                  | PT-FW430E                                                                                                    | PT-FX400E                               |  |  |  |  |  |
|-----------------------|----------------------------|----------------------------------------------------------------------------------------------------|-----------------------------------------|--|--|--|--|--|
|                       | COMPUTER IN                | $ \begin{array}{ll} \text{1 (D-sub 15 pin female)} \\ \text{[RGB signal]} & 0.7 \text{ V [p-p] 75 } \Omega \text{ (When G-SYNC: 1.0 [p-p] 75 } \Omega \\ & \text{HD/SYNC TTL high impedance, automatic positive/negative polarity compatible} \\ & \text{VD TTL high impedance, automatic positive/negative polarity compatible} \\ \text{[YP}_{\text{B}}\text{P}_{\text{R}} \text{ signal]} & \text{Y: 1.0 V [p-p] including synchronization signal, P}_{\text{B}}\text{P}_{\text{R}} \text{: 0.7 V [p-p] 75 } \Omega \\ \end{array} $ |                                         |  |  |  |  |  |
|                       | DVI-I IN                   | $ \begin{array}{llllllllllllllllllllllllllllllllllll$                                                                                                    |                                         |  |  |  |  |  |
| Torminala             | VIDEO IN                   | 1 (RCA pin jack                                                                                                    | 1.0 V [p-p] 75 Ω)                       |  |  |  |  |  |
| Terminals             | S-VIDEO IN                 | 1 (Mini DIN 4 pin, Y 1.0 V [p-p], C 0.2                                                                                                    | 286 V [p-p] 75 Ω, S1 signal compatible) |  |  |  |  |  |
|                       | HDMI IN                    | 1 (HDMI 19 pin, HDCP a                                                                                                    | nd Deep color compatible)               |  |  |  |  |  |
|                       | SERIAL IN                  | 1 (D-sub 9 pin, RS-232C com                                                                                                    | pliant, for computer control use        |  |  |  |  |  |
|                       | AUDIO IN                   | 2 (M3 stereo mini jack, 0.5 V [rms], input impedance 22 k $\Omega$ and more) 1 (RCA pin jack x 2 (L-R), 0.5 V [rms], input impedance 22 k $\Omega$ and more)                                                                                                    |                                         |  |  |  |  |  |
|                       | AUDIO OUT                  | 1 (M3 stereo mini jack, stereo monitor output compatible, 0 V [rms] to 2.0 V [rms] valuable, output impedance 2.2 kΩ and less)                                                                                                    |                                         |  |  |  |  |  |
|                       | LAN                        | 1 (for RJ-45 network connection, PJLink compatible, 10Base-T/100Base-TX                                                                                                    |                                         |  |  |  |  |  |
|                       | WIRELESS MODULE connection | 1 (only for the Wireless module; ET-WM200E, optional)                                                                                                    |                                         |  |  |  |  |  |
| Power cab             | le length                  | 2.0 m(78 3/4")                                                                                                    |                                         |  |  |  |  |  |
| Cabinet               |                            | Molded plastic                                                                                                    |                                         |  |  |  |  |  |
| Dimensions            |                            | Width: 430 mm (16 7/8") Height: 125.5 mm (5") (when front adjustable feet shortened) Depth: 323 mm (12 3/4") (excluding protractions)                                                                                                    |                                         |  |  |  |  |  |
| Weight                |                            | Approx.6.0 kg(13.2 lbs.) *3                                                                                                    |                                         |  |  |  |  |  |
| Operating environment |                            | Operating environment temperature *4 : 0 °C (32 °F) to 40 °C (104 °F) Operating environment humidity: 20 % to 80 % (no condensation)                                                                                                    |                                         |  |  |  |  |  |
|                       | Power supply               | DC 3 V (battery (AA/R6/LR6 type) x 2)                                                                                                    |                                         |  |  |  |  |  |
| Remote                | Operating range            | Approx. 15 m (49'2") (when ope                                                                                                    | erated directly in front of receptor)   |  |  |  |  |  |
| control               | Weight                     | 117 g (4.2 ozs.) (                                                                                                    | including batteries)                    |  |  |  |  |  |
|                       | Dimensions                 | Width: 48 mm (1 7/8"), Length: 163 mm (6 13/32"), Height: 24.5 mm (15/16")                                                                                                    |                                         |  |  |  |  |  |

<sup>\*3:</sup> This is an average value. It may differ depending on individual product.

<sup>\*4:</sup> When using this projector at high elevation 1400 m (4593 ft) to 2700 m (8858 ft) sea level, the operating environment temperature will be 0 °C (32 °F) to 35 °C (95 °F).

<sup>•</sup> The part numbers of accessories and separately sold components are subject to change without notice.

<Unit: mm>

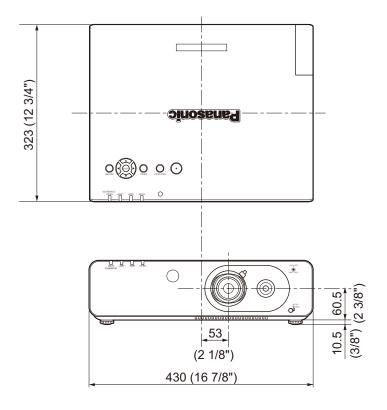

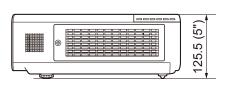

\*: Actual dimension may differ by product.

## Ceiling mount bracket safeguards

- Installation work of the ceiling mount bracket should only be carried by a qualified technician.
- Even if it is during guaranteed period, the manufacturer is not responsible for any hazard or damage caused by using a ceiling mount bracket which is not purchased from an authorized distributors, or environmental conditions.
- Remove an unused ceiling mount bracket promptly.
- Ensure to use a torque driver and do not use an electrical screwdriver or an impact screwdriver.
- For details, see the work instruction manual packed together with the ceiling mount bracket.
- The model Nos. of the accessories and the parts sold separately are subject to change without notice.

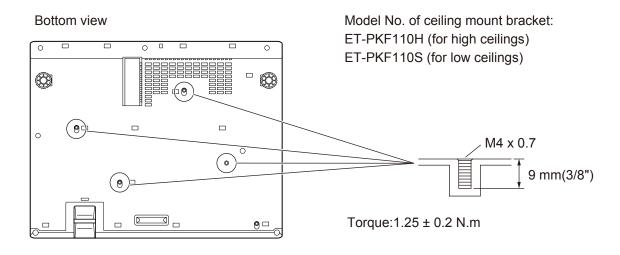

# Index

| A                                 |      | I                                 | Replacing the unit                 | .69  |
|-----------------------------------|------|-----------------------------------|------------------------------------|------|
| Accessories                       | 13   | ID numbers18, 54                  |                                    |      |
| ADVANCED MENU                     | 38   | INDEX WINDOW52                    | default31,                         | 33   |
| Air filter68                      | , 69 | INITIALIZE61                      | RGB/YP <sub>B</sub> P <sub>R</sub> | .39  |
| ASPECT                            | 42   | INITIALIZE ALL61                  | S                                  |      |
| AUDIO SETTING                     | 59   | INITIAL SETTING14                 | SCHEDULE                           | E    |
| AUTO POWER SAVE                   | 57   | INITIAL START UP54                | SCREEN SETTING                     |      |
| AUTO SETUP31, 50                  | , 52 | INPUT GUIDE47                     |                                    |      |
| AV MUTE function30                |      | Installing batteries18            | Screen size and throw distance     |      |
| D.                                |      |                                   | Security                           |      |
| B                                 | -4   | K                                 | SECURITY menu                      |      |
| BACK COLOR                        |      | KEYSTONE40                        |                                    |      |
| Basic operations using the remote |      | L                                 | Serial terminal                    | ./5  |
| control                           |      | LAMP indicator66                  | Setting Remote control ID          | 40   |
| BRIGHTNESS                        | 36   | LAMP POWER55                      | numbers                            |      |
| C                                 |      | Lamp unit70, 71                   | Setting up                         | . 18 |
| Cautions on use                   | 12   | LANGUAGE menu46                   | SHAINFINESS                        |      |
| Cautions when installing          |      | Lens shift function22             | SUIL I                             |      |
| Cautions when transporting        |      | List of compatible signals81      | SHIFT V                            |      |
| CD-ROM                            |      |                                   | SIDE DT SIDE                       |      |
| Changing the display language     |      | M                                 | SIGNAL SEARCH                      |      |
| CLOCK PHASE                       |      | MAIN MENU34                       |                                    |      |
| CLOSED CAPTION SETTING            |      | Maintenance68                     |                                    |      |
| COLOR                             |      | Managing the indicated problems66 | STARTUP LOGO                       |      |
| COLOR TEMPERATURE                 |      | MENU LOCK63                       |                                    |      |
| Connecting                        |      | MENU LOCK PASSWORD63              |                                    |      |
| Connecting the power cord         |      | Menu Navigation33                 | Switching the input signal         | .30  |
| CONTRAST                          |      | N                                 | SXGA MODE                          | .51  |
| CONTROL DEVICE SETUP              |      | Navigating through the menu33     | Т                                  |      |
| CONTROL PANEL                     |      | NETWORK menu65                    |                                    | .67  |
| _                                 |      | NOISE REDUCTION39                 |                                    | .61  |
| D                                 |      | NO SIGNAL SHUT-OFF57              |                                    |      |
| DATE AND TIME                     |      |                                   | TINT                               |      |
| DAYLIGHT VIEW                     |      | 0                                 | Troubleshooting                    |      |
| DEFAULT button                    |      | ON SCREEN DISPLAY47               | TV-SYSTEM                          |      |
| DIGITAL CINEMA REALITY            |      | Operating environment84           |                                    |      |
| DIGITAL ZOOM                      |      | Optional accessories13            |                                    | 0.0  |
| Direct power off function         |      | OSD DESIGN47                      |                                    | .32  |
| DISPLAY OPTION menu               |      | Other terminals                   | W                                  |      |
| DIOI D' (1 OL 1 1 1 1 0           |      | OVER SCAN41                       | WARNING MESSAGE                    | .47  |
| Disposal                          |      | P                                 | WIDE MODE                          | .51  |
| DOT CLOCK                         |      | PASSWORD62                        |                                    |      |
| DVI-I IN                          | 48   | PASSWORD CHANGE62                 |                                    |      |
| E                                 |      | PICTURE menu36                    |                                    |      |
| ECO button                        | 31   | PICTURE MODE36                    |                                    |      |
| ECO MANAGEMENT                    | 57   | POSITION menu40                   |                                    |      |
| EMULATE                           | 58   | Power indicator26                 |                                    |      |
| F                                 |      | Powering off the projector28      |                                    |      |
| F FUTED indicator                 | 07   | Powering up the projector27       |                                    |      |
| FILTER indicator                  |      | Precautions for Use10             |                                    |      |
| FRAME LOCK                        |      | Projecting29                      |                                    |      |
| FREEZE function                   |      | Projection distance20, 21         |                                    |      |
|                                   |      | PROJECTION METHOD19, 55           |                                    |      |
| Front adjustable feet             |      | Projector body16                  |                                    |      |
| FUNCTION BUTTON                   |      | PROJECTOR ID54                    |                                    |      |
| Function buttons                  |      | PROJECTOR SETUP menu54            |                                    |      |
| Н                                 |      |                                   |                                    |      |
| HDMI IN                           |      | R                                 |                                    |      |
| HIGH ALTITUDE MODE                | 55   | Read this first                   |                                    |      |
| How to adjust the state of the    |      | Rear terminals                    |                                    |      |
| image                             | 29   | Remote control                    |                                    |      |
|                                   |      | IZEITIOVITIQ DALLETTES            |                                    |      |

#### Information for Users on Collection and Disposal of Old Equipment and used Batteries

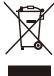

These symbols on the products, packaging, and/or accompanying documents mean that used electrical and electronic products and batteries should not be mixed with general household waste. For proper treatment, recovery and recycling of old products and used batteries, please take them to applicable collection points, in accordance with your national legislation and the Directives 2002/96/EC and 2006/66/EC.

By disposing of these products and batteries correctly, you will help to save valuable resources and prevent any potential negative effects on human health and the environment which could otherwise arise from inappropriate waste handling.

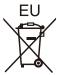

For more information about collection and recycling of old products and batteries, please contact your local municipality, your waste disposal service or the point of sale where you purchased the items.

Penalties may be applicable for incorrect disposal of this waste, in accordance with national legislation.

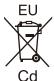

#### For business users in the European Union

If you wish to discard electrical and electronic equipment, please contact your dealer or supplier for further information.

#### Information on Disposal in other Countries outside the European Union

These symbols are only valid in the European Union. If you wish to discard these items, please contact your local authorities or dealer and ask for the correct method of disposal.

#### Note for the battery symbol (bottom two symbol examples):

This symbol might be used in combination with a chemical symbol. In this case it complies with the requirement set by the Directive for the chemical involved.

## **Panasonic Corporation**

Web Site: http://panasonic.net/avc/projector/